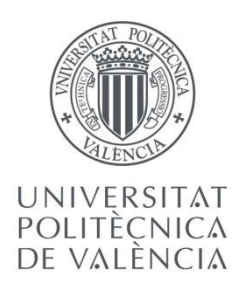

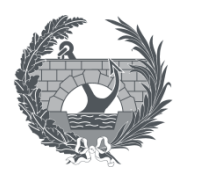

ETS INGENIERÍA DE CAMINOS, CANALES Y PUERTOS

# **TRABAJO FINAL DE MÁSTER**

# **PLAN DE EJECUCIÓN Y MODELADO BIM PARA LA GESTIÓN DEL PROYECTO DE EDIFICACIÓN TRIBECA EN MEDELLÍN, COLOMBIA.**

*Presentado por*

**Gallo Ortiz, Julian Camilo**

*Para la obtención del*

**Máster Universitario en Planificación y Gestión en Ingeniería Civil**

*Curso: 2019/2020*

*Tutor: Alberto Domingo Cabo*

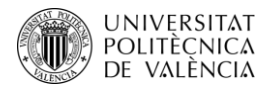

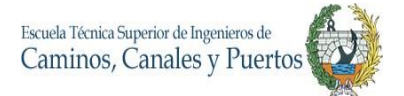

# **AGRADECIMIENTOS**

Todos los esfuerzos dedicados en este Máster y trabajo final fueron motivados por el apoyo de mi familia, en especial le agradezco a mi madre María Elsa Ortiz y a mi hermano Julio Gallo, porque fueron los que incondicionalmente estuvieron en cada peldaño que escale para llegar a este punto de mi vida, y por todos los valores inculcados. También agradecer por la compañía y apoyo de mi novia.

Además, le agradezco al Profesor Alberto Domingo Cabo por ser un gran guía en este proceso, siendo mi tutor de trabajo final de Máster.

Por último, le quiero dedicar este logro a mi abuela que descansa en paz.

**JULIAN CAMILO GALLO ORTIZ**

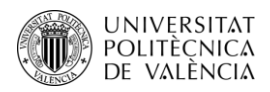

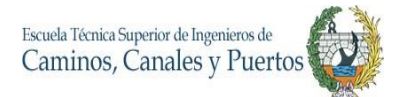

# **INDICE DE CONTENIDO**

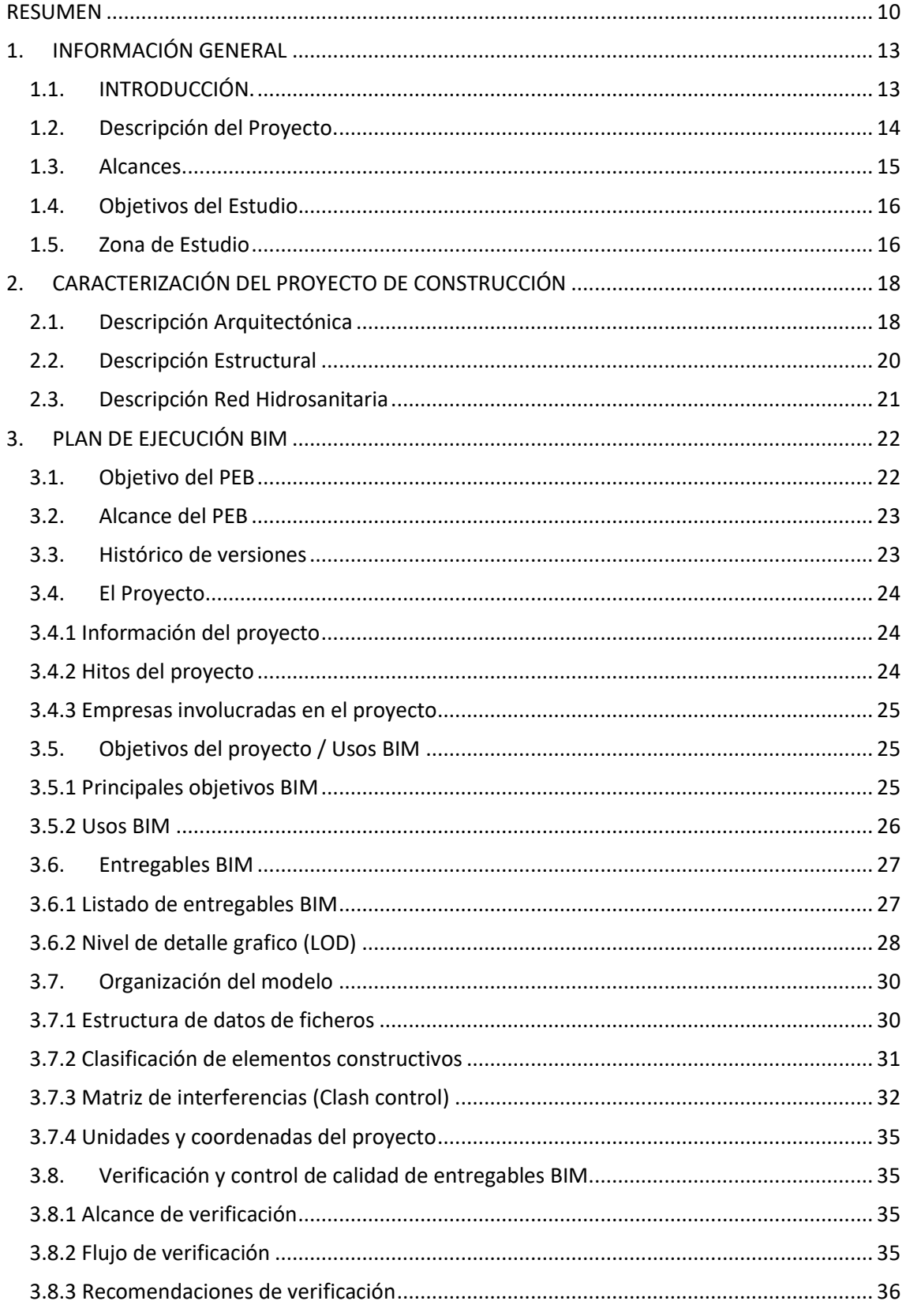

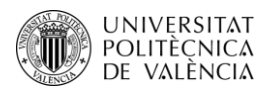

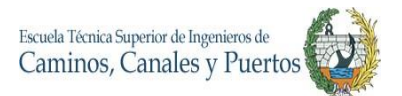

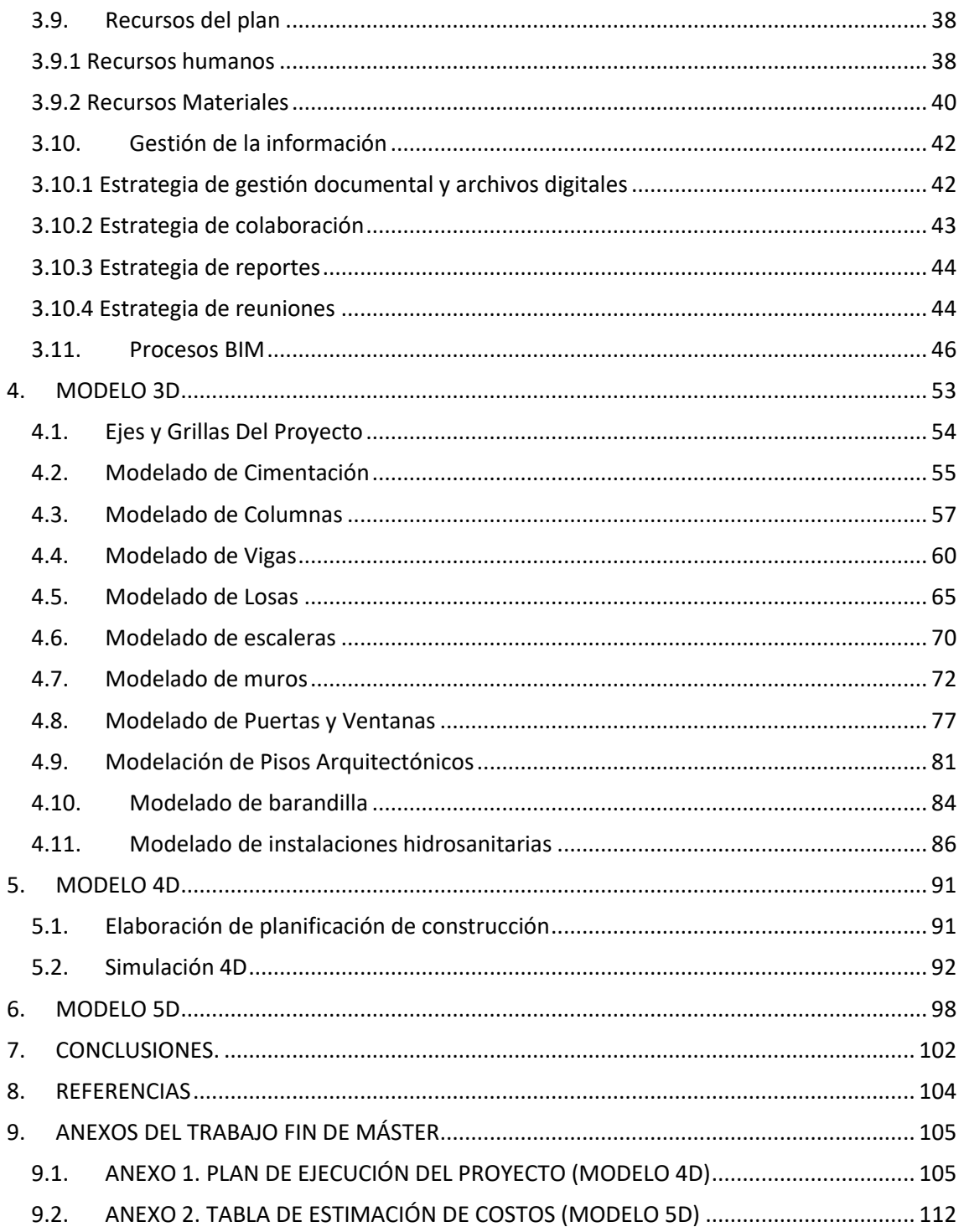

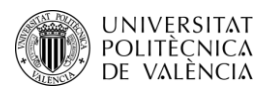

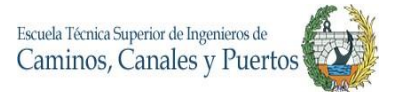

# **INDICE DE TABLAS**

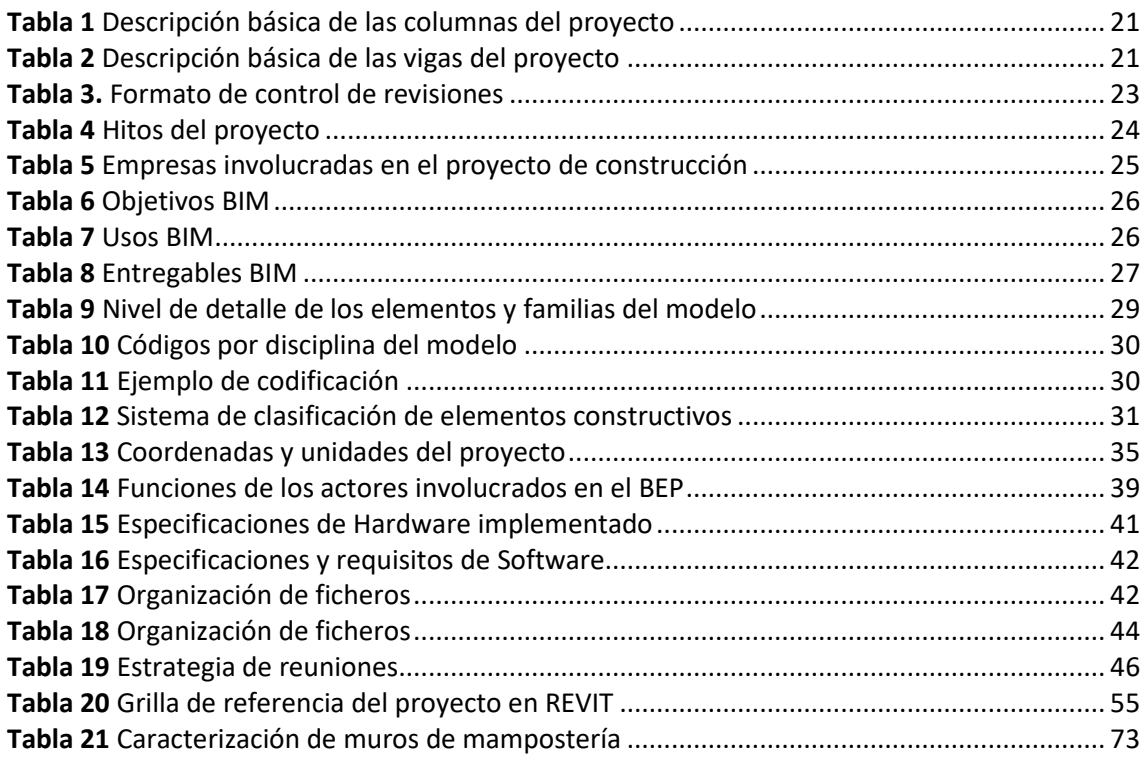

#### **INDICE DE ILUSTRACIONES**

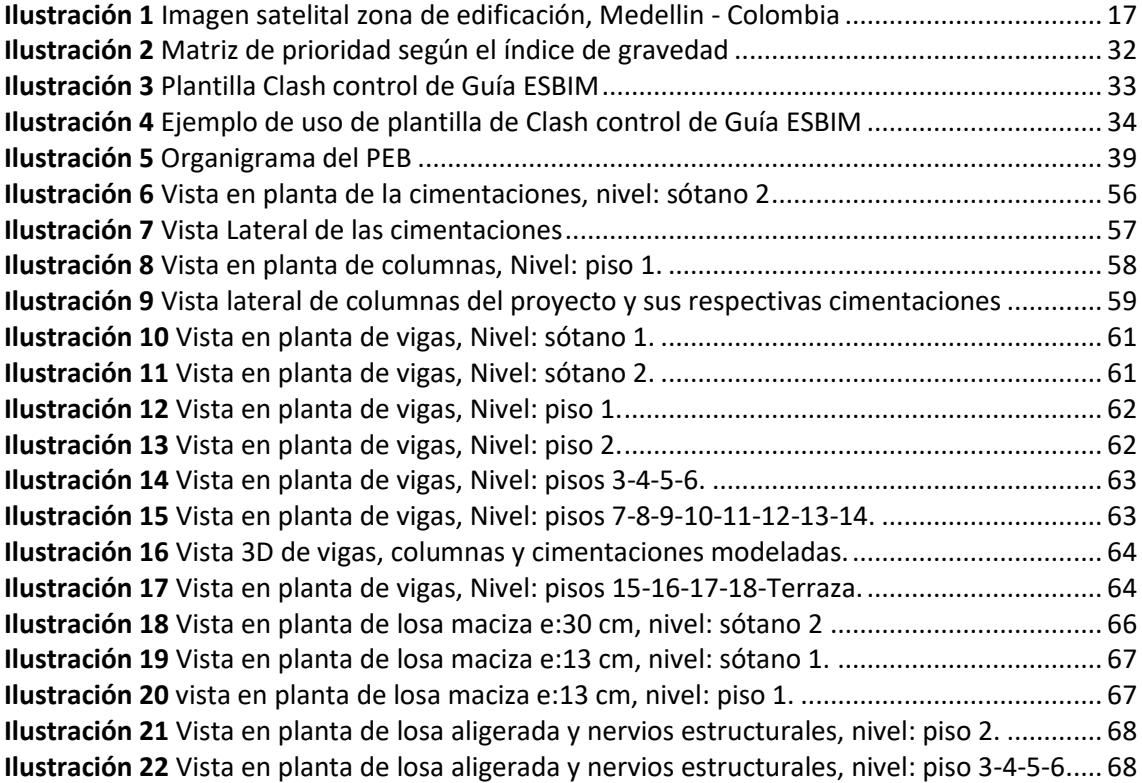

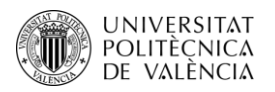

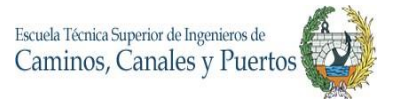

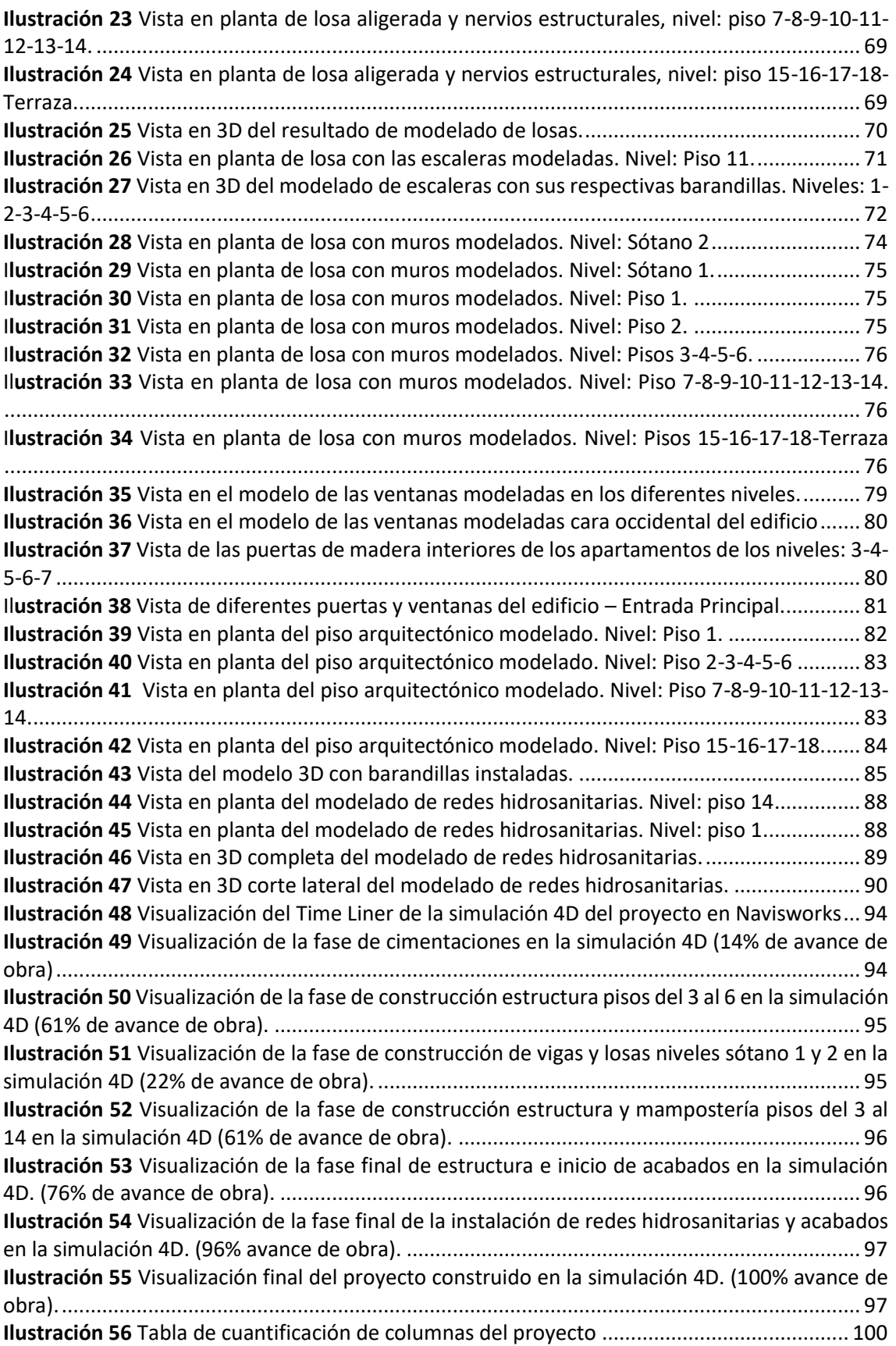

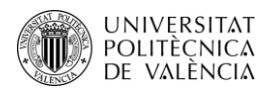

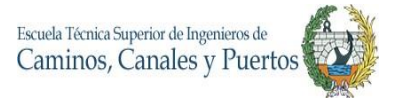

# **Título: PLAN DE EJECUCIÓN Y MODELADO BIM PARA LA GESTIÓN DEL PROYECTO DE EDIFICACIÓN TRIBECA EN MEDELLÍN, COLOMBIA. Autor: Julian Camilo Gallo Ortiz**

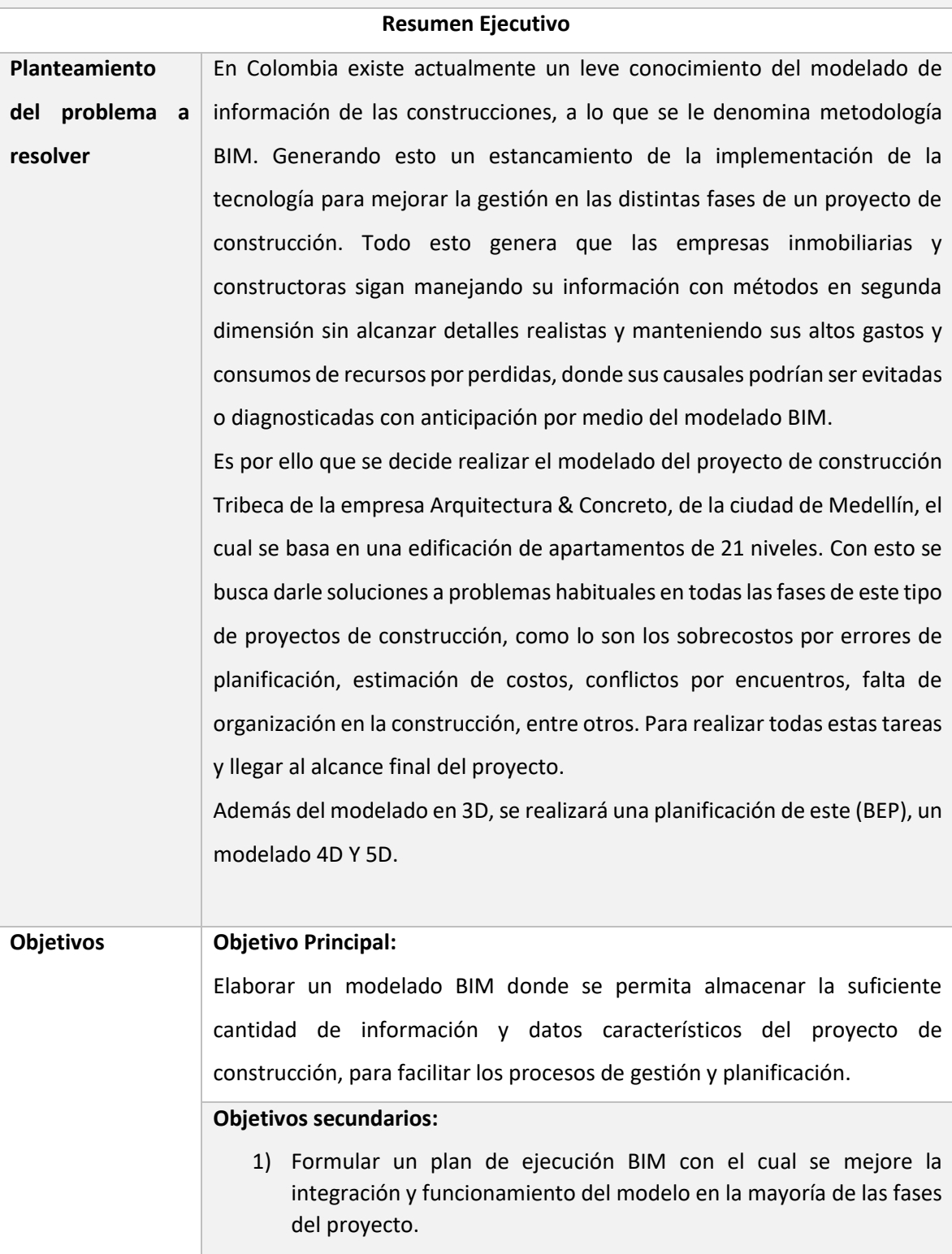

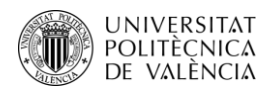

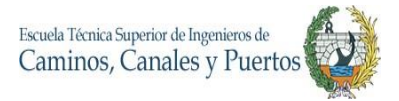

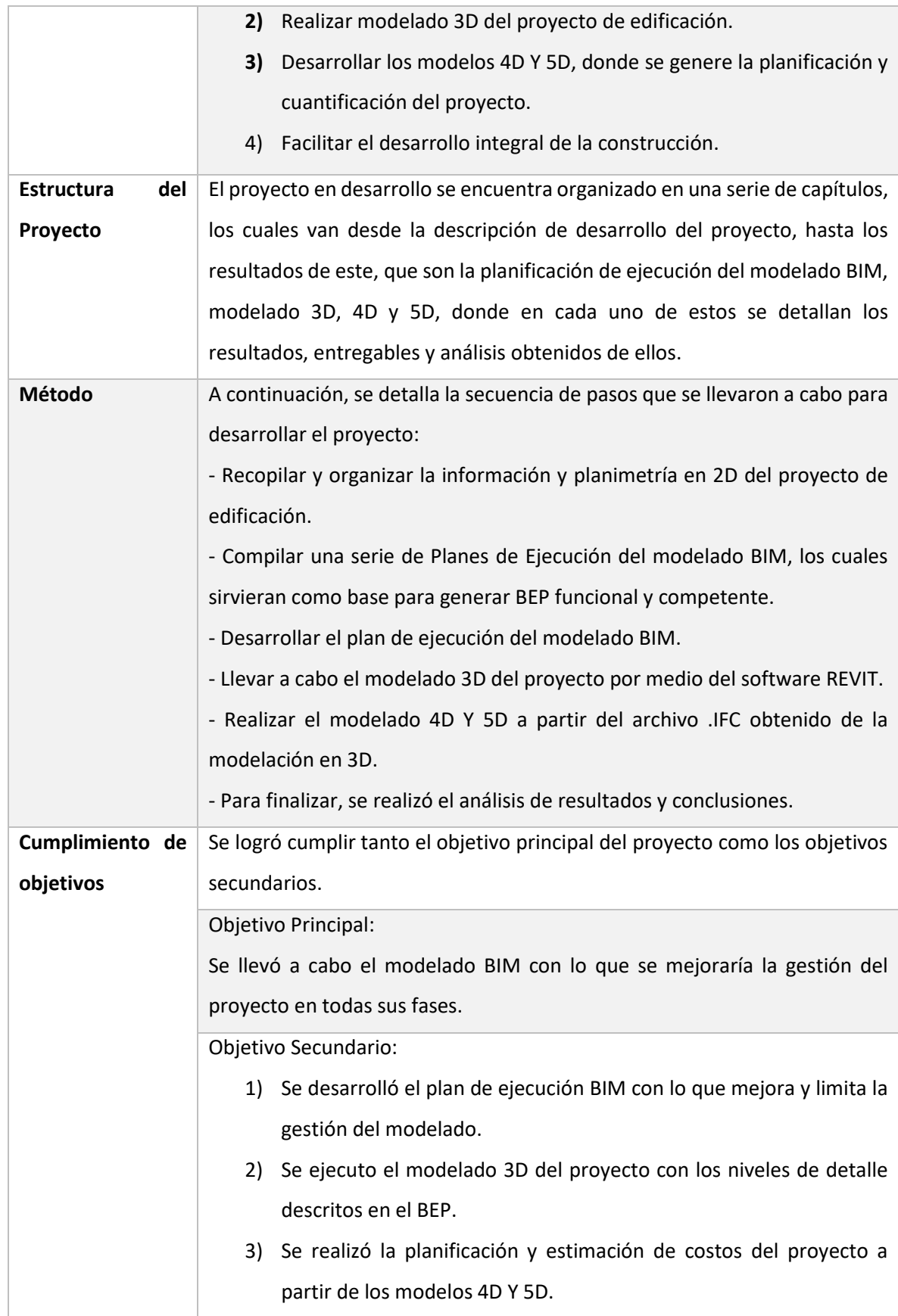

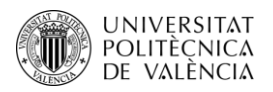

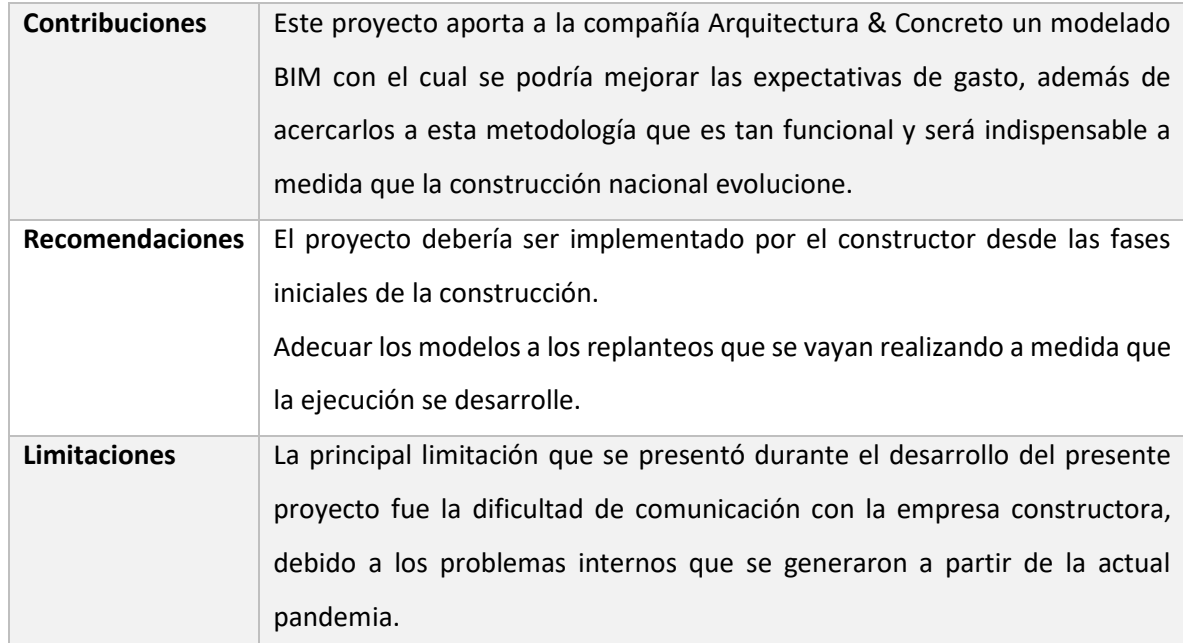

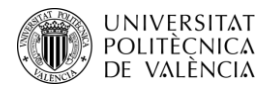

#### **RESUMEN**

<span id="page-9-0"></span>En la actualidad la metodología BIM es fundamental para cualquier proyecto de construcción, sea de edificación o civil, y las empresas constructoras requieren de ella, ya que genera muchísimos beneficios y tiene gran diversidad de usos. Por ello se realiza este proyecto que se denomina "PLAN DE EJECUCIÓN Y MODELADO BIM PARA LA GESTIÓN DEL PROYECTO DE EDIFICACIÓN TRIBECA EN MEDELLÍN, COLOMBIA". Con el cual se pretende desarrollar un modelo BIM de una edificación, iniciando por la misma planificación de desarrollo y ejecución del modelo y terminando por la implementación de este para la gestión de la planificación y cuantificación del proyecto de construcción.

El modelado BIM del proyecto Tribeca es de gran importancia para la empresa Arquitectura & Concreto, la cual es la propietaria y constructora del proyecto. El interés deriva de la necesidad de mejorar la gestión del proyecto de edificación en la mayoría de sus fases y de dar inicio a la implementación de la metodología BIM de una manera más técnica y acorde a los distintos lineamientos que se han venido creando en las distintas partes del mundo, donde el BIM es un fuerte, como por ejemplo lo son Nueva Zelanda y España.

En este proyecto se desarrolla el PEB y el modelo 3D por medio el software REVIT de Autodesk y a partir de este se desarrollan los modelos 4D Y 5D, con la implementación de otros softwares como lo son Navisworks, MS Project y Excel. Además, se detallan los resultados de estos y se realiza un análisis de los datos obtenidos del proyecto, con sus respectivas conclusiones. Además, se enseña brevemente el paso a paso del modelado del trabajo.

En conclusión, con el presente proyecto se genera una base de datos integrada en modelos 3D, 4D Y 5D para mejorar y facilitar la gestión constructiva del proyecto.

**Palabras Clave:** BIM, PEB, Modelado 3D, Modelo 4D, Modelo 5D, Revit, Navisworks.

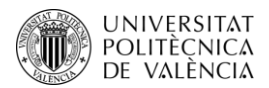

#### **RESUMEN**

En l'actualitat la metodologia BIM és fonamental per a qualsevol projecte de construcció, siga d'edificació o civil, i les empreses constructores requereixen d'ella, ja que genera moltíssims beneficis i té gran diversitat d'usos. Per això es realitza aquest projecte que es denomina "PLA D'EXECUCIÓ I MODELATGE BIM PER A la GESTIÓ DEL PROJECTE D'EDIFICACIÓ TRIBECA A MEDELLÍN, COLÒMBIA". Amb el qual es pretén desenvolupar un model BIM d'una edificació, iniciant per la mateixa planificació de desenvolupament i execució del model i acabant per la implementació d'aquest per a la gestió de la planificació i quantificació del projecte de construcció.

El modelatge BIM del projecte Tribeca és de gran importància per a l'empresa Arquitectura & Concret, la qual és la propietària i constructora del projecte. L'interés deriva de la necessitat de millorar la gestió del projecte d'edificació en la majoria de les seues fases i de donar inici a la implementació de la metodologia BIM d'una manera més tècnica i concorde als diferents lineamientos que s'han vingut creant en les diferents parts del món, on el BIM és un fort, com per exemple ho són Nova Zelanda i Espanya.

En aquest projecte es desenvolupa el PEB i el model 3D per mitjà el programari REVIT de Autodesk i a partir d'aquest es desenvolupen els models 4D I 5D, amb la implementació d'altres softwares com ho són Navisworks, MS Project i Excel. A més, es detallen els resultats d'aquests i es realitza una anàlisi de les dades obtingudes del projecte, amb les seues respectives conclusions.

En conclusió, amb el present projecte es genera una base de dades integrada en models 3D, 4D I 5D per a millorar i facilitar la gestió constructiva del projecte.

**Paraules Clau**: BIM, PEB, Model 3D, Model 4D, Model 5D, Revit, Navisworks.

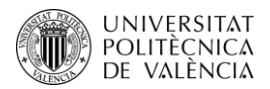

#### **ABSTRACT**

The formation of any type of company requires a strategic plan -to be able to reduce the levels of uncertainty of future investments- and to this end the project was born to carry out the "Strategic Plan for the creation of a cooperative housing manager in Peru". This strategic plan aims to introduce a new business model to the real estate sector in the Peruvian state, in order to manage the assets of cooperative members efficiently, and enter to compete with traditional housing development companies.

The importance of the strategic plan in the real estate sector lies in the projection of entering a highly competitive market and where the need for differentiation is essential for the start, development and evolution of the current project. Entering the real estate sector as a promotion manager represents a great challenge, because we will compete directly with large traditional capitals and with the various regulations of the Peruvian state.

The creation of a cooperative housing manager must focus on the client's needs, how they evolve with current events and future projections.

This project will analyze market opportunities and how we can adapt the figure of a housing cooperative manager to the Peruvian state market. On the other hand, we will highlight the need to publicize a new choice within the real estate sector and what will be the advantages over traditional systems.

In conclusion, this project focuses on the birth of a new competitor in the real estate sector in the Peruvian state, which will have a vision of efficient self-promotion, with ecological projection and constant innovation.

**Keywords:** BIM, BEP, 3D Model, 4D Model, 5D Model, Revit, Navisworks.

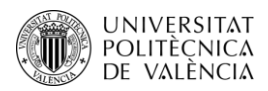

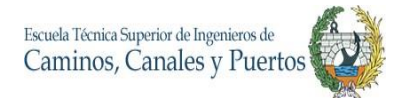

#### <span id="page-12-0"></span>**1. INFORMACIÓN GENERAL**

#### <span id="page-12-1"></span>**1.1. INTRODUCCIÓN.**

La modelación de información de la construcción o BIM por sus siglas en inglés, es una metodología desarrollada de trabajo colaborativo para fomentar y aumentar la eficacia en el sector de la construcción. Esto se da a través de la concepción y gestión de proyectos tanto de edificación como de obras civiles, concentrando toda la información del proyecto en varios tipos de dimensiones, iniciando por el 3D el cual es geométrico, 4D planificación, 5D presupuesto, 6D ambiental, y 7D funcional para el mantenimiento post constructivo. <https://www.espaciobim.com/bim>Como esta técnica de trabajo colaborativo tiene como fin mejorar la gestión y organización de un proyecto de construcción, es fundamental que esta también tenga su propia planificación, es por ello, que para una mejor implementación de esta metodología se debe desarrollar un Plan de Ejecución del BIM, conocida como PEB por sus siglas en castellano. (Eseverri, 2020)

La metodología BIM puede estar presente en todo el ciclo de vida de un proyecto, mejorando la gestión y administración de este. Con este sistema, el constructor o proyectista siempre estará un paso delante de la construcción o de cualquier actividad que se vaya a realizar del proyecto. El cual puede encontrarse desde la fase inicial siendo esta el desarrollo del anteproyecto o estudio previo, hasta en su fase final siendo esta la demolición.

En toda empresa constructora siempre se tendrá como objetivo el aumentar los márgenes de ganancia y reducir el gasto de medios, al momento de ejecutarse un proyecto, siendo para la ingeniería y la construcción la perdida de recursos algo completamente común. Con todo esto se quiere relucir que los procesos tradicionales del diseño y la construcción siempre presentan necesidades para mejorar la gestión de los proyectos para hacerlos más eficientes y efectivos, apareciendo la metodología BIM como una de las opciones principales para que estos indicadores sean mejores (Alzare, 2017). La modelación de la información de la construcción permite que se eviten muchos retrasos y desperdicios por errores de diseño y constructivos, por medio de su simulación en tiempo y espacio real, planificación y un manejo más organizado, integrado y colaborativo de toda la información del proyecto con toda la mayoría de los participantes de los equipos de trabajo. (David Lievano, 2017)

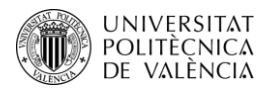

En Colombia se comienza a implementar las técnicas del BIM desde los años 2010 y 2011, así mismo para gran parte de Sudamérica. En el país a las empresas le cuesta más de lo normal innovar y cambiar métodos de trabajo que traen implementando desde hace décadas atrás, generando un estancamiento del uso de las estrategias de esta metodología en la construcción local. (Camara de Comercio de Bogota, 2020)

Por ello el gobierno nacional y las organizaciones publico privadas están desarrollando planes para que el BIM sea implementado cada vez más en las empresas constructoras del país. Como ejemplo se encuentra la Estrategia Nacional BIM, la cual tiene como objetivo modernizar el sector de la construcción nacional, incentivando el uso de esta metodología para reducir la variabilidad de costos y tiempo de los proyectos y aumentar de esta manera su productividad. (Gobierno de Colombia, 2020)

Por todo lo anterior, se motiva a realizar el presente trabajo con el que busca implementar la metodología BIM en un proyecto de construcción de tamaño mediano, siendo la ejecución de una edificación de 20 niveles donde 18 son de apartamentos y cuenta con dos sótanos de estacionamientos. El plan cuenta con un área construida de 8170 metros cuadrados aproximadamente, compuesto por un sistema estructural de pórticos en hormigón armado, muros divisorios y exteriores en mampostería no estructural, los cuales cuentan con acabados y terminaciones. Los modelos desarrollados y los resultados obtenidos del presente proyecto podrán ser utilizados por la constructora Arquitectura & Concreto de la ciudad de Medellín - Colombia, con el fin de mejorar su productividad y resultados. La modelación tendrá un nivel de desarrollo (LOD) máximo de 350 y contará con dimensiones 3D, 4D Y 5D, con los que se busca mejorar la gestión integral de la construcción de la edificación. Además, se presenta una breve explicación de todo el proceso de modelado de las distintas dimensiones, con el cual se pueda prestar una pequeña guía para los lectores de este documento.

# <span id="page-13-0"></span>**1.2.Descripción del Proyecto.**

El proyecto para la implementación de la metodología BIM en un proyecto de edificación, nace a partir de la necesidad que se presenta en la construcción de Colombia por la ausencia de uso de estos métodos avanzados para el trabajo colaborativo y estandarizado con el que se busca mejorar la gestión de este tipo de proyectos y obtener mejores resultados. Este trabajo constará

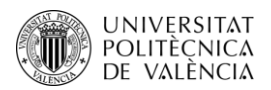

de tres entregables, iniciando por el plan de ejecución del BIM o PEB por sus siglas en castellano, con el que se establecen todos los parámetros de trabajo colaborativo entre todo el equipo y de esta manera conseguir un manejo más estandarizado del proyecto. Seguido a esto, se procede a llevar a cabo el correspondiente modelado en las dimensiones 3D, 4D y 5D, por último, este documento que reúne todos los resultados y entregables del proyecto.

Para poder realizar el presente trabajo, fue necesario de la información real del proyecto de construcción, la cual constaba de planos arquitectónicos, estructurales e hidrosanitarios. A partir de esta información compartida por parte de la empresa Arquitectura & Concreto, se procede a realizar el modelado 3D el cual cuenta con nivel de detalle promedio de 350, a partir de este se proceden a realizar los modelos en dimensiones 4D Y 5D que se basan en la planificación y elaboración de presupuesto del proyecto.

Se espera que los entregables obtenidos de este trabajo final de máster sean empleados en las fases constructivas y de manteniendo de la edificación. Todo esto por parte de la empresa constructora.

#### <span id="page-14-0"></span>**1.3.Alcances.**

Brindar un modelo BIM con su respectivo PEB, con la información compilada y necesaria para que sea utilizado antes y durante la construcción del proyecto, en busca de mejorar la eficiencia y coordinación de trabajos. Este grupo de entregables contara con modelos 3D, 4D, 5D y derivados de los mismos.

Por fuera del alcance del proyecto, se quedan algunos usos BIM como lo son el Modelado As Built, gestores de espacios y terrenos, gestión de activos, modelado facility management. Además, algunos de los elementos y familias a modelar del proyecto de edificación no alcanzaran los niveles más altos de detalle, encontrándose la mayoría de estos en una categoría de LOD 300. Aunque estos no se logren a conseguir en el presente proyecto, cabe recalcar que el modelo puede llegar a estos usos si los integrantes de la empresa se deciden a hacerlo, ya que el modelo queda abierto y condicionado para trabajo colaborativo y estandarizado a partir del plan de ejecución.

El modelo en tercera dimensión no cuenta con mobiliario, ya que no se asume como costos de la construcción.

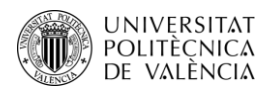

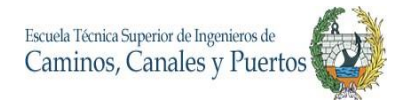

# <span id="page-15-0"></span>**1.4.Objetivos del Estudio.**

El objetivo general del estudio se basa en realizar un modelado BIM donde se permita almacenar la suficiente cantidad de información y datos característicos del proyecto de construcción Tribeca, para mejorar los procesos de coordinación, gestión y planificación, en busca de mejorar los resultados de productividad del plan.

Así mismo el presente trabajo contara con unos objetivos específicos que consta de la concepción de:

- 1) Formular un plan de ejecución BIM con el cual se mejore la integración y funcionamiento del modelo en la mayoría de las fases del proyecto.
- 2) Realizar modelado 3D del proyecto de edificación.
- 3) Desarrollar los modelos 4D Y 5D, donde se genere la planificación y cuantificación del proyecto.
- 4) Facilitar el desarrollo integral de la construcción.

# <span id="page-15-1"></span>**1.5.Zona de Estudio**

La construcción estará ubicada en la ciudad de Medellín, Colombia, más exactamente en el barrio El Poblado. A continuación, se enseñan las coordenadas correspondientes a la zona de construcción del proyecto:

- Latitud: 6°11'33.6"N
- Longitud: 75°34'16.8"W

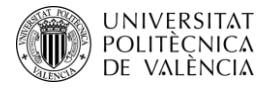

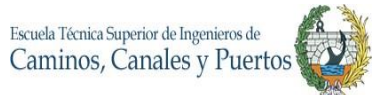

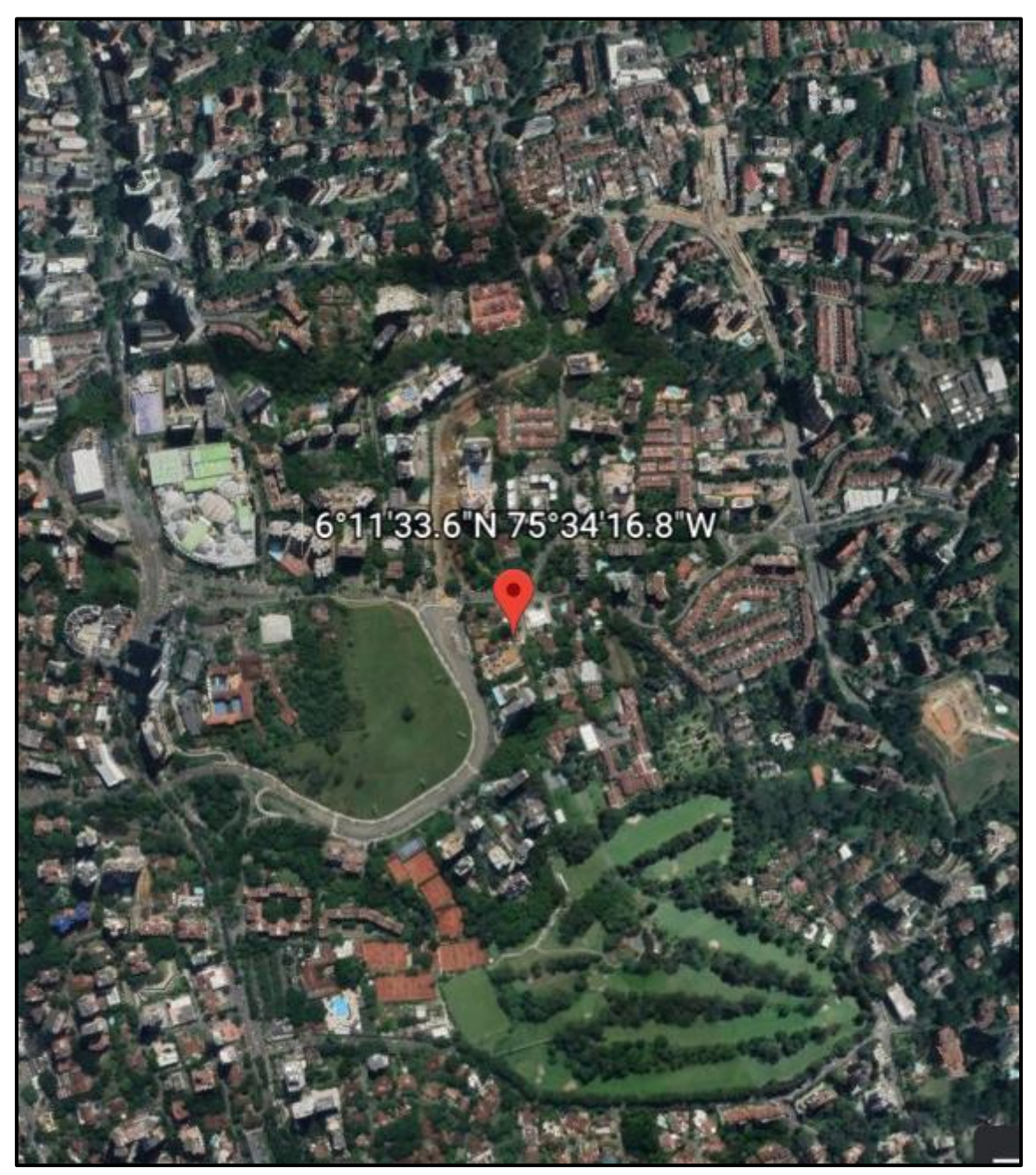

*Ilustración 1 Imagen satelital zona de edificación, Medellín - Colombia*

Fuente: Google Earth

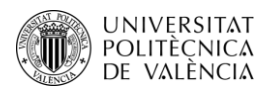

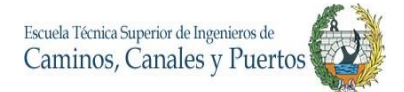

# <span id="page-17-1"></span><span id="page-17-0"></span>**2. CARACTERIZACIÓN DEL PROYECTO DE CONSTRUCCIÓN**

#### **2.1.Descripción Arquitectónica**

El conjunto residencial que será construido cuenta con un edificio de 21 niveles, donde dos serán sótanos empleados para estacionamientos de los residentes, 18 estarán usados para apartamentos y el ultimo nivel como terraza de la edificación.

El acceso principal de la edificación estará ubicado sobre la carrera 37 en la fachada oriental, en esta zona también se encuentran ubicados unos estacionamientos para visitantes. El proyecto contará con dos ascensores que van desde el sótano 2 hasta el piso 18.

Las fachadas de la edificación están proyectadas en mampostería a la vista de ladrillo cappuccino del piso 1 hasta la terraza y en los sótanos se plantea el uso de ladrillo mocca. Cabe anotar, que estos muros irán revestidos y terminados en su interior con estuco y pintura blanca. Los muros divisorios e internos estarán compuestos por ladrillo tolete revestidos en sus dos caras con pañete y estuco plástico con terminado en pintura blanca. Las columnas también serán revestidas y pintadas, con el fin de dar contraste homogéneo en los espacios interiores.

La edificación contará con dos tipos de pisos, donde uno de estos se encuentra en los sótanos y terraza, y el otro en los 18 niveles de apartamentos. El primero consta de un mortero de nivelación de la losa con terminado en cemento alisado y pulido, con color original (gris). El segundo emplea un mortero de nivelación, pegacor y una cerámica tipo porcelanato con apariencia de madera clara. Las puertas de ingreso principal, de habitaciones y baños son de madera del mismo tono. Las ventanas son de aluminio pintadas de color gris oscuro y cristal templado.

Los pisos de apartamentos cuentan con tipologías y los de sótanos con dos. A continuación, se detalla cómo están distribuidas las distintas plantas del proyecto:

# - **Sótano 2, Cota +/- 1597,20 m.**

Ubicado dos niveles abajo del primer piso de la edificación, que acogerá los estacionamientos, bodegas, tanques de almacenamiento y bombas de agua.

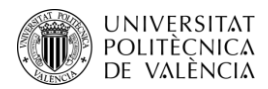

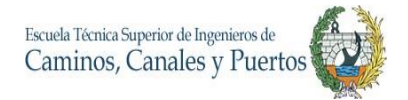

#### - **Sótano 1, Cota +/- 1600,35 m.**

Ubicado un nivel abajo del primer piso de la edificación, que acogerá únicamente estacionamientos, los cuales de encontrarán demarcados con pintura de trafico de color amarillo y algunos estarán divididos por la misma estructura.

#### - **Piso 1, Cota +/- 1603,50 m.**

En este se encontrará el acceso peatonal a la edificación, además del Lobby, gimnasio, salón social, home office, y el car lobby (estacionamiento de visitantes). También se encuentra ubicado un apartamento de 104.70 metros cuadrados, que consta de tres baños, dos habitaciones, salón/comedor, cocina y terraza. Además, en estos pisos se encuentran puntos fijos de 75,7 metros cuadrados, ascensores, y dos escaleras de emergencia.

#### - **Pisos del 2 al 6, Cotas +/- 1608,05 m. +/- 1621,65 m.**

Estos niveles de la edificación comparten la misma distribución arquitectónica, ubicando dos apartamentos de 105.45 metros cuadrados cada uno, dando un área total de 210.90 m2 de apartamentos. Estos constan de tres baños, dos habitaciones, salón/comedor, cocina y balcones. Además, en estos pisos se encuentran puntos fijos de 74 metros cuadrados, ascensores, y dos escaleras de emergencia.

#### - **Pisos del 7 al 14, Cotas +/- 1625,05 m. +/- 1662,45 m.**

Estos niveles de la edificación comparten la misma distribución arquitectónica, con una losa típica donde se ubican dos apartamentos de 165.75 metros cuadrados cada uno, dando un área total de 230.50 m2 de apartamentos. Estos constan de tres baños, dos habitaciones, salón/comedor, cocina y balcones. Además, en estos pisos se encuentran puntos fijos de 67,7 metros cuadrados, ascensores, y dos escaleras de emergencia.

#### - **Pisos del 15 al 18, Cotas +/- 1625,05 m. +/- 1662,45 m.**

Estos niveles de la edificación comparten la misma distribución arquitectónica, con una losa típica donde se ubican dos apartamentos de 123.80 metros cuadrados cada uno, dando un área total de 247.60 m2 de apartamentos. Estos constan de tres baños, dos habitaciones, salón/comedor, cocina y balcones. Además, en estos pisos se encuentran puntos fijos de 67,7 metros cuadrados, ascensores, y dos escaleras de emergencia.

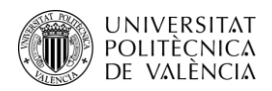

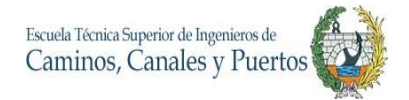

#### - **Terraza**

En este piso se encuentra un punto de evacuación segura, además del cuarto de máquinas de los ascensores. Allí se encuentra un muro de protección que lo bordea en su totalidad de 1.30 metros de altura, para garantizar medidas de seguridad.

# <span id="page-19-0"></span>**2.2.Descripción Estructural**

El sistema estructural de la edificación está constituido por pórticos de concreto armado de 28 mega pascales, los cuales cuentan con apoyos de cimentación profunda tipo caisson con profundidades máximas de 23 metros y mínimas de 6 metros. Estos presentan diámetros de 1,20 y 1,0 m, existiendo en total 38 caisson. Para las losas de entre piso existen siete tipologías estructurales, donde las de los niveles de entre piso del sótano 1 y piso 1 se diseñaron en losa maciza con espesores de 30 y 13 centímetros. En los niveles de apartamentos se implementaron losas aligeradas con nervios y casetón extraíble, con espesores de cinco centímetros y nervios de 40 cm de alto y 0,12 de ancho.

Cabe aclarar, que todo el sistema estructural del proyecto fue diseñado por una empresa consultora independiente y ya se encontraba realizado y aprobado para construcción al momento de iniciar el presente trabajo final de máster.

El proyecto cuenta con ocho tipos de columnas rectangulares, clasificadas en dos tipos: continuas desde el sótano 2 hasta la máxima cota de la edificación, y las que se encuentras desde el mismo punto de inicio hasta el piso 1. A continuación se encuentran las diferentes medidas de estas columnas.

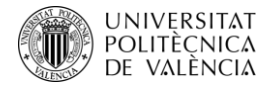

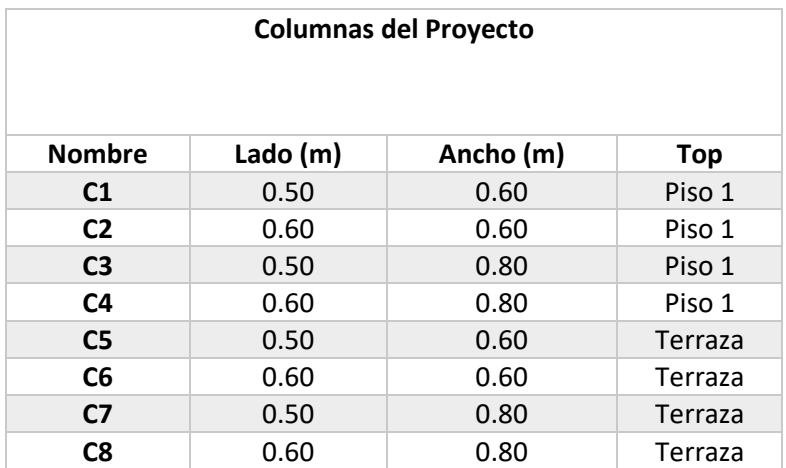

<span id="page-20-1"></span>*Tabla 1 Descripción básica de las columnas del proyecto*

Así mismo, el proyecto cuenta con vigas de concreto armado de 5 dimensiones típicas y 3 tipologías de nervios o viguetas para losas aligeradas. A continuación, se puede observar el cuadro descriptivo de las vigas y nervios.

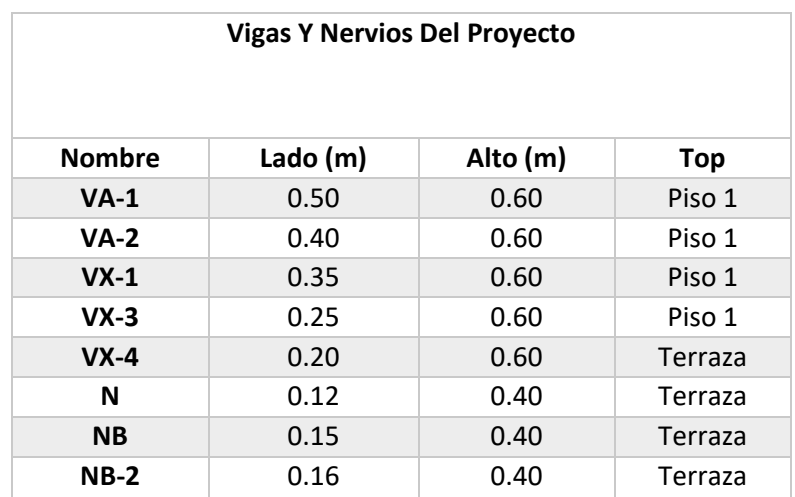

<span id="page-20-2"></span>*Tabla 2 Descripción básica de las vigas del proyecto*

#### <span id="page-20-0"></span>**2.3.Descripción Red Hidrosanitaria**

Inicialmente la red hidráulica es conducida desde la tubería madre que se encuentra sobre la entrada oriental del edificio, en el margen de la carretera. De allí se deriva una tubería de 1" con la cual se realiza el suministro de agua potable a la edificación. Dicha tubería ingresa por el nivel

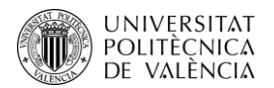

del piso 1 y desciende hasta el sótano 2, llegando directamente a dos tanques de almacenamiento de 10000 litros cada uno. De estos dos puntos se deriva una tubería de salida que se conecta a un sistema de bombeo, el cual realiza toda la impulsión del agua para su debida distribución a todos los puntos hidráulicos de la edificación. Los conductos se encuentran en material PVC y se presentan en diámetros de ½", ¾" y 1".

La tubería sanitaria también está construida en material de policloruro de vinilo de dimensiones de 2", 3", 4" y 6". Las cuales inician desde los niveles altos de la construcción, contando con bajantes de 4" ubicados en columnas falsas ya diseñadas arquitectónicamente. Estos bajantes llegan hasta el nivel del piso 1, recogiendo todas las aguas residuales de los puntos sanitarios de la edificación, llegando a la tubería madre de la edificación, el cual consta de un tubo de 6" con el que se conducen los residuos hasta el alcantarillado municipal ubicado sobre la carrera 37. Cabe resaltar que todas las llegadas o uniones entre tuberías se encuentran proyectadas en 45°, con el fin de garantizar la funcionalidad de esta y darle cumplimento la norma técnica colombiana.

Se desea aclarar, que para realizar la modelación de la red hidrosanitaria solo se tuvo la ubicación de los puntos hidráulicos y sanitarios, permitiendo una libre modelado de este, y reduciendo las interferencias entre redes, causadas por un diseño en 2D.

# <span id="page-21-0"></span>**3. PLAN DE EJECUCIÓN BIM**

# <span id="page-21-1"></span>**3.1.Objetivo del PEB**

El propósito de este BIM Execution Plan (BEP) es instaurar los objetivos, el alcance, usos, responsabilidades, estrategias y metodologías para el desarrollo, gestión, colaboración y control de la documentación e información del proyecto de edificación "TRIBECA", en función de documento base para todos los agentes que intervengan en la generación y uso del modelo BIM, para que hagan su correcta adopción y utilización en el proyecto, y de esta manera alcanzar mejores resultados y beneficios del proyecto.

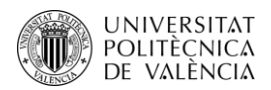

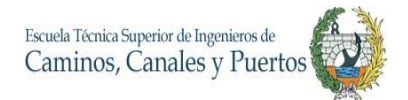

# <span id="page-22-0"></span>**3.2.Alcance del PEB**

El presente BEP abordará inicialmente hasta la fase 6 del proyecto de edificación TRIBECA, excluyendo la fase 7 de operación y mantenimiento de la construcción. Vale la pena resaltar que, no se descartará la posibilidad de que más adelante pueda incluirse por la misma empresa promotora y constructora. Por otro lado, se destacará la importancia de la medición de los desempeños de los usos BIM, con los cuales se dará claridad y profundidad de los objetivos que se tendrán en cuenta en el plan de ejecución.

Con la finalidad de que el proyecto y la construcción puedan ser mejor gestionados y coordinados para aumentar los rendimientos y beneficios económicos del mismo, con anticipación se definirá un BIM Level 2 como el nivel de proceso adecuado con el que se obtendrán los objetivos del proyecto. Estos serán alcanzados en colaboración, en ese sentido, se podrá llegar a los niveles de detalle 4D Y 5D.

Para lograr el alcance de estos niveles, se contemplarán aspectos e información de la construcción, específicamente de la edificación. Teniendo en cuenta lo anterior, será posible conocer los detalles de los costos y de la planificación del proyecto mencionado. Cabe aclarar que, este Plan de Ejecución BIM estará sujeto a posibles modificaciones en la medida que se desarrolle el modelo BIM y su respectiva construcción.

# <span id="page-22-1"></span>**3.3.Histórico de versiones**

Con el fin de realizar un control del documento del plan de ejecución BIM, se deberá diligenciar el siguiente formato en cada momento que este sea modificado después de su primera versión, y de esta manera, todos los involucrados en el BEP se encuentren al contexto de la última versión generada.

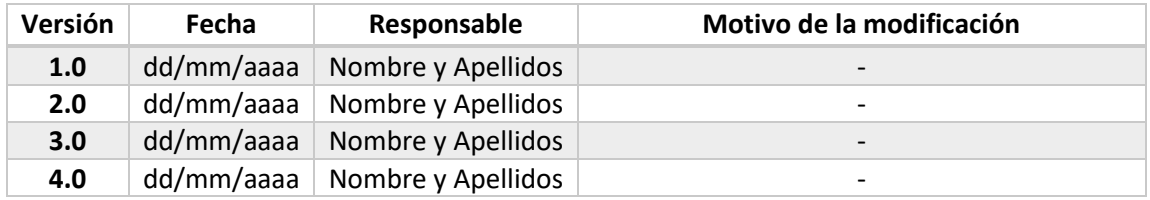

<span id="page-22-2"></span>*Tabla 3. Formato de control de revisiones*

Trabajo Final de Máster – JULIAN CAMILO GALLO ORTIZ

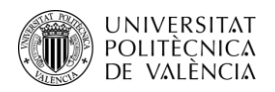

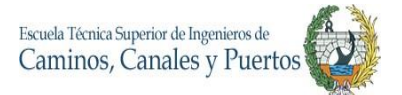

# <span id="page-23-0"></span>**3.4.El Proyecto**

- <span id="page-23-1"></span>**3.4.1 Información del proyecto**
- Promotor del proyecto: Arquitectura y Concreto
- Nombre del proyecto: TRIBECA Apartamentos
- Localización: Medellín Colombia
- Descripción general del proyecto: Edificación de apartamentos de 21 niveles, con un área construida total aproximada de 9.000 m2

#### **3.4.2 Hitos del proyecto**

<span id="page-23-2"></span>A continuación, se detallan los hitos más importantes del proyecto, donde algunos de estos ya han sido entregados y otros presentan fechas previstas de entregas, las cuales están sujetas a cambios y modificaciones, ya que la estimación de estas son responsabilidad de la empresa, y en este BEP se presentan como una posible proyección.

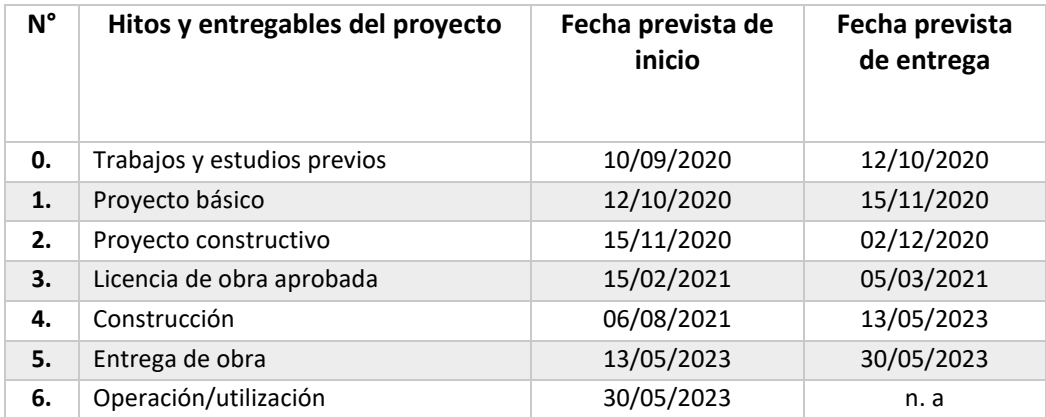

<span id="page-23-3"></span>*Tabla 4 Hitos del proyecto*

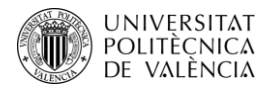

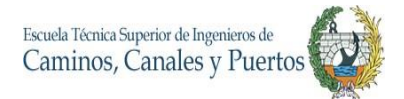

# <span id="page-24-0"></span>**3.4.3 Empresas involucradas en el proyecto**

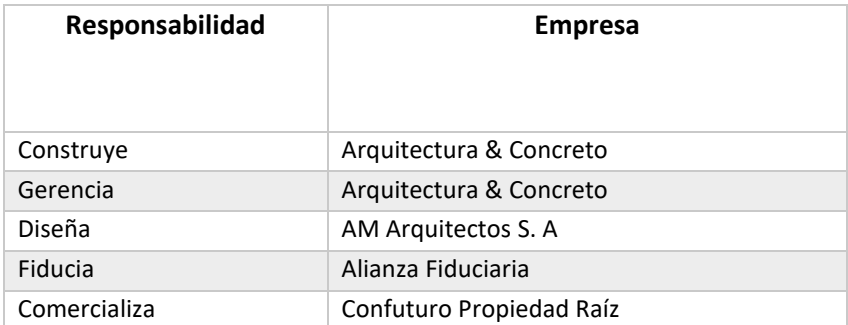

<span id="page-24-3"></span>*Tabla 5 Empresas involucradas en el proyecto de construcción*

# <span id="page-24-1"></span>**3.5.Objetivos del proyecto / Usos BIM**

Teniendo como objetivo seguir los parámetros para alcanzar un nivel 2 BIM, se presenta a continuación la descripción de la integración entre el modelo BIM y la información que este contendrá con el nivel BIM establecido para el proyecto, y de esta manera lograr maximizar el valor y calidad del proyecto.

#### **3.5.1 Principales objetivos BIM**

<span id="page-24-2"></span>Con el fin de alcanzar mejores niveles de eficiencia e introducir la metodología BIM en la proyección y construcción de este proyecto de edificación, se establecen los siguientes objetivos BIM.

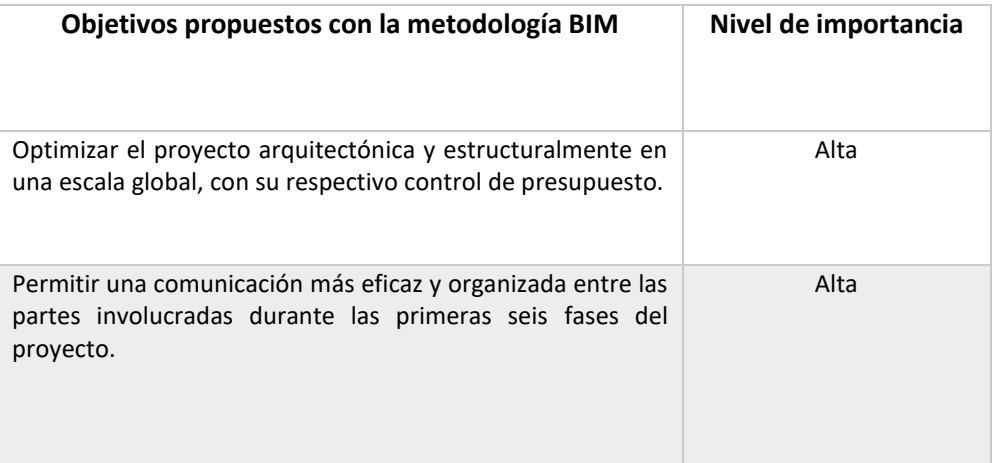

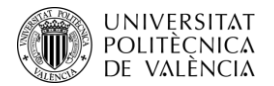

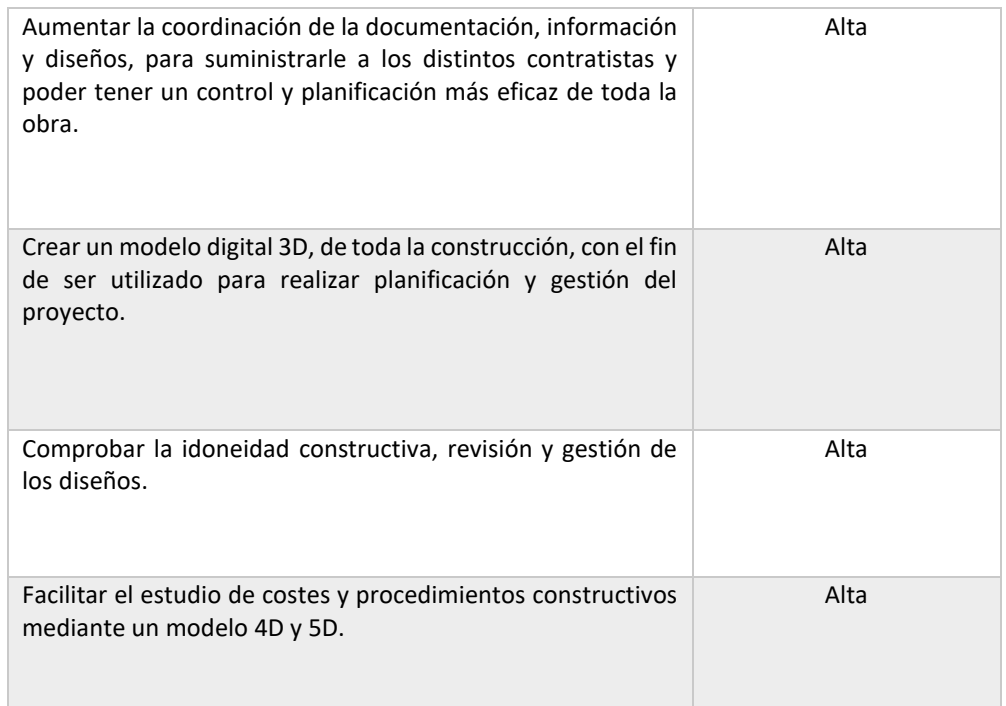

<span id="page-25-1"></span>*Tabla 6 Objetivos BIM*

# **3.5.2 Usos BIM**

<span id="page-25-0"></span>A continuación, se enseñan los diferentes Usos BIM que se tienen previstos para las seis primeras fases de la construcción, además, se detallan el nivel de importancia que estos tienen sobre el proyecto. Cabe aclarar que la tabla completa puede ser encontrada en el Anexo 1 del documento.

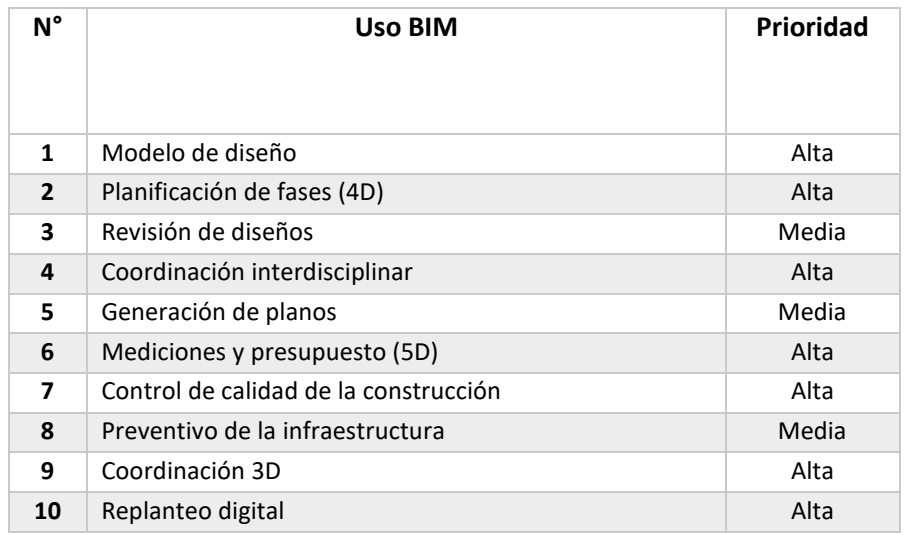

<span id="page-25-2"></span>*Tabla 7 Usos BIM*

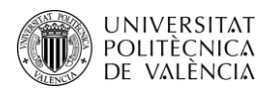

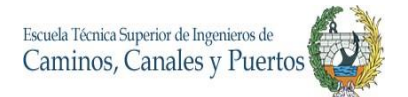

# <span id="page-26-0"></span>**3.6.Entregables BIM**

# <span id="page-26-1"></span>**3.6.1 Listado de entregables BIM**

En este apartado se establecen los entregables derivados del BIM, en los cuales se establecen unas fechas previstas de entregas, las cuales pueden ser modificadas a medida que vaya avanzando el desarrollo del proyecto. Los entregables establecidos son los siguientes:

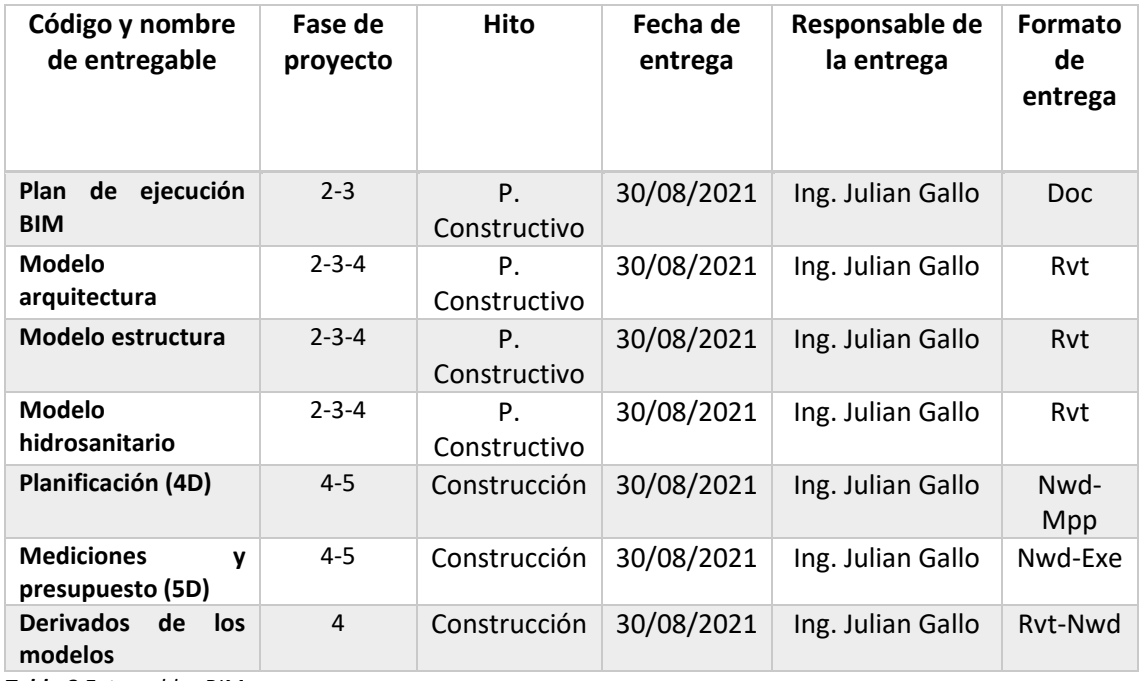

<span id="page-26-2"></span>*Tabla 8 Entregables BIM*

# Donde las abreviaturas son las siguientes:

- Doc. Microsoft Word.
- Rvt. Autodesk Revit.
- Nwd. Autodesk Navisworks.
- Mpp. Microsoft Project.
- Exe. Microsoft Excel.

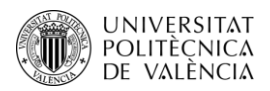

# **3.6.2 Nivel de detalle (LOD)**

<span id="page-27-0"></span>Los niveles de detalle del modelo se definirán según los parámetros establecidos en AEC (UK) BIM Technology Protocol. Los cuales son los siguientes:

• LOD 100: Simbólico y conceptual. Presentación simple de un objeto en un espacio con un mínimo nivel de detalle para poder ser identificable, siendo una representación tridimensional y con colores poco realistas.

• LOD 200: Genérico. Modelo con suficiente detalle para identificar los tipos y componentes de los objetos, con dimensiones aproximadas a las reales.

• LOD 300: Especifico. Modelo con suficiente y especifico detalle para identificar los tipos y componentes de los objetos, con dimensiones exactas, el cual es ideal para ser usado en fases de producción y pre-construcción, añadiendo un análisis de fases (planificación) y costes.

• LOD 350: Es equivalente al LOD 300 pero incluyendo la detección de interferencias de varios elementos.

• LOD 400: Construction stage. Los componentes del elemento están completamente detallados y definidos, así como su ubicación, detallando su sistema constructivo, uso y montaje, incluyendo todos los subcomponentes con los cuales se permita llevar a cabo la construcción.

• LOD 500: As built. Representación de forma muy precisa del objeto construido con todas las imperfecciones y detalles presentados durante la construcción.

A continuación, se puede detallar una tabla resumen donde se exhibe los niveles finales de detalle que tendrán los elementos del modelo en la última fase del proyecto con su respectiva disciplina o área de trabajo responsable.

-MEA: Mecánica – Estructura - Arquitectura

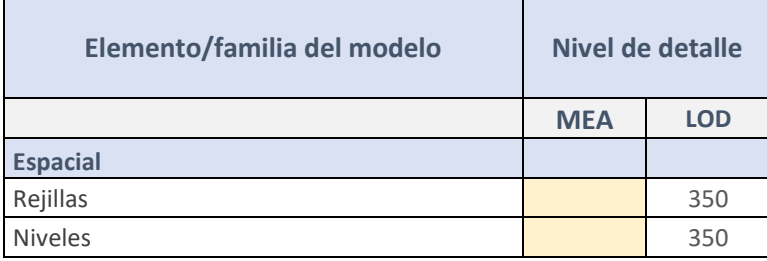

Trabajo Final de Máster – JULIAN CAMILO GALLO ORTIZ

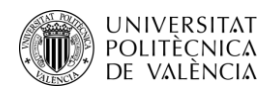

 $\mathbf{r}$ 

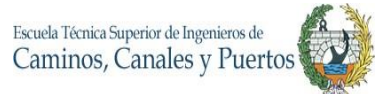

÷

Ť.

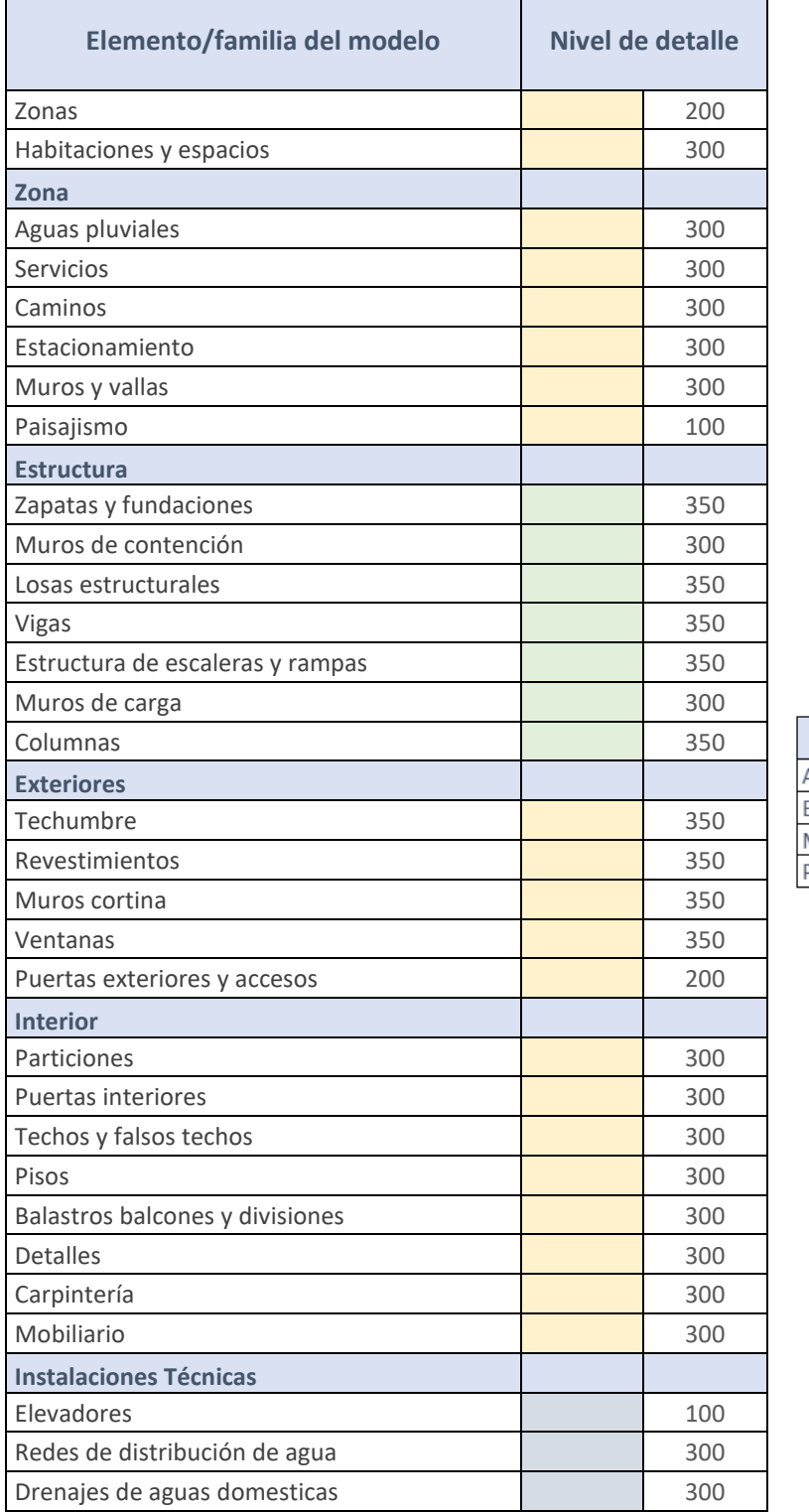

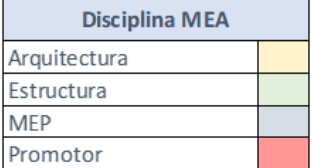

<span id="page-28-0"></span>*Tabla 9 Nivel de detalle de los elementos y familias del modelo*

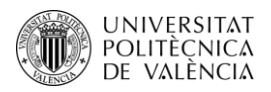

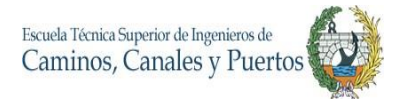

# <span id="page-29-0"></span>**3.7.Organización del modelo**

# **3.7.1 Estructura de datos de ficheros**

<span id="page-29-1"></span>Los archivos o ficheros que se entregarán durante las diferentes etapas de desarrollo del modelo BIM general del proyecto, presentarán la siguiente disposición para su debida gestión y organización.

# **[ddmmaa]\_ [Cod.Disciplina]\_[Nombre Proyecto]\_[nn]**

Donde:

- ddmmaa: día, mes y año
- Cod.Disciplina: código de la disciplina.
- nn: número de versión.
- Nombre Proyecto: Tribeca

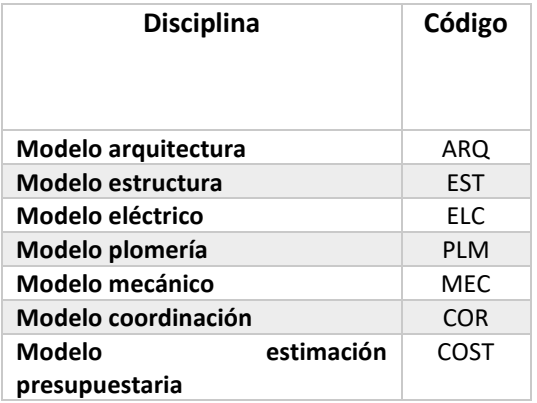

<span id="page-29-2"></span>*Tabla 10 Códigos por disciplina del modelo*

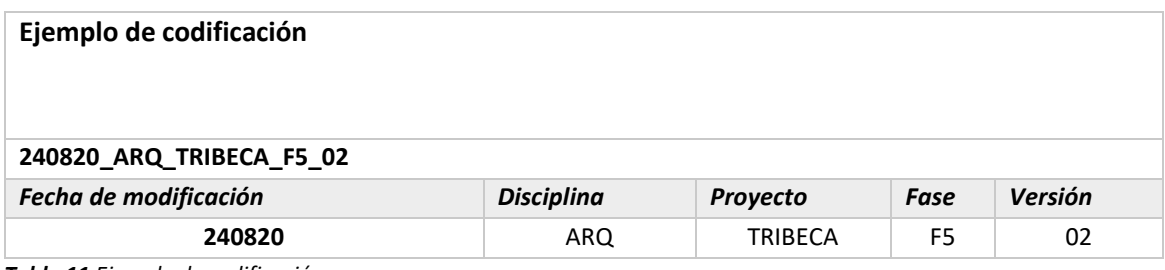

<span id="page-29-3"></span>*Tabla 11 Ejemplo de codificación*

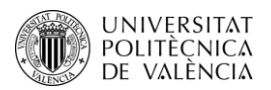

# **3.7.2 Clasificación de elementos constructivos**

<span id="page-30-0"></span>La clasificación de elementos constructivos sirve para agrupar los elementos que tienen características o componentes similares, siendo muy útil porque con este se puede estructurar el modelo con una base de datos conocida y organizada, y de esta manera, poder ser compartida con todos los agentes que interactúen con esta, para que puedan comprender de la mejor manera y facilitar el manejo grupal de todo el proyecto BIM y sus derivados. Es decir, todos los elementos y espacios del proyecto tendrán un único nombre y abreviación, para que todos los involucrados manejen el mismo el lenguaje en el desarrollo y uso del modelo y derivados.

Para este caso, se utilizará el sistema de clasificación Omniclass, el cual es un modelo estándar abierto y promueve un intercambio abierto de información entre los participantes del proyecto. También fue elegido, por el motivo que puede ser compatible con otros sistemas de clasificación internacionales, facilitando mucho la interacción y compresión grupal. Este sistema está compuesto principalmente por 15 tablas de clasificación u organización de elementos, pero para este proyecto solo estará previsto el uso de dos tablas, la 13 y la 21, las cuales abarcan los espacios y los elementos constructivos según su función respectivamente.

Los sistemas de clasificación de los elementos constructivos que se utilizaran en el modelo son los siguientes:

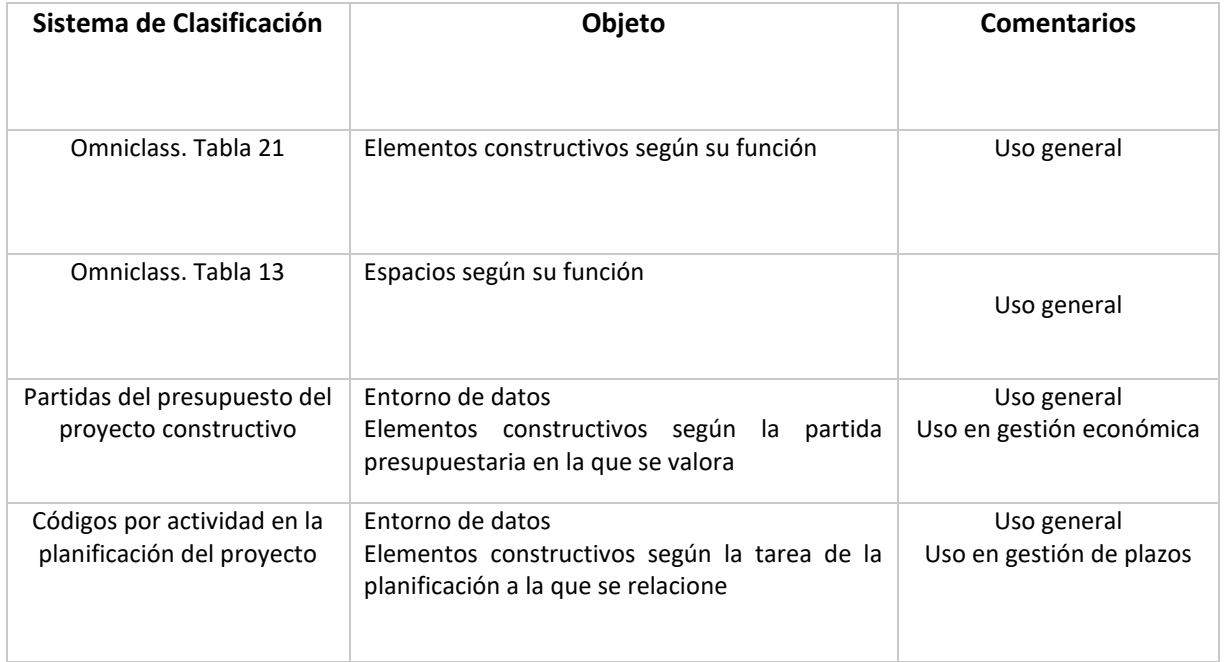

<span id="page-30-1"></span>*Tabla 12 Sistema de clasificación de elementos constructivos*

Trabajo Final de Máster – JULIAN CAMILO GALLO ORTIZ

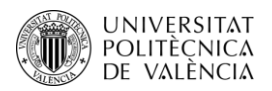

Se aclara que los sistemas de clasificación mantendrán la disposición y organización inicial que estos presentan, con el fin de brindar mayor compatibilidad e interpretación entre todos los responsables del proyecto.

A este documento se le adjuntará la tabla de clasificación de elementos, la cual fue tomada de la guía española ESBIM, y puede ser acondicionada a medida que el proyecto se vaya ejecutando. Esta tabla se puede observar en el documento de Excel anexo a este.

#### **3.7.3 Matriz de interferencias (Clash control)**

<span id="page-31-0"></span>Con el fin de poder organizar y gestionar las interferencias entre elementos constructivos del proyecto, se realiza la matriz de interferencia, donde se detallará la gravedad de la incidencia, y la clasificación de los elementos constructivos que se encuentran en conflicto. De esta manera se detallará el nivel de prioridad de las interferencias según los índices de gravedad o directamente determinando los elementos a comprobar en la matriz.

Como guía se toma la plantilla de matriz de interferencias que dispone la guía para la elaboración de PEB de la institución ESBIM.

El nivel de gravedad de las interferencias estará dado por el grado de complejidad de modificación que presenten los elementos que se encuentren involucrados en el conflicto. Al ser combinados los índices de cada elemento que interfiere se halla la prioridad para realizar las incidencias. A continuación, se puede observar el grafico con el que se podrá determinar el nivel de prioridad según los índices de gravedad.

|                       |              | <b>ÍNDICE DE GRAVEDAD</b> |   |    |  |  |  |  |  |  |  |
|-----------------------|--------------|---------------------------|---|----|--|--|--|--|--|--|--|
|                       |              |                           | В | C. |  |  |  |  |  |  |  |
|                       |              |                           | 2 | ٦  |  |  |  |  |  |  |  |
| ÍNDICE DE<br>GRAVEDAD | <sub>B</sub> | $\overline{2}$            |   |    |  |  |  |  |  |  |  |
|                       | e            |                           |   | 5  |  |  |  |  |  |  |  |

*Ilustración 2 Matriz de prioridad según el índice de gravedad*

Fuente: Guía ESBIM

Los valores obtenidos en esta tabla por cada incidencia entre elementos constructivos, deberá ser dispuestos en la matriz de interferencia, la cual se encuentra anexada a este documento. A

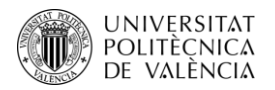

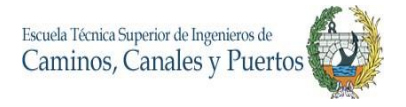

continuación, se puede visualizar de manera resumida una parte de la matriz de interferencias que será utilizada para este proyecto, la cual fue obtenida de la plantilla de la guía para la elaboración de PEB de ESBIM.

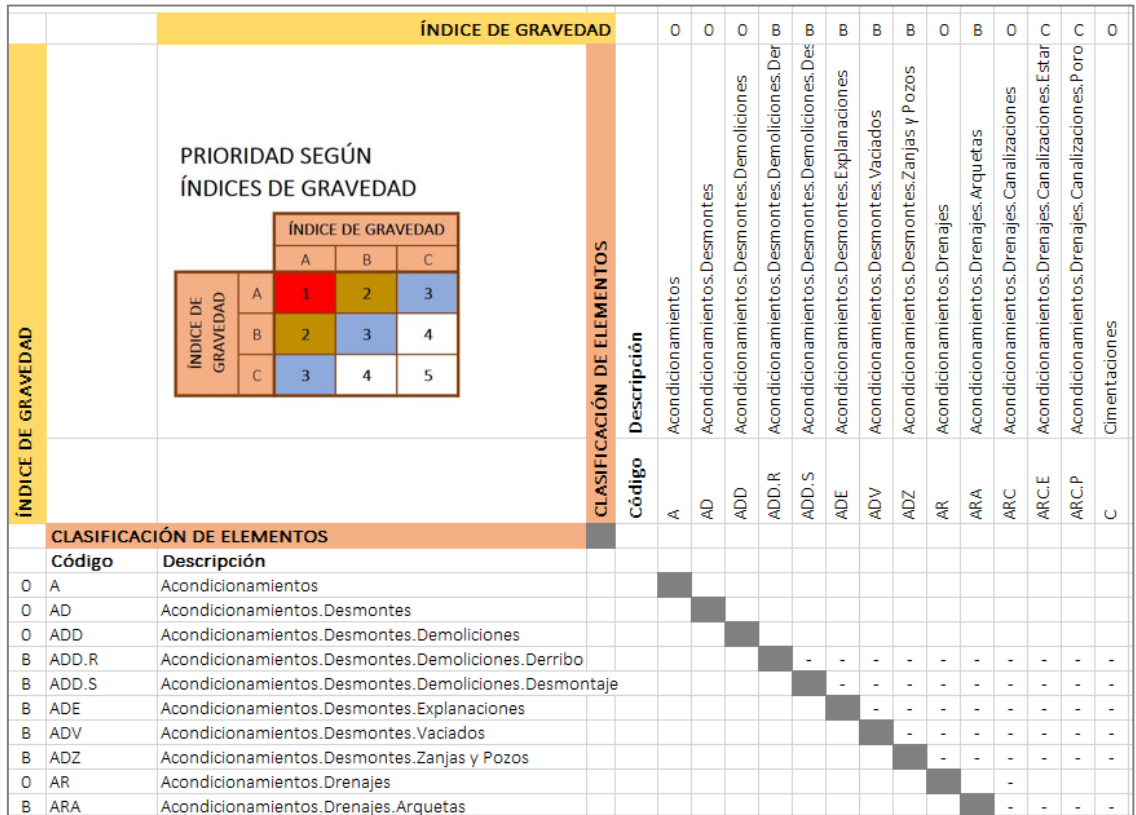

*Ilustración 3 Plantilla Clash control de Guía ESBIM*

Fuente: Guía ESBIM

Con la ayuda de la tabla de la guía ESBIM, se podrá clasificar los índices de gravedad que pueden tener las colisiones entre los diferentes elementos. Allí se encuentran clasificados por nivel de prioridad de las colisiones, calificándose de 1 a 5, siendo 1 la más grave y 5 la más moderada. Esta calificación es calculada a partir del índice de gravedad de cada elemento que se encuentre en colisión, donde los índices de gravedad estarán en el rango entre A y C, siendo A el de mayor prioridad y C el de menos.

Cabe aclarar que en esta tabla se encuentran la gran mayoría de los elementos que se pueden encontrar en el modelo general del proyecto. A continuación, se encuentra un ejemplo de cómo funciona la tabla de Clash control.

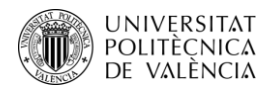

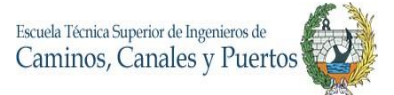

|                 |                  | <b>INDICE DE GRAVEDAD</b>                                                                                                    |                                   |             | о                  | о                            | 0                                         | в                                             | в                                             | в                                          | B                                     | в                                           | o                           | в                                    | о                                            | с                                                   | c                                                  | o             | o                          | А                                | A                                    |
|-----------------|------------------|----------------------------------------------------------------------------------------------------|-----------------------------------|-------------|--------------------|------------------------------|-------------------------------------------|-----------------------------------------------|-----------------------------------------------|--------------------------------------------|---------------------------------------|---------------------------------------------|-----------------------------|--------------------------------------|----------------------------------------------|-----------------------------------------------------|----------------------------------------------------|---------------|----------------------------|----------------------------------|--------------------------------------|
| GRAVEDAD        |                  | PRIORIDAD SEGÚN<br>ÍNDICES DE GRAVEDAD<br>ÍNDICE DE GRAVEDAD<br>B<br>$\Lambda$<br>C<br>$\overline{2}$<br>$\overline{3}$<br>GRAVEDAD<br><b>INDICE DE</b><br>$\overline{2}$<br>$\overline{\mathbf{3}}$<br>4<br>B<br>5<br>$\mathsf{C}$<br>$\overline{3}$<br>4 |                                   | Descripción | Acondicionamientos | Acondicionamientos.Desmontes | Acondicionamientos.Desmontes.Demoliciones | Acondicionamientos.Desmontes.Demoliciones.Der | Acondicionamientos.Desmontes.Demoliciones.Des | Acondicionamientos.Desmontes.Explanaciones | Acondicionamientos.Desmontes.Vaciados | Acondicionamientos.Desmontes.Zanjas y Pozos | Acondicionamientos.Drenajes | Acondicionamientos.Drenajes.Arquetas | Acondicionamientos. Drenajes. Canalizaciones | Acondicionamientos. Drenajes. Canalizaciones. Estar | Acondicionamientos. Drenajes. Canalizaciones. Porc | Cimentaciones | Cimentaciones.Contenciones | Cimentaciones.Contenciones.Muros | Cimentaciones.Contenciones.Pantallas |
| <b>NDICE DE</b> |                  |                                                                                                    | <b>CLASIFICACIÓN DE ELEMENTOS</b> | Código      | æ                  | ę                            | QOV                                       | ADD.R                                         | S<br>ĄD.                                      | ăď                                         | ΑDΜ                                   | 7GV                                         | 뜿                           | Æ                                    | ARC                                          | ARCE                                                | <b>ARCP</b>                                        | Ō             | 8                          | ξ                                | ĝ                                    |
|                 |                  | <b>CLASIFICACIÓN DE ELEMENTOS</b>                                                                                                    |                                   |             |                    |                              |                                           |                                               |                                               |                                            |                                       |                                             |                             |                                      |                                              |                                                     |                                                    |               |                            |                                  |                                      |
|                 | Código           | Descripción                                                                                                    |                                   |             |                    |                              |                                           |                                               |                                               |                                            |                                       |                                             |                             |                                      |                                              |                                                     |                                                    |               |                            |                                  |                                      |
| o               | А                | Acondicionamientos                                                                                                    |                                   |             |                    |                              |                                           |                                               |                                               |                                            |                                       |                                             |                             |                                      |                                              |                                                     |                                                    |               |                            |                                  |                                      |
| о               | AD<br><b>ADD</b> | Acondicionamientos.Desmontes<br>Acondicionamientos.Desmontes.Demoliciones                                                                                                    |                                   |             |                    |                              |                                           |                                               |                                               |                                            |                                       |                                             |                             |                                      |                                              |                                                     |                                                    |               |                            |                                  |                                      |
| о<br>в          | ADD.R            | Acondicionamientos.Desmontes.Demoliciones.Derribo                                                                                                    |                                   |             |                    |                              |                                           |                                               |                                               |                                            |                                       |                                             |                             |                                      |                                              |                                                     |                                                    |               |                            |                                  |                                      |
| B               | ADD.S            | Acondicionamientos.Desmontes.Demoliciones.Desmontaje                                                                                                    |                                   |             |                    |                              |                                           |                                               |                                               |                                            |                                       |                                             |                             |                                      |                                              |                                                     |                                                    |               |                            |                                  |                                      |
| В               | ADE              | Acondicionamientos.Desmontes.Explanaciones                                                                                                    |                                   |             |                    |                              |                                           |                                               |                                               |                                            |                                       |                                             |                             |                                      |                                              |                                                     |                                                    |               |                            |                                  |                                      |
| в               | <b>ADV</b>       | Acondicionamientos.Desmontes.Vaciados                                                                                                    |                                   |             |                    |                              |                                           |                                               |                                               |                                            |                                       |                                             |                             |                                      |                                              |                                                     |                                                    |               |                            |                                  |                                      |
| в               | <b>ADZ</b>       | Acondicionamientos.Desmontes.Zanjas y Pozos                                                                                                    |                                   |             |                    |                              |                                           |                                               |                                               |                                            |                                       |                                             |                             |                                      |                                              |                                                     |                                                    |               |                            |                                  |                                      |
| 0               | AR               | Acondicionamientos.Drenajes                                                                                                    |                                   |             |                    |                              |                                           |                                               |                                               |                                            |                                       |                                             |                             |                                      |                                              |                                                     |                                                    |               |                            |                                  |                                      |
| В               | ARA              | Acondicionamientos.Drenajes.Arquetas                                                                                                    |                                   |             |                    |                              |                                           |                                               |                                               |                                            |                                       |                                             |                             |                                      |                                              |                                                     |                                                    |               |                            |                                  |                                      |
| ٥               | <b>ARC</b>       | Acondicionamientos.Drenajes.Canalizaciones                                                                                                    |                                   |             |                    |                              |                                           |                                               |                                               |                                            |                                       |                                             |                             |                                      |                                              |                                                     |                                                    |               |                            |                                  |                                      |
| c               | ARC.E            | Acondicionamientos.Drenajes.Canalizaciones.Estanca                                                                                                    |                                   |             |                    |                              |                                           |                                               |                                               |                                            |                                       |                                             |                             |                                      |                                              |                                                     |                                                    |               |                            |                                  |                                      |
| c               | ARC.P            | Acondicionamientos.Drenajes.Canalizaciones.Porosa                                                                                                    |                                   |             |                    |                              |                                           |                                               |                                               |                                            |                                       |                                             |                             |                                      |                                              |                                                     |                                                    |               |                            |                                  |                                      |
| o               | c                | Cimentaciones                                                                                                    |                                   |             |                    |                              |                                           |                                               |                                               |                                            |                                       |                                             |                             |                                      |                                              |                                                     |                                                    |               |                            |                                  |                                      |
| 0               | <b>CC</b>        | Cimentaciones.Contenciones                                                                                                    |                                   |             |                    |                              |                                           |                                               |                                               |                                            |                                       |                                             |                             |                                      |                                              |                                                     |                                                    |               |                            |                                  |                                      |
|                 | <b>CCM</b>       | Cimentaciones.Contenciones.Muros                                                                                                    |                                   |             |                    |                              |                                           |                                               |                                               |                                            |                                       |                                             |                             |                                      |                                              |                                                     |                                                    |               |                            |                                  |                                      |

*Ilustración 4 Ejemplo de uso de plantilla de Clash control de Guía ESBIM*

Fuente: Guía ESBIM

De color amarillo se encuentran resaltados los elementos que se encuentran en conflicto, de color verde se encuentra los índices de gravedad que cada elemento tiene definido desde el sistema de clasificación (el cual podría ser modificado). Al evaluar este evento, se puede observar que los dos elementos cuentan con un índice de gravedad A. Una vez definidos los índices de gravedad de cada elemento, se procede a analizar la prioridad de este conflicto con la tabla de prioridad que se encuentra en la esquina superior izquierda, y allí se puede concluir que al ser un choque entre dos elementos de índice A, el nivel de prioridad es 1, como se puede evidencia en la tabla en la esquina inferior derecha. Y es de esta manera como se puede realizar el Clash control con la ayuda de la tabla proporcionada por ESBIM. (Ministerio de Transportes, Movilidad y Agenda Urbana, 2018)

El mapa de proceso de Clash control, será llevado a cabo de la siguiente manera.

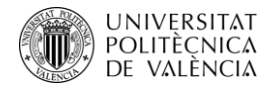

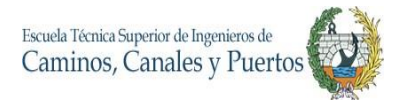

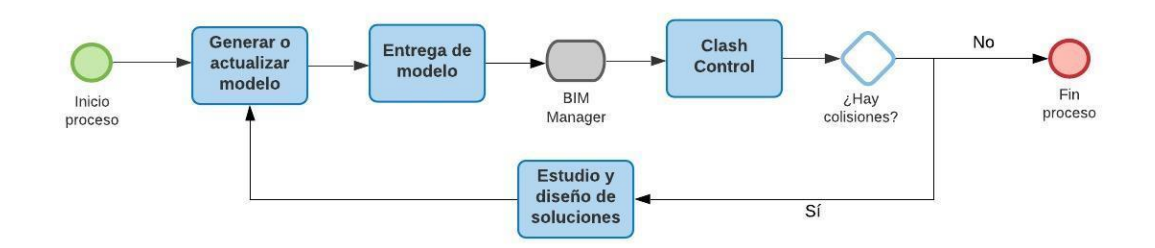

**Diagrama 1** Procedimiento para ejecutar el control de conflictos

#### **3.7.4 Unidades y coordenadas del proyecto**

<span id="page-34-0"></span>Se establece como punto base del proyecto, siendo el emplazamiento compartido entre los diferentes modelos, las siguientes coordenadas y unidades de medición.

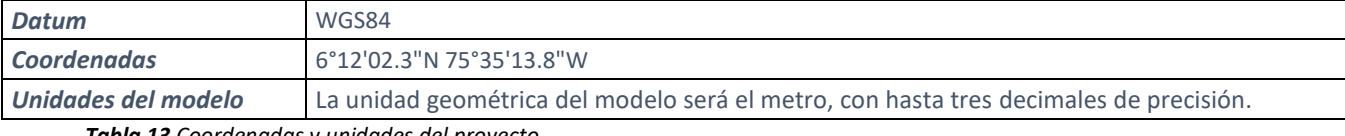

<span id="page-34-4"></span>*Tabla 13 Coordenadas y unidades del proyecto*

#### <span id="page-34-1"></span>**3.8.Verificación y control de calidad de entregables BIM**

#### **3.8.1 Alcance de verificación**

<span id="page-34-2"></span>Para establecer el alcance de cada verificación se establecerá como punto de referencia los detalles estipulados en los planos y pliegos. Es decir, que cada modelo será verificado comparando el cumplimiento de las especificaciones ilustrativas, técnicas y constructivas que se encuentren en los planos y pliegos del proyecto.

#### **3.8.2 Flujo de verificación**

<span id="page-34-3"></span>El flujo de verificación le brindará un orden a este proceso y es llevado acabado principalmente por dos actores: el modelador y el mánager.

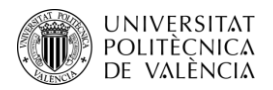

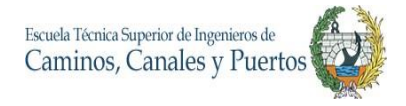

El proceso iniciara por el modelador, el cual ha elaborado inicialmente el modelo y una vez terminado, se encargará de las siguientes tareas de manera ordenada:

- 1. Cargar el modelo
- 2. Vincular el modelo al grupo o familia que pertenece
- 3. Compartir la versión del modelo

Una vez ejecutados estas tres actividades por el modelador, inicia la segunda fase del flujo de verificación, en la cual se encuentran las tareas que debe ejecutar el BIM mánager, donde se deriva el siguiente proceso:

- 4. Revisar y verificar que el modelo cumple con todas las especificaciones y necesidades.
- 5. Si el modelo no cumple se realiza una anotación y se regresa al modelador para que se lleve a cabo la respectiva corrección.
- 6. Si el modelo cumple, el mánager debe hacer pública la versión del modelo.

A continuación, se detallará el flujo de verificación de entregables BIM mediante un mapa de procesos.

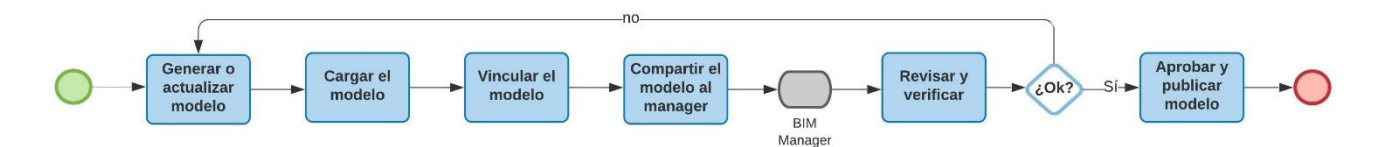

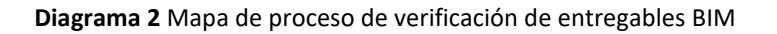

# **3.8.3 Recomendaciones de verificación**

<span id="page-35-0"></span>Con el fin de que la verificación sea mucho más fluida y eficaz, se realizan las siguientes recomendaciones:

- La documentación entregada por parte del modelador al mánager debe ser la adecuada y debidamente organizada, donde se incluya toda la información del modelo además del respectivo modelo, organizando los ficheros como lo establece el presente BEP.
- A medida que se vaya desarrollando y verificando los modelos, se aconseja mejorar continuamente a partir de las experiencias negativas y positivas que se hayan vivido en
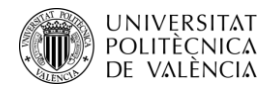

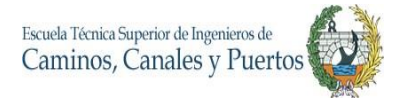

todos los procesos de verificación, implementando mejoras en procesos que hayan presentado problemas durante el flujo de trabajo.

- El BIM mánager debe asignar un tiempo para verificar los modelos, así mismo un tiempo de corrección de estos.
- Se recomienda que el BIM mánager verifique que cada modelo contenga al menos, los siguientes aspectos:
	- o Integridad del fichero BIM.

El fichero BIM debe contener todos los modelos, derivados y documentos completos, los cuales deben ser a lo acordados entre las partes. Para esto, se recomienda realizar el proceso de verificación de entregables.

o Clasificación.

El modelo o entregable debe detallar el tipo o la clasificación del archivo que se está entregando.

o Nivel de detalle gráfico.

Para casos de modelos, estos deben ser completados y entregados, detallando el nivel de detalle grafico de los elementos que este contenga. Esto es necesario para poder verificar si el modelo cumple con lo acordado en los niveles de detalles mínimos del presente BEP.

o Interferencias internas del fichero.

Si el fichero o modelo presenta interferencias entre elementos, estas deben ser documentadas e informadas, para su respectiva verificación.

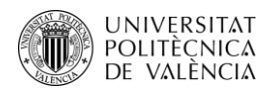

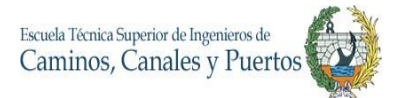

# **3.9.Recursos del plan**

## **3.9.1 Recursos humanos**

### - **Roles y responsabilidades**

Los siguientes agentes descritos son los que tendrán interacción directa con el presente BEP y con todo el BIM del proyecto. Las funciones fueron establecidas según las labores comunes que tiene cada actor y equipo sobre las obras y proyectos.

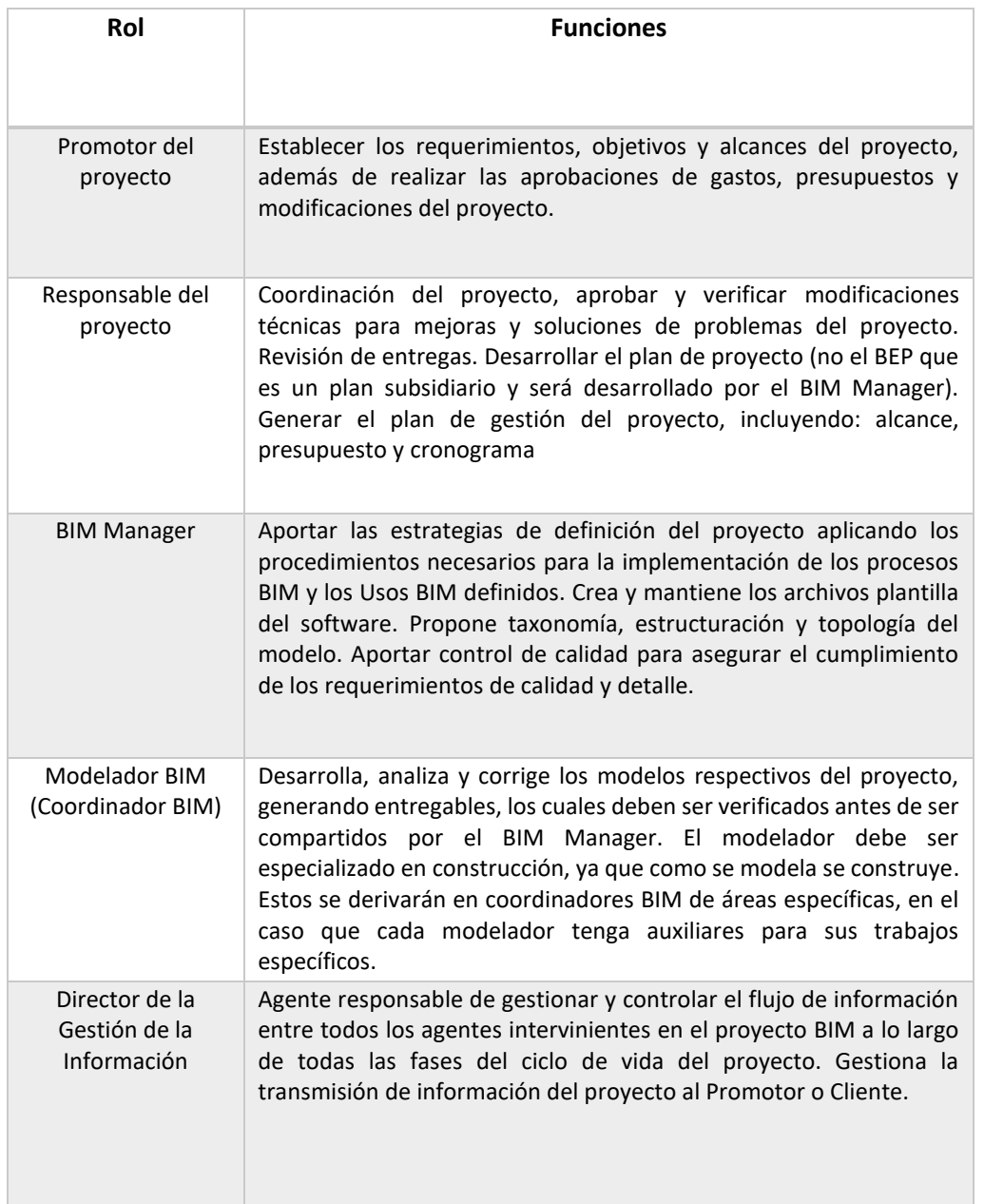

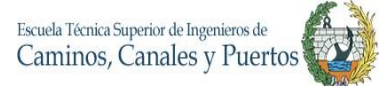

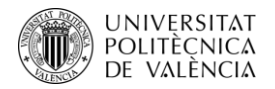

| Rol                                    | <b>Funciones</b>                                                                                                    |
|----------------------------------------|----------------------------------------------------------------------------------------------------|
| Equipo de Obra Civil<br>y Arquitectura | Generar, vigilar, controlar y organizar las entregas del proyecto en<br>obra y en documentación. Diseñar y modelizar los diferentes<br>elementos estructurales, arquitectónicos y equipamientos del<br>proyecto.                 |
| Equipo de<br>instalaciones             | Generar, vigilar, controlar y organizar las entregas de todas las<br>instalaciones del proyecto instaladas y en documentación. Diseñar y<br>modelizar los diferentes elementos respectivos de las instalaciones<br>del proyecto. |
| Consultores del<br>proyecto            | Aportar estrategias que apoyaran al promotor de la obra para<br>conseguir los objetivos estipulados.                                                                                                    |

*Tabla 14 Funciones de los actores involucrados en el BEP*

# - **Organigrama**

En este apartado se encuentra evidenciado el organigrama funcional del equipo de trabajo que desarrollara el proyecto BIM.

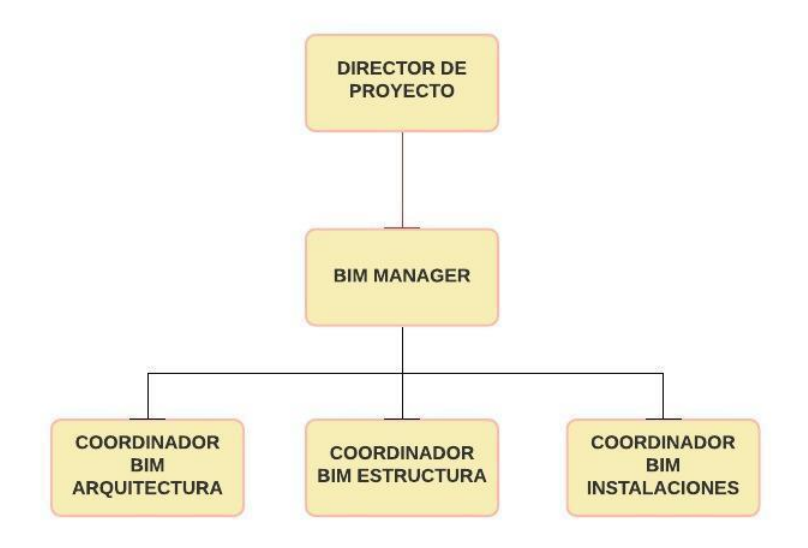

*Ilustración 5 Organigrama del PEB*

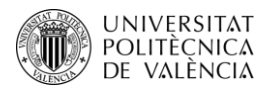

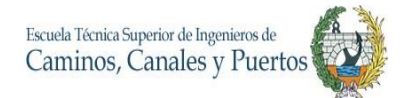

## **3.9.2 Recursos Materiales**

#### - **Hardware**

Es importante definir los requisitos mínimos que se deben tener en los equipos para poder trabajar de manera satisfactoria. Las especificaciones que se muestran a continuación superan los requisitos recomendados para que el trabajo en los ordenadores sea más que fluido. Las especificaciones estarán redactadas por cada uso BIM que se ha proyectado.

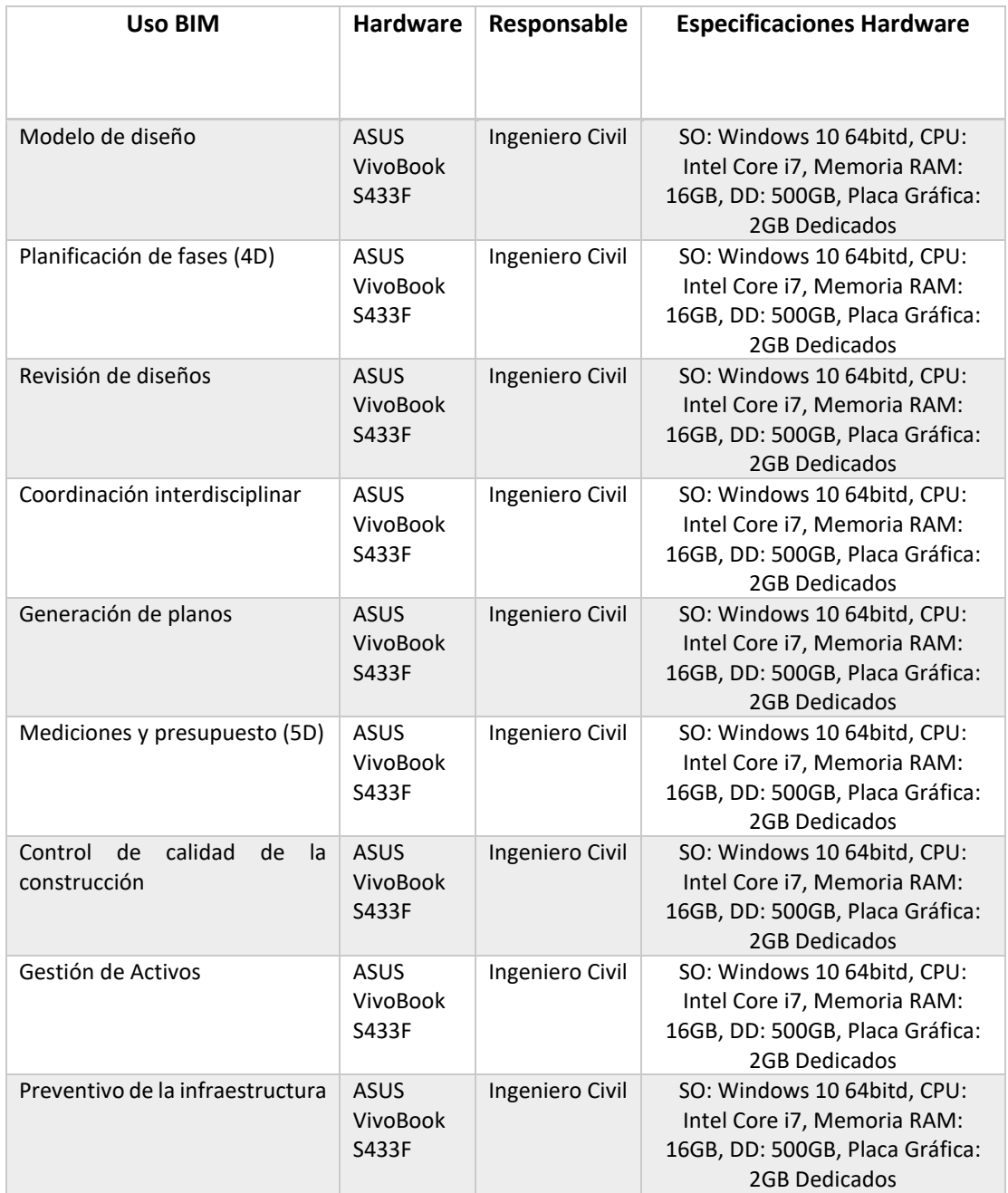

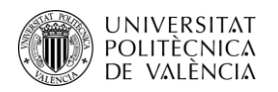

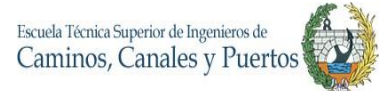

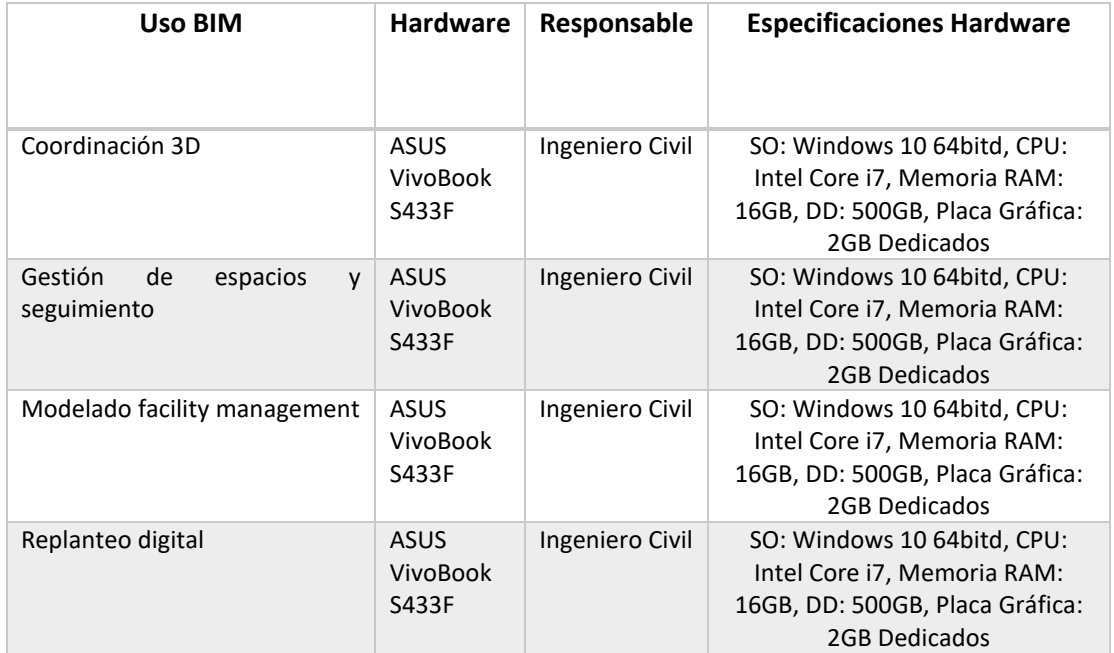

*Tabla 15 Especificaciones de Hardware implementado*

#### - **Software**

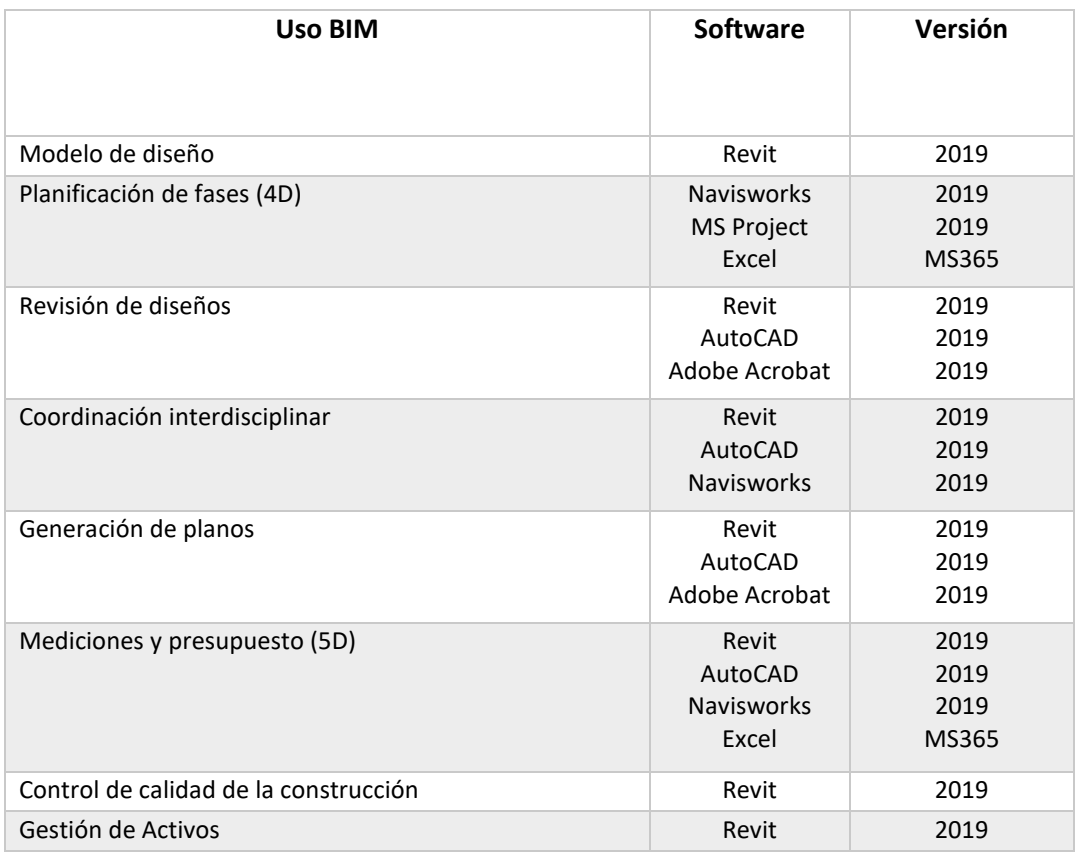

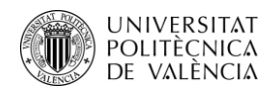

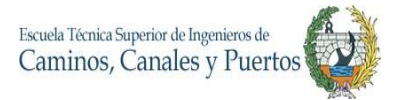

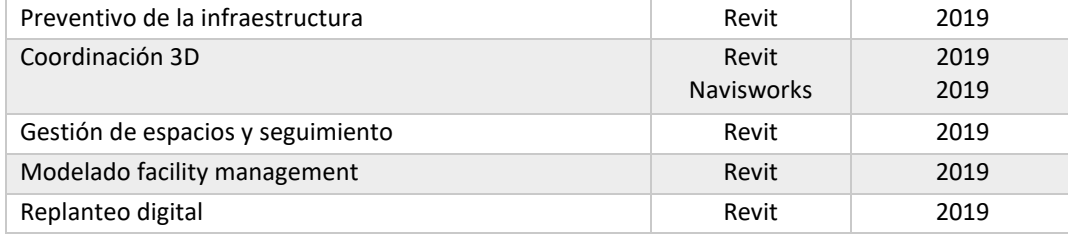

*Tabla 16 Especificaciones y requisitos de Software*

## **3.10. Gestión de la información**

#### **3.10.1 Estrategia de gestión documental y archivos digitales**

La organización de los ficheros y modelos será llevada a cabo en una carpeta compartida en drive, la cual será dispuesta por el promotor del proyecto, donde la disposición y gestión de estos archivos se realizará de la siguiente manera:

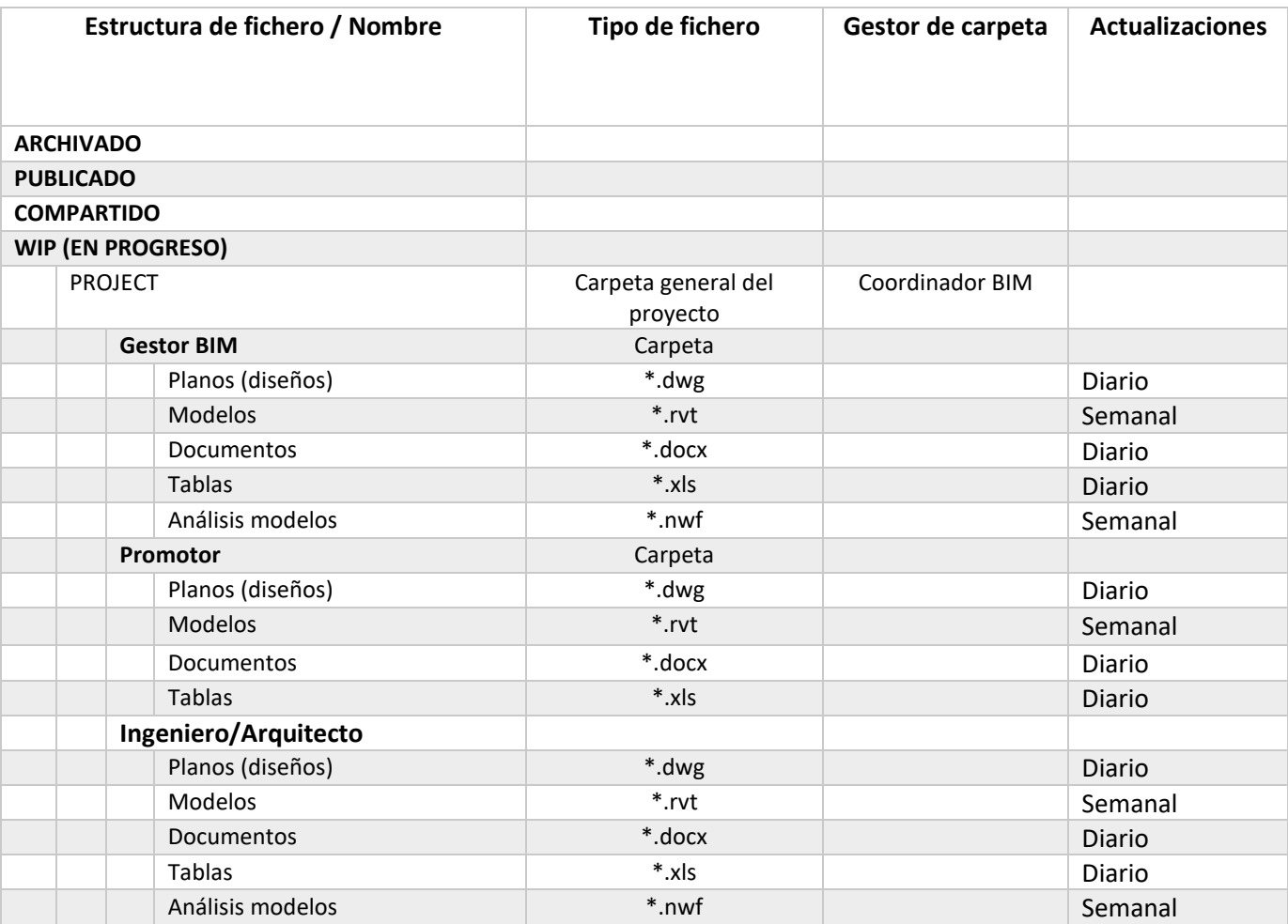

*Tabla 17 Organización de ficheros*

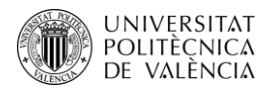

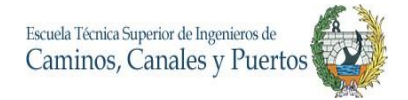

Donde:

- Archivado, es el fichero donde se encuentra el histórico del proyecto, mantenido para el conocimiento, requerimientos legales y mantenimiento.
- Compartido, es el fichero donde se encuentra la información ya verificada y ha sido compartida con todo el equipo de trabajo.
- Publicado, es la salida de los archivos que están aptos para el uso.
- WIP, es el trabajo que está en progreso, el cual contiene diseños sin verificar y solo es usada por el equipo interno BIM.

### **3.10.2 Estrategia de colaboración**

Intercambio de información entre agentes.

La información obtenida por el responsable de cada disciplina será entregada al modelador por vía online, en la carpeta compartida en el espacio Drive de Google que será dispuesta y administrada únicamente por el BIM Manager. En este mismo lugar, el modelador (coordinador BIM) podrá dejar observaciones e informes de la información recibida.

Una vez el modelador realice los modelos correspondientes, estos pasaran al proceso de verificación de modelos, donde este proceso se llevará a cabo únicamente por el BIM Manager, el cual se encargará de supervisar y verificar que los modelos cumplan con los requisitos establecidos en los niveles de detalle. Este proceso de intercambio de información se encuentra descrito en el mapa de elaboración y verificación de los modelos del inciso 6.2 de este mismo plan de ejecución BIM.

Finalizando este proceso de verificación el BIM Manager, será el mismo encargado de subir esta información o modelos a la carpeta en el Google Drive, permitiéndole el acceso a estos archivos únicamente a los responsables y posibles usuarios de estos.

Cabe recalcar que toda la información que se vaya a intercambiar por parte del modelador debe ser verificado con anticipación por el BIM Manager. Caso contrario de la información subida por responsables de disciplinas, que directamente podrán compartir su información en la carpeta Drive sin autorización del BIM Manager, aclarando que esta información debe ser para uso exclusivo de la construcción del modelo BIM del proyecto.

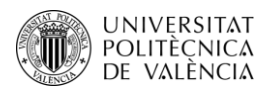

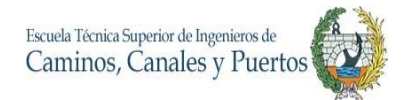

- Incorporación de cambios al modelo

Todos los cambios al modelo deben ser verificadas y aprobados por el BIM mánager. Los cambios pueden ser solicitados por los responsables (coordinadores o modeladores) de cada disciplina y deben ser justificados. Estas solicitudes podrán ser llevadas a cabo por medios virtuales (Correo electrónico institucional o Google Drive) o personalmente en las reuniones periódicas de coordinación que se vayan realizando.

Una vez aprobado el cambio por el BIM Manager, este pasara la información al modelador para que realice el ajuste correspondiente. Al terminar la corrección por parte del modelador, se deberá realizar nuevamente el proceso de verificación del BIM Manager y una vez aprobado se entregará las correcciones o el modelo corregido al responsable que lo haya solicitado.

# **3.10.3 Estrategia de reportes**

A continuación, se estipula la previsión de reportes/informes clasificados por tipo, responsable, objetivos, frecuencia, asistentes, etc.

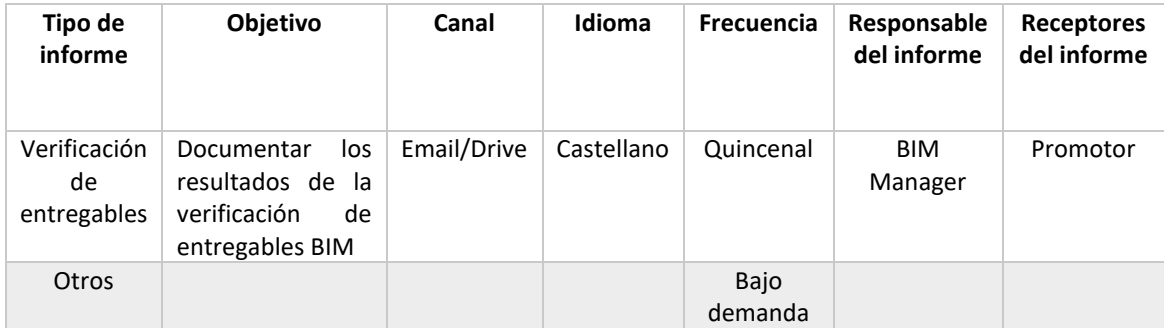

*Tabla 18 Organización de ficheros*

# **3.10.4 Estrategia de reuniones**

Las reuniones serán llevadas a cabo con el fin de realizar una correcta revisión del flujo de trabajo colaborativo y de cada uno de los entregables. Se realizarán dos tipos de reuniones: Estratégicas y de desarrollo técnico.

En las reuniones estratégicas, se tocarán temas relacionados con:

Definir metodologías y objetivos.

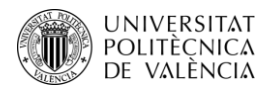

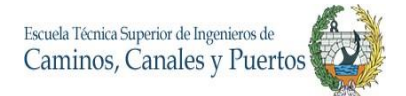

- Evaluar resultados y avances.
- Búsqueda y comparación de alternativas.
- Concretar prioridades del proyecto.

Para las reuniones de desarrollo técnico, se tendrán en cuenta los siguientes temas:

- Resolución de incidencias.
- Apoyo y coordinación entre disciplinas para el desarrollo correcto del proyecto.

Cabe aclarar que para que estas reuniones sean llevadas a cabo de la manera más optima, se deben tener en cuenta las siguientes recomendaciones:

- Preparar una agenda de reunión, donde se programen los temas a tratar y adjuntar esta con correo o mensaje de convocatoria.
- Las reuniones solo se llevarán a cabo, si las personas claves asisten a estas.
- Realizar la convocatoria con un tiempo de antelación prudente.
- En todas las reuniones se debe levantar acta de todos los temas tratados durante estas.
- Compartir el acta con todos los participantes en un tiempo menor a 48 horas.

La programación y estrategia estimada para las reuniones del tipo estratégico será la siguiente:

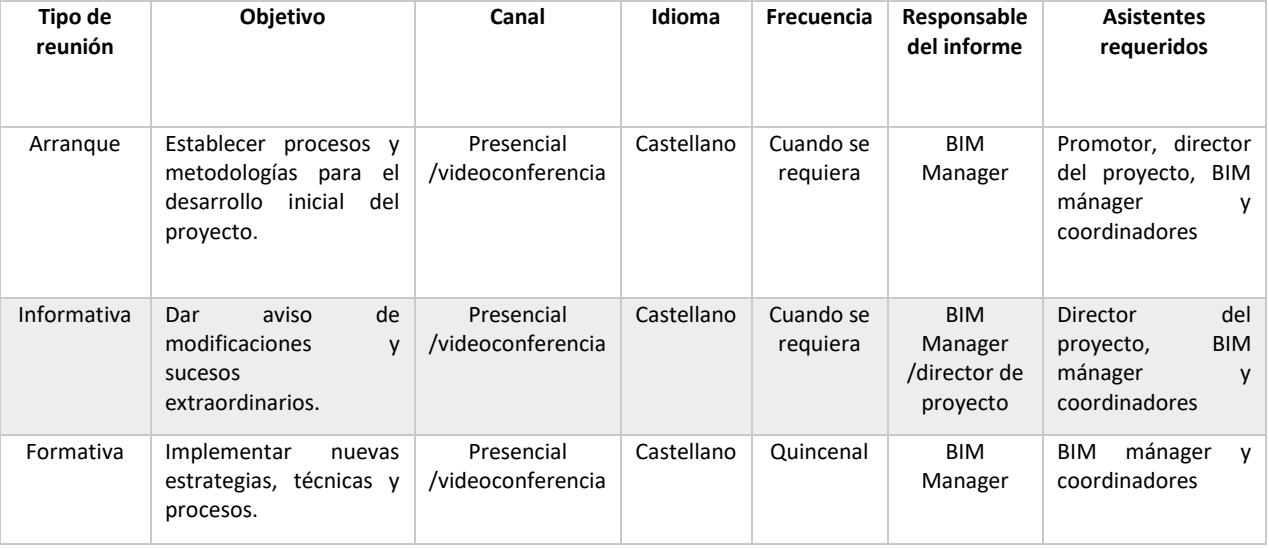

Trabajo Final de Máster – JULIAN CAMILO GALLO ORTIZ

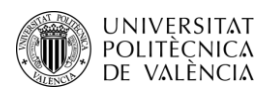

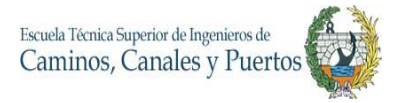

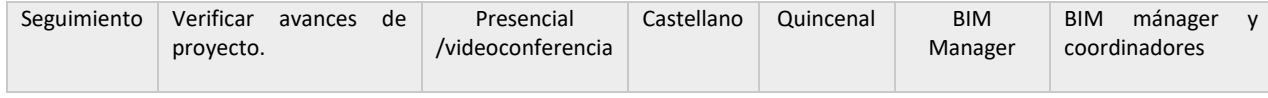

*Tabla 19 Estrategia de reuniones*

## **3.11. Procesos BIM**

Para detallar los diferentes procesos BIM de los usos y del desarrollo general de este proyecto BIM, se realizaron los siguientes mapas de procesos, en los cuales se detallan los procedimientos para el desarrollo y/o ejecución de la mayoría de estos.

A continuación, se encuentran detallados cada uno de los mapas de procesos, los cuales fueron realizados con la aplicación Lucidchart.

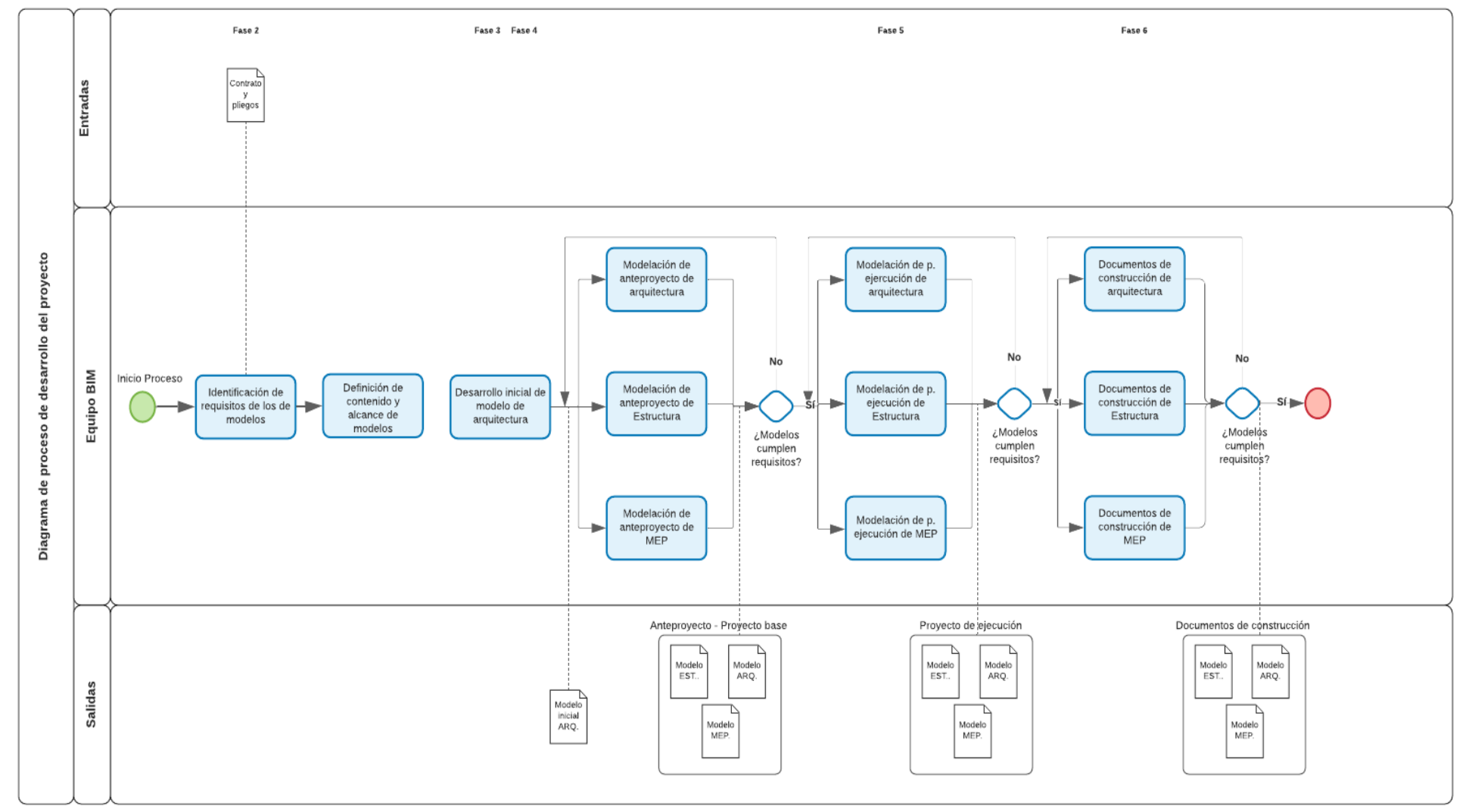

**Diagrama 3** Mapa de desarrollo general del proyecto

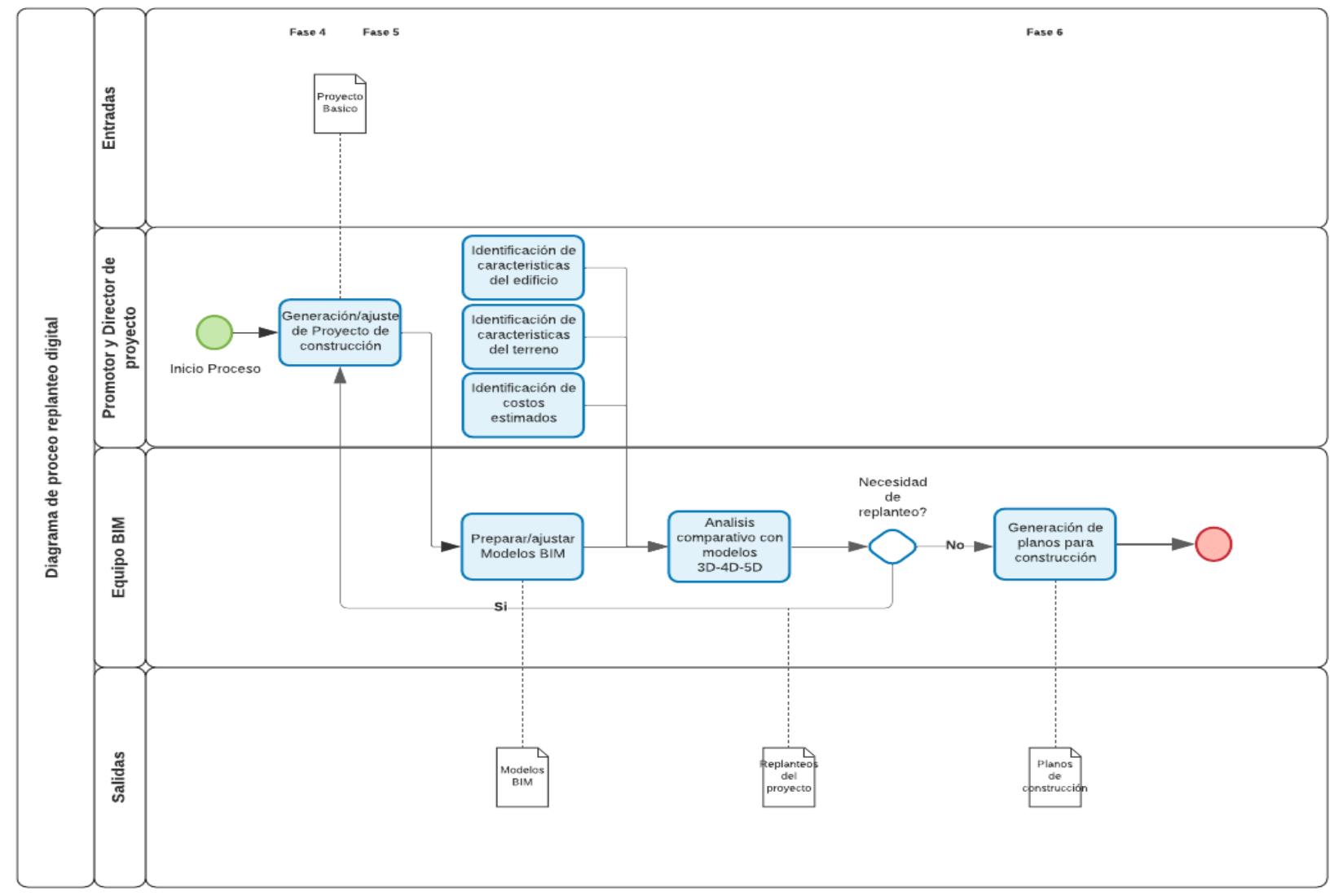

**Diagrama 4** Mapa de proceso de replanteo digital

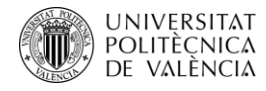

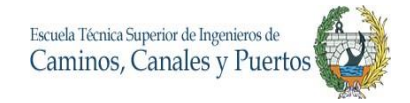

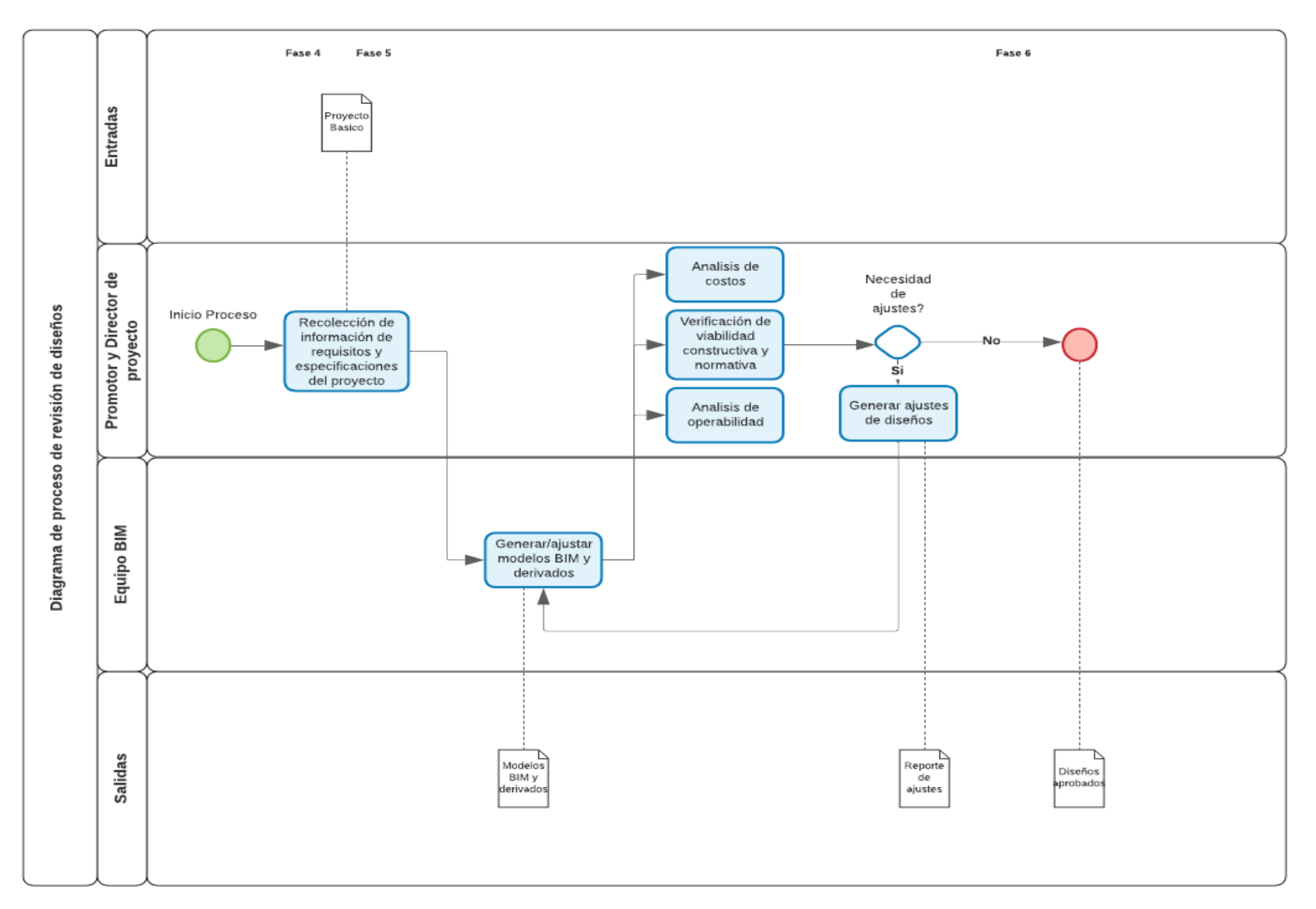

**Diagrama 5** Mapa de procesos de revisión de diseños

Trabajo Final de Máster – JULIAN CAMILO GALLO ORTIZ

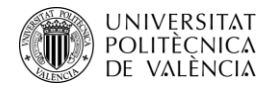

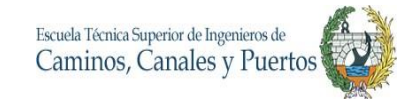

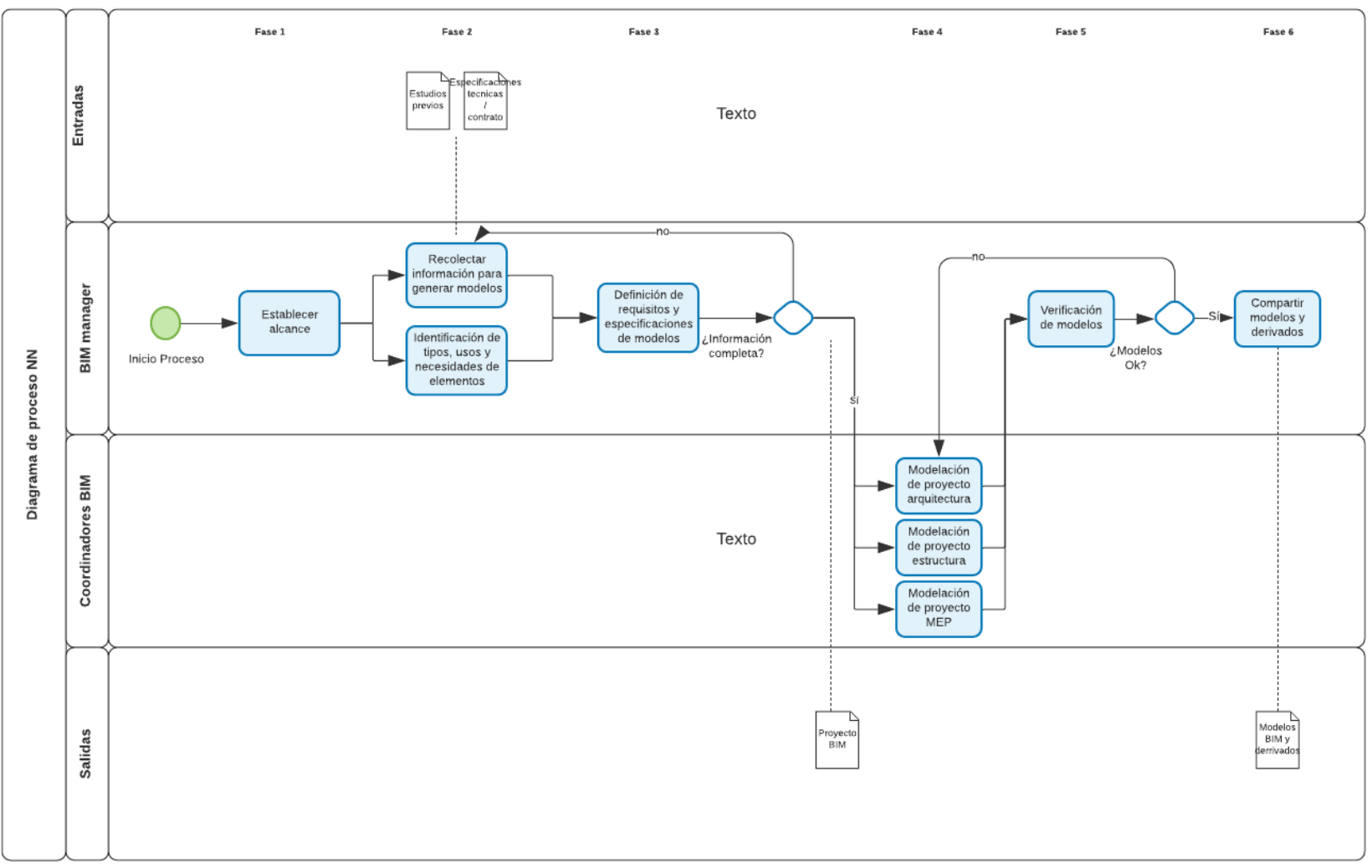

**Diagrama 6** Mapa de proceso de modelo de diseño

Trabajo Final de Máster – JULIAN CAMILO GALLO ORTIZ

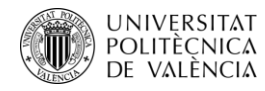

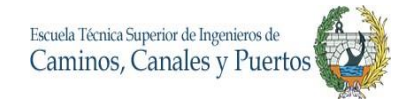

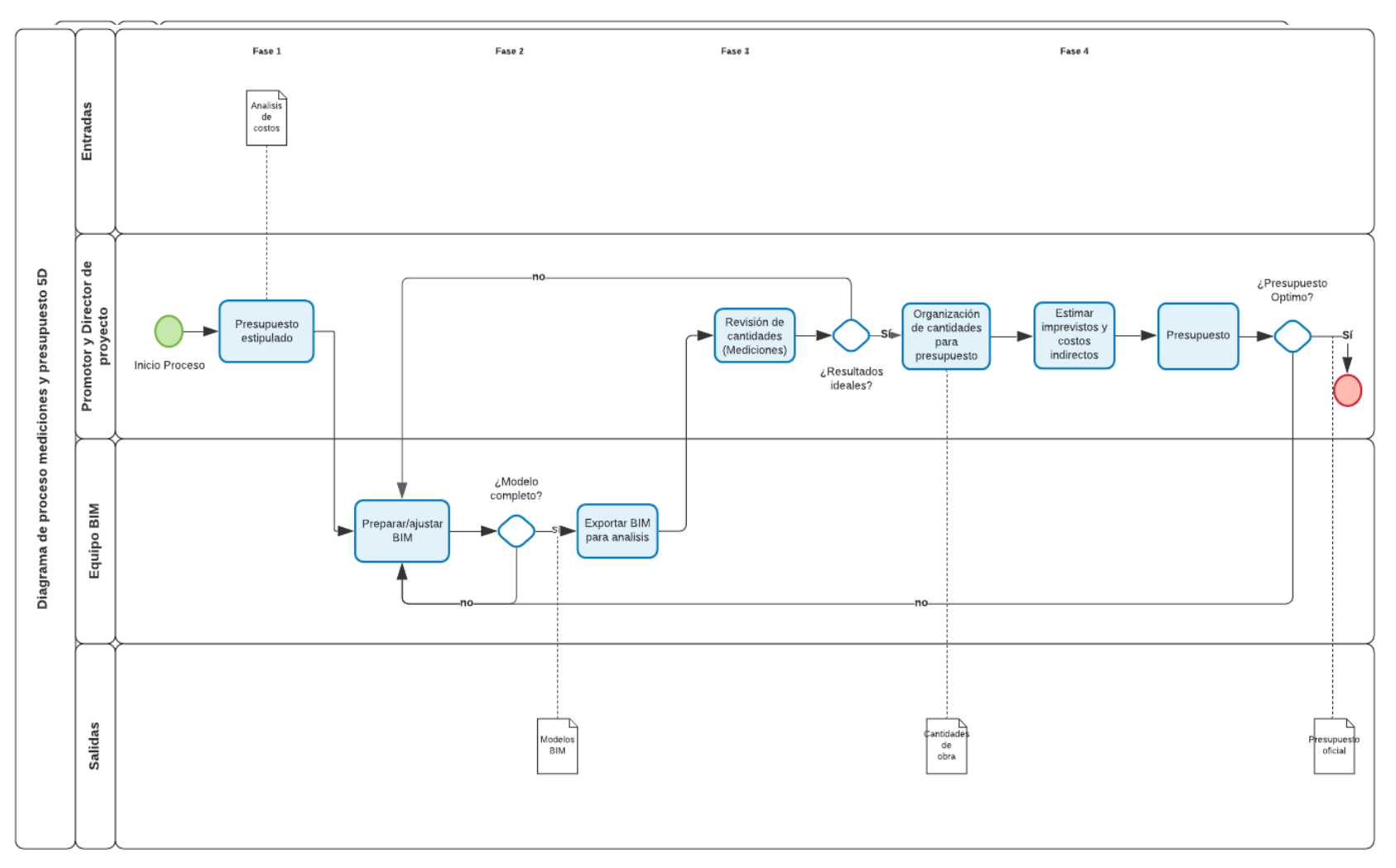

**Diagrama 8** Mapa de procesos de mediciones y presupuesto 5D

Trabajo Final de Máster – JULIAN CAMILO GALLO ORTIZ

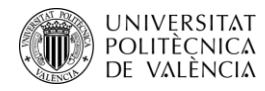

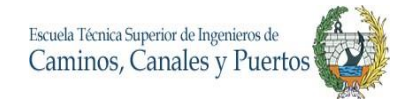

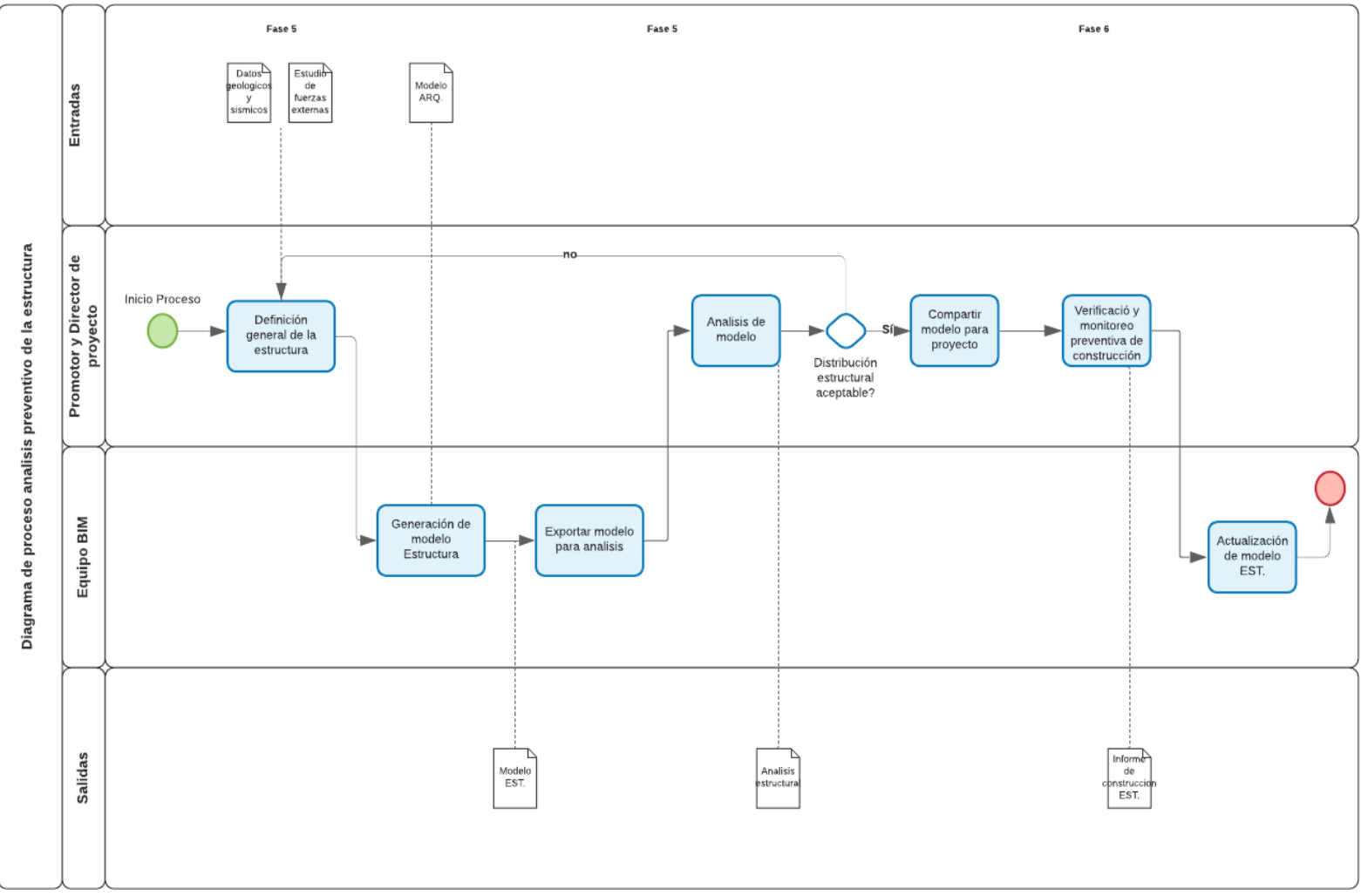

**Diagrama 9** Mapa de procesos de análisis preventivo de la estructura

Trabajo Final de Máster – JULIAN CAMILO GALLO ORTIZ

#### **4. MODELO 3D**

El modelo 3D se realiza con la ayuda del software REVIT 2019 de la compañía Autodesk, Inc. Con el cual se realiza el diseño inteligente en tres dimensiones, capturando una gran información característica del proyecto en un solo modelo, con el que se pueden realizar diversas tareas de gestión del proyecto. Cabe aclarar que el modelo 3D no contara con redes eléctricas debido a que la empresa constructora tiene subcontratado el diseño y construcción de estos elementos.

Este trabajo fue realizado en varias fases, las cuales se describen a continuación, donde el trabajo de modelación BIM se realiza a partir de los planos arquitectónicos y estructurales en 2D en archivo CAD, que fue facilitado por la empresa Arquitectura & Concreto.

Es fundamental la creación de los niveles del proyecto antes de iniciar las tareas del modelado 3D, por ello se crean los 21 niveles del edificio que son los siguientes con las alturas correspondientes en orden ascendente:

- Sótano 2: 0 metros
- Sótano 1: 3.15 metros
- Piso 1: 6.30 metros
- Piso 2: 10.85 metros
- Piso 3: 14.25 metros
- Piso 4: 17.65 metros
- Piso 5: 21.05 metros
- Piso 6: 24.45 metros
- Piso 7: 27.85 metros
- Piso 8: 31.25 metros
- Piso 9: 34.65 metros
- Piso 10: 38.05 metros
- Piso 11: 41.45 metros
- Piso 12: 44.85 metros
- Piso 13: 48.25 metros

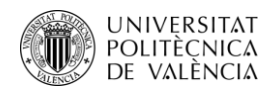

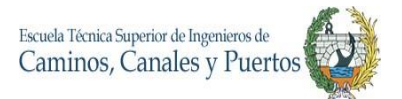

- Piso 14: 51.65 metros
- Piso 15: 55.05 metros
- Piso 16: 58.45 metros
- Piso 17: 61.85 metros
- Piso 18: 65.25 metros
- Terraza: 68.65 metros
- Cota máxima: 72.85 metros

### **4.1.Ejes y Regillas Del Proyecto**

Como en todo proyecto de construcción, los ejes, regillas y niveles son fundamentales para llevar a cabo la ejecución de proyecto con gran exactitud. En este caso para la modelación 3D BIM, también es fundamental realizar como primera tarea el replanteo de estas guías horizontales y verticales. Estos ejes y grillas ya estaban planteadas en los planos de AutoCAD dispuestos por la empresa, sirviendo como guía para llevarlos a REVIT.

Por todo esto la primera actividad que se realiza es importar un archivo CAD desde REVIT. Una vez ubicado el plano sobre el espacio de diseño de REVIT, se inicia el proceso de creación de rejillas.

El proyecto cuenta con ocho grillas en el eje X, los cuales se enumeran del 1 al 8. Sobre el eje Y cuenta con cinco grillas los cuales se orden en orden alfabético ascendente, es decir de la letra A hasta la letra E. Estas grillas son realizadas a partir de la función **GRID** (GR), dibujando cada línea del eje seleccionando las líneas del plano guía en AutoCAD. Esto se realiza en el primer nivel del proyecto que es el nivel Sótano 2.

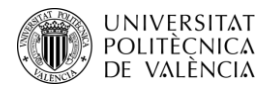

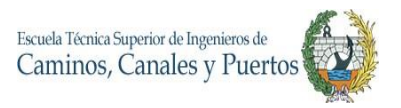

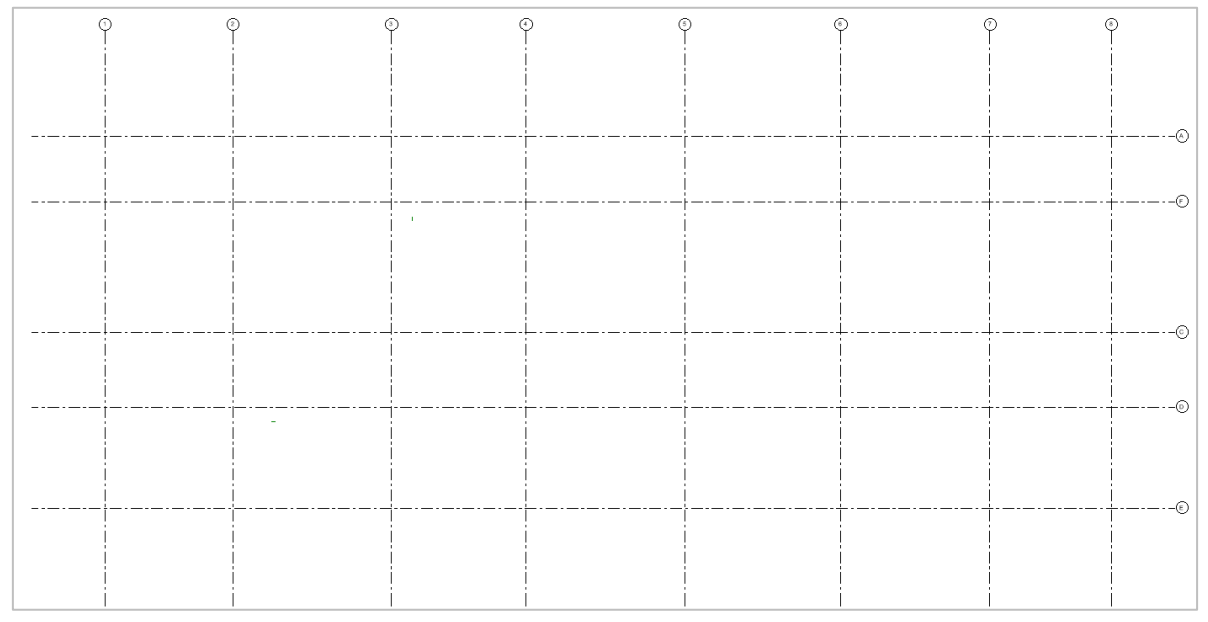

*Tabla 20 Grilla de referencia del proyecto en REVIT*

Una vez terminada la grilla de referencia, esta se duplica en todos los niveles del proyecto con la ayuda de las funciones **Copy to Clipboard** y **Paste** - **Aligned to Selected Levels**, seleccionando todos los niveles del edificio a ser copiado este plano de referencia.

# **4.2.Modelado de Cimentación**

Para iniciar la modelación de la cimentación se organizan todas las especificaciones que se encuentran en los planos estructurales. Este cimiento de la estructura está compuesto por cimentaciones profundas tipo caisson, donde algunas se construyen por debajo del nivel del sótano 2 y las restantes desde el sótano 1.

Una vez claras las especificaciones, se inicia el proceso de crear la familia de pilotes de la construcción. Para ello, se carga una familia de REVIT de pilotes del mismo tipo que se tienen en el diseño estructural ya realizado del proyecto. Esto se realiza desde la función **Structural Foundatión** ubicado en la ficha **Structure**, una vez ubicado en esta sección, se ubica el botón de **Load Family** y se busca la familia que se acople a los diseños de caisson que se requieren para la cimentación.

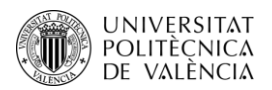

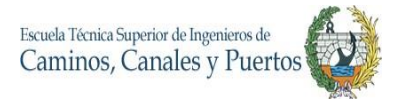

Ya cargado el tipo de cimentación este se comienza a editar por cada tipo que se tenga con su respectiva dimensión y especificación desde el botón **Edit Type**, duplicando, renombrando y modificando las dimensiones y el tipo de hormigón que se va a emplear en la construcción de este, con el fin de tener cuantificaciones más exactas. Esta tarea se repite en los tres tipos de cimentación que se tienen, aclarando que todos emplean hormigón de 28 Mpa.

Seguido de este proceso, se realiza la ubicación de cada pilote con la ayuda del plano de referencia y guiándose del plano estructural importado a REVIT. Cabe aclarar que las profundidades de estos cimientos no son iguales, modelándose cada uno con la profundidad indicada en el plano estructural de referencia entregado por la empresa constructora, variando entre los 6 y 23 metros de profundidad.

Estos son ubicados con la ayuda de la función **Structural Foundation: Isolated,** y posicionándolos con un clic izquierdo sobre el eje de referencia donde estos irán construidos. Antes, de ser ubicados, a cada uno se le indica la profundidad que les corresponde, modificando su nivel de base (**Base Level**) en el cuadro de propiedades.

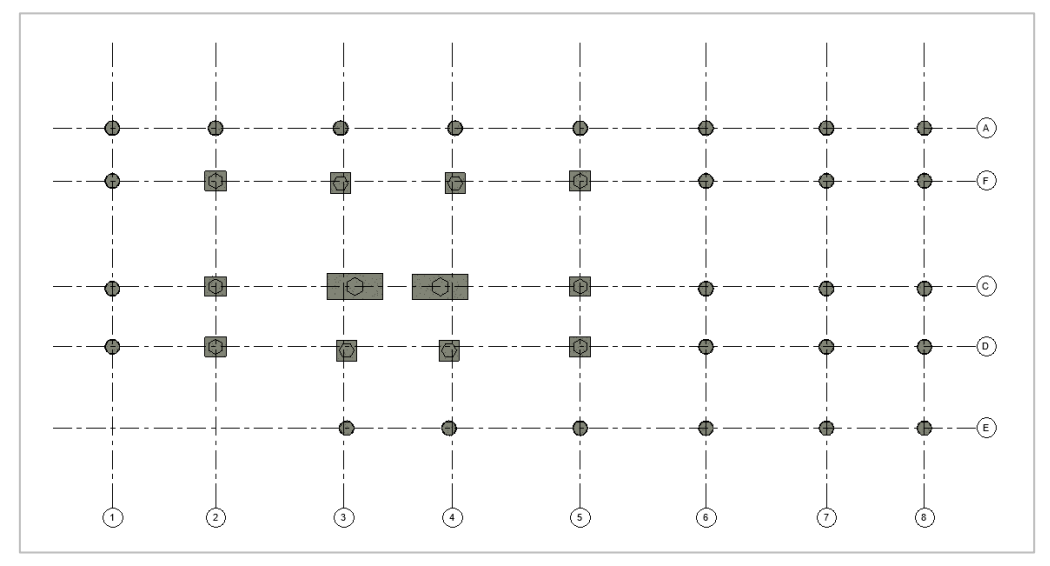

A continuación, se observa el plano de cimentación del proyecto.

*Ilustración 6 Vista en planta de las cimentaciones, nivel: sótano 2*

En estas dos ilustraciones se puede observar el resultado de la modelación 3D de las cimentaciones, donde en la ilustración 4 se observan en vista en planta y en la ilustración 3 a partir de la vista lateral, se puede observar las diferentes profundidades que se presentan en este proyecto de edificación. Las ilustraciones son enseñadas en nivel de detalle realista y fino.

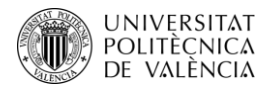

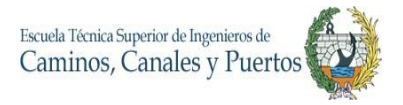

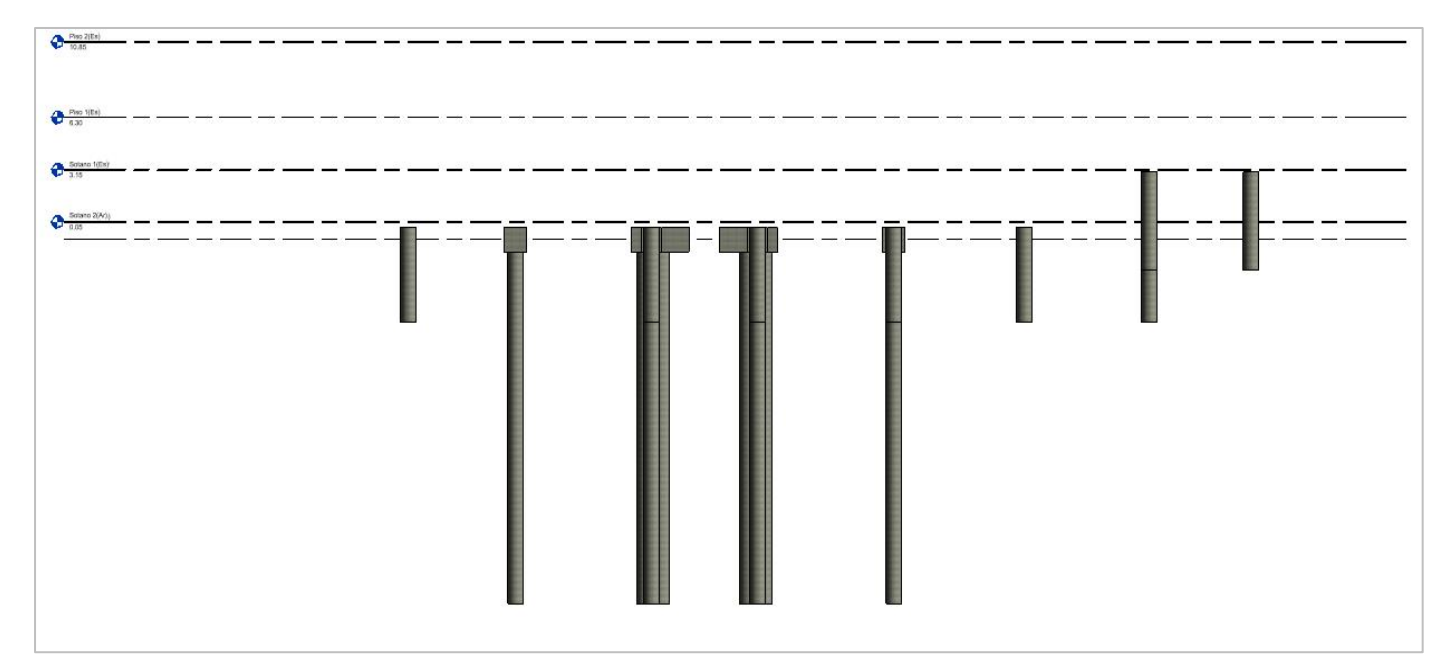

*Ilustración 7 Vista Lateral de las cimentaciones*

#### **4.3.Modelado de Columnas**

Las columnas de Tribeca se presentan en ocho tipos variando sus dimensiones, pero todas poseen sus características rectangulares y la misma resistencia del hormigón de 28 Mpa. Para iniciar el modelado al igual que en la cimentación, se realiza el mismo proceso de cargar familia, la cual se realiza desde la función **Column** de la pestaña **Structure,** dando clic en **Load Family,** y procediendo a buscar la familia de columnas rectangulares y en hormigón que sean similares a las diseñadas en el proyecto.

Una vez cargada esta familia de columnas rectangulares, se procede a duplicar y a editar cada uno de los ocho tipos de pilas de poseer el proyecto. Esto se realiza desde el botón **Edit Type**, duplicando, renombrando y modificando las dimensiones y el tipo de hormigón que se va a emplear en la construcción de este, con el fin de tener cuantificaciones más exactas. Esta tarea se repite en todos los tipos de columnas que se tienen, aclarando que todos emplean hormigón de 28 Mpa. Las tipologías de columnas se pueden ver reflejados en la tabla 2.2.1 de este documento.

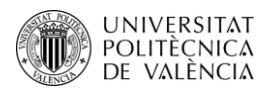

Para empezar la construcción de las columnas es importante tener en cuenta que estas se deben crear teniendo en cuenta la altura y la base de estas, yendo del plano más bajo al más alto. Para ello desde la función **Column** y con la ayuda del cursor, se va dando clic en cada punto central donde la columna estará ubicada (se debe modificar el top y la base de cada columna según el plano estructural de referencia). Cabe aclarar que no todas las columnas terminan en la cota máxima del edificio. Este trabajo se facilita de gran manera con la grilla de referencia creada inicialmente, ya que la mayoría de estas columnas se encuentra exactamente en la intersección de los ejes X – Y.

En total se modelan 38 columnas, donde 12 de estas que se clasifican en las C5, C6, C7 Y C8, son las que llegan hasta la cota máxima de la edificación. Las C1, C2, C3 Y C4 solo alcanzan de top el nivel del piso 1.

Esta actividad no es compleja, pero requiere de un gran trabajo inicial de caracterización de cata tipo de columna y de mucha atención al momento de ya modelar las columnas, teniendo en cuenta las alturas y el posicionamiento exacto que estas requieren para el buen funcionamiento del modelo.

A continuación, se detallan los resultados de la modelación de las columnas.

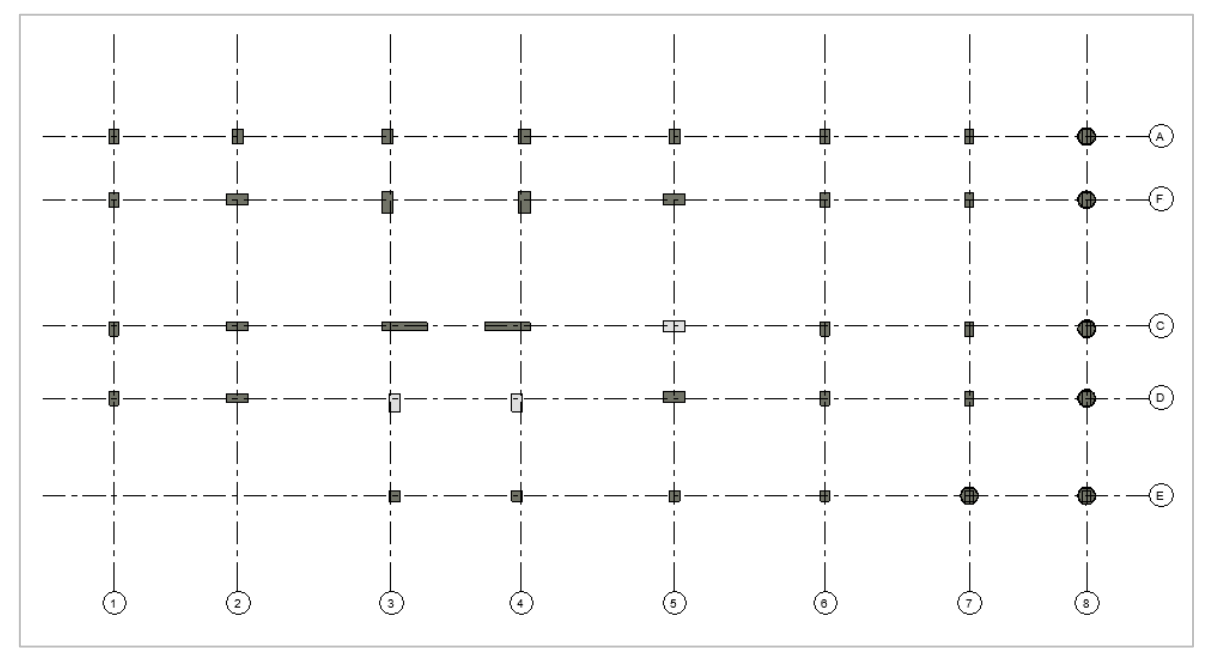

*Ilustración 8 Vista en planta de columnas, Nivel: piso 1.*

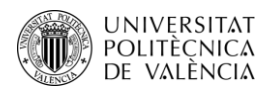

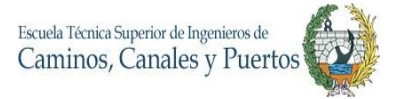

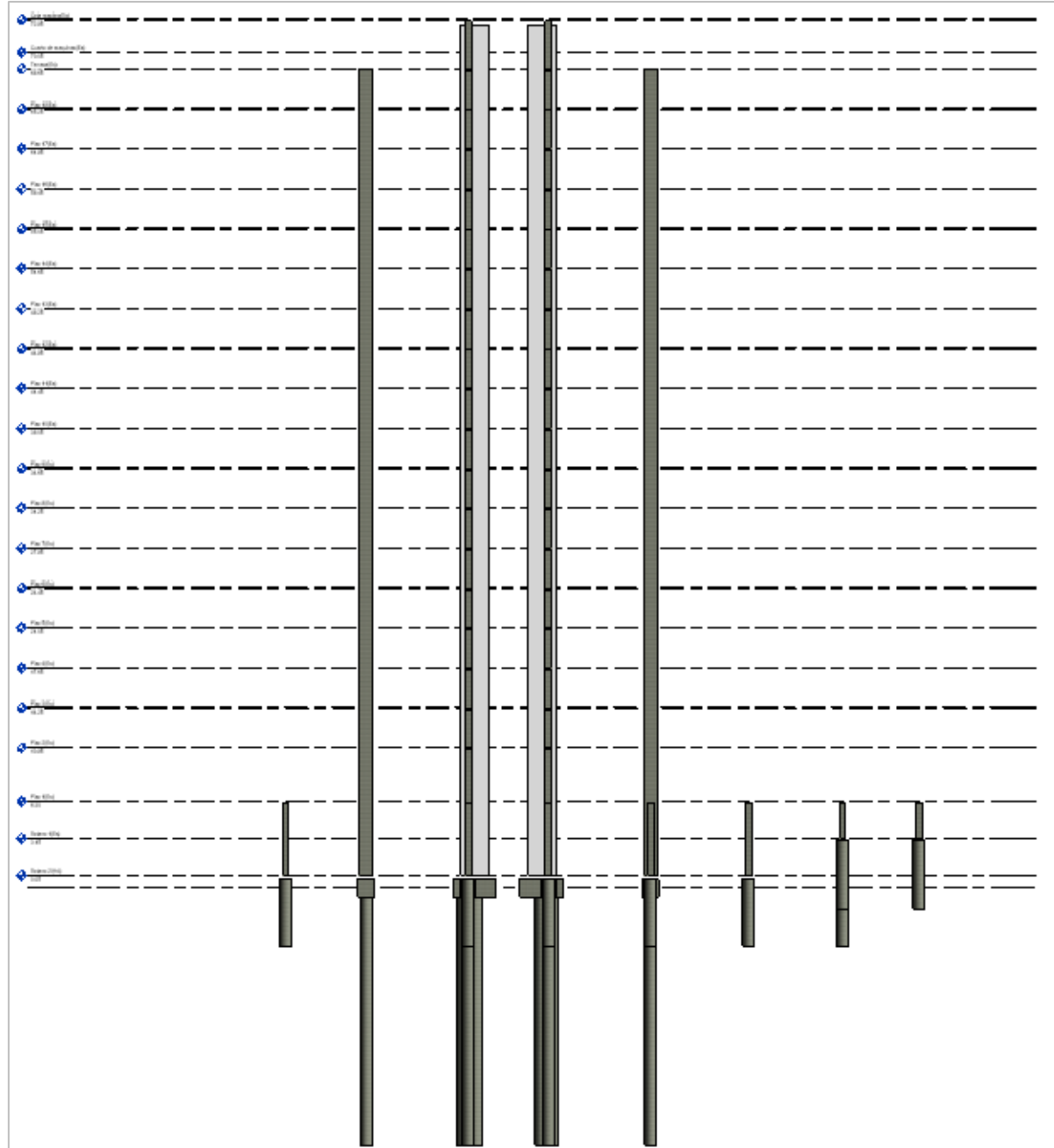

*Ilustración 9 Vista lateral de columnas del proyecto y sus respectivas cimentaciones*

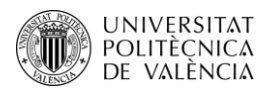

En estas dos ilustraciones se pueden observar las columnas ya modeladas en su totalidad. Cabe aclarar que estas no fueron modeladas por piso, sino en su totalidad ya que permite una mejor cuantificación de materiales al momento de planificar costos y trabajos de fundición. Además, se puede observar en la vista lateral que algunas columnas solo llegan hasta el nivel del piso 1 y el resto de estas llegan hasta el nivel de la terraza. También se puede observar que cada columna se encuentra ubicado sobre su cimentación correspondiente, ya que es muy importante para cumplir el objetivo del BIM que el modelo sea coherente y se encuentre bien realizado.

### **4.4.Modelado de Vigas**

Para realizar el modelado de las vigas, se realizó inicialmente la identificación y caracterización de todas las tipologías de vigas que existían en el proyecto, donde se encuentran cinco tipos de vigas rectangulares en hormigón de 28 Mpa. Una vez claro las características y especificaciones, se inicia el proceso de crear cada una de estas (en este caso no es necesario cargar la familia porque ya vienen cargadas las familias de vigas rectangulares en hormigón), desde la función **Beam** de la pestaña Structure y **Edit Type** en el cuadro de propiedades, se duplican y adaptan las vigas según las dimensiones que se especifican en la tabla 2.2.2.

Seguido a esto, se inicia el proceso de ubicación de vigas sobre el proyecto y para facilitar este trabajo se importa el plano estructural .DWG de cada nivel, donde se exponen los lugares donde deben ir las vigas en el modelo del proyecto. El plano importado es fundamental para alcanzar una mayor exactitud del modelo, cabe recalcar que este plano se importa referenciado con los ejes 0,0 para que su encaje con el modelo sea exacto.

Con la ayuda de las líneas del plano en 2D insertado al modelo, se comienzan a modelar las vigas con la función Beam, escogiendo el tipo de viga correspondiente y con la ayuda de la opción de dibujo **Line**, se van dibujando linealmente cada una de las vigas, ubicándolas en las posiciones que indica el plano. Como el proyecto cuenta con losas estructurales que se repiten entre niveles, en los casos de las vigas del piso 2, piso 7 y piso 15 fueron copiadas y repetidas con las funciones **Copy to Clipboard** y **Paste** - **Aligned to Selected Levels.** Las vigas del piso 2 se repitieron hasta el nivel 6, las del piso 7 hasta el nivel 14 y las del piso 15 hasta la losa de la terraza.

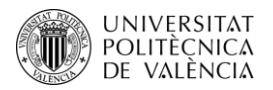

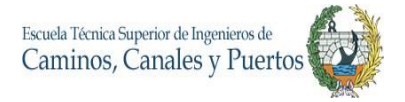

Es importante resaltar que en las vigas se modelaron de manera independiente de los nervios de las losas aligeradas, ya que el sistema de modelado es diferente y funcionan de manera diferente. A continuación, se detallan los planos tipo de las vigas de cimentación y entrepiso que se modelaron.

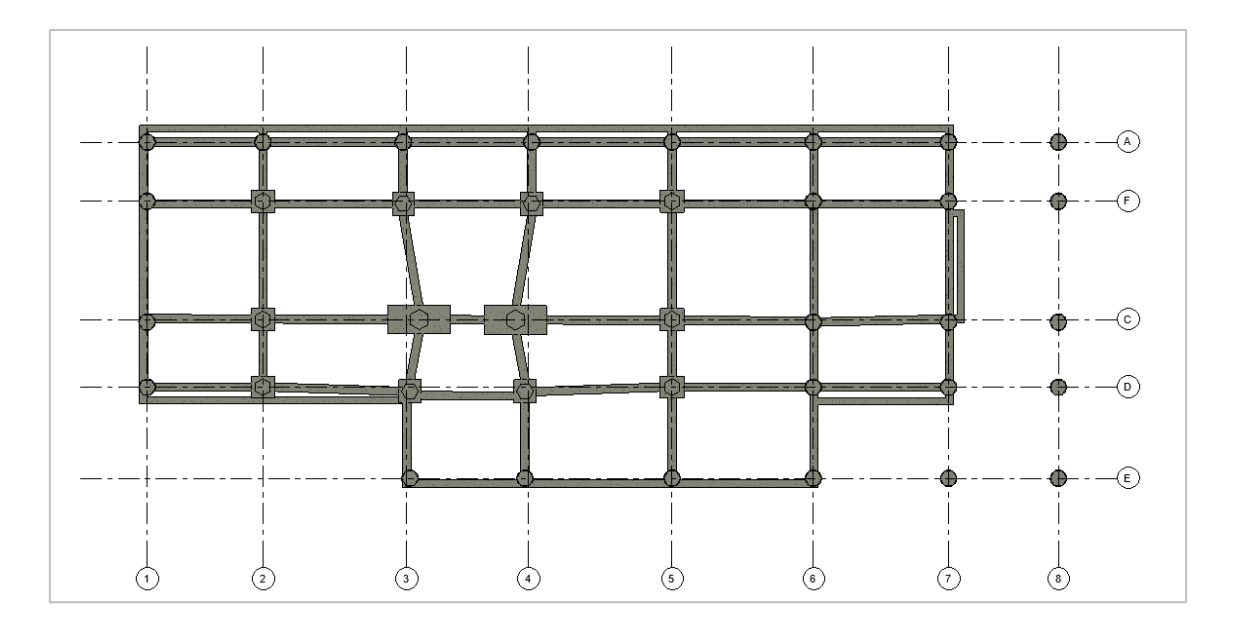

*Ilustración 11 Vista en planta de vigas, Nivel: sótano 2.*

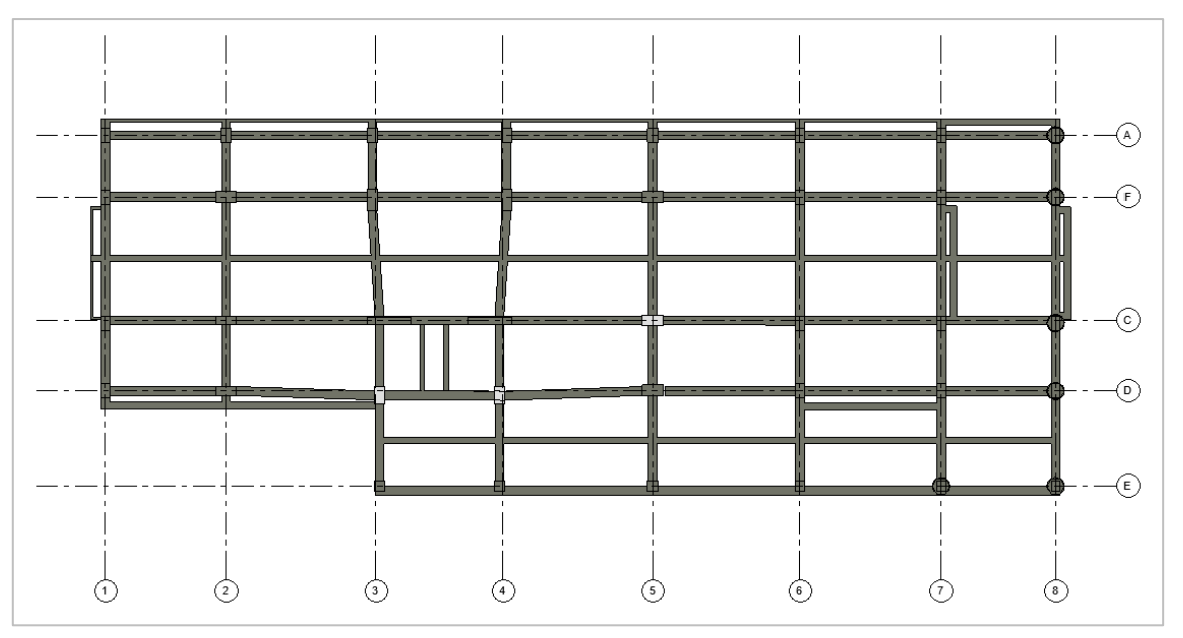

*Ilustración 10 Vista en planta de vigas, Nivel: sótano 1.*

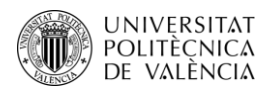

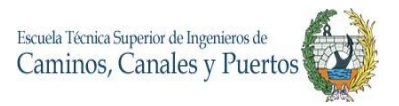

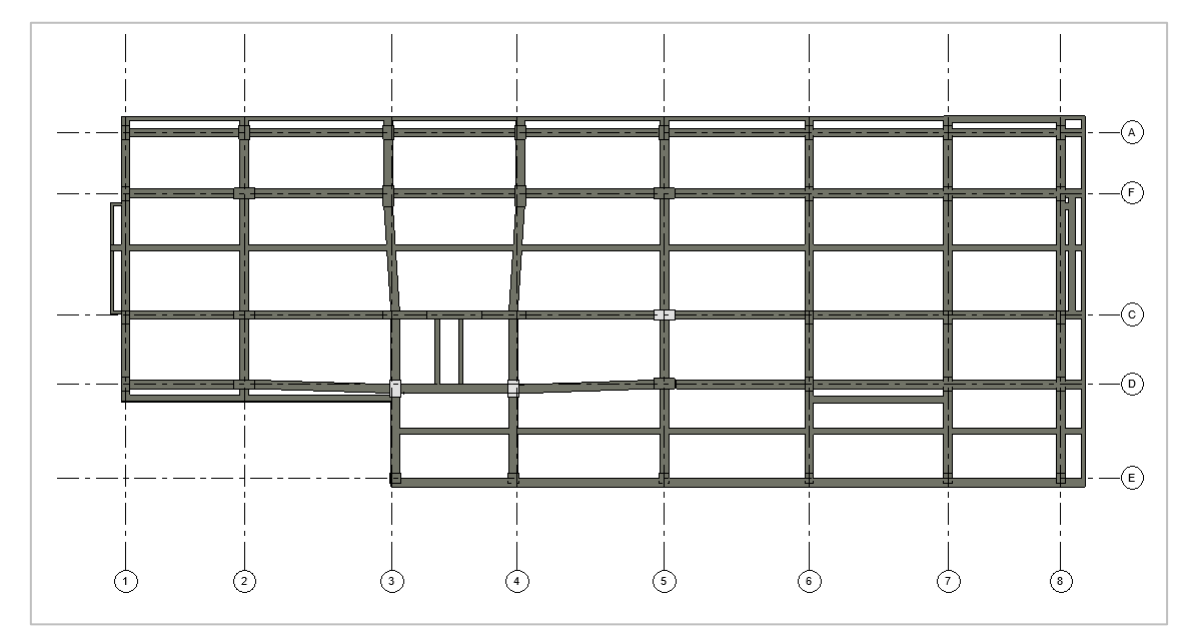

*Ilustración 12 Vista en planta de vigas, Nivel: piso 1.*

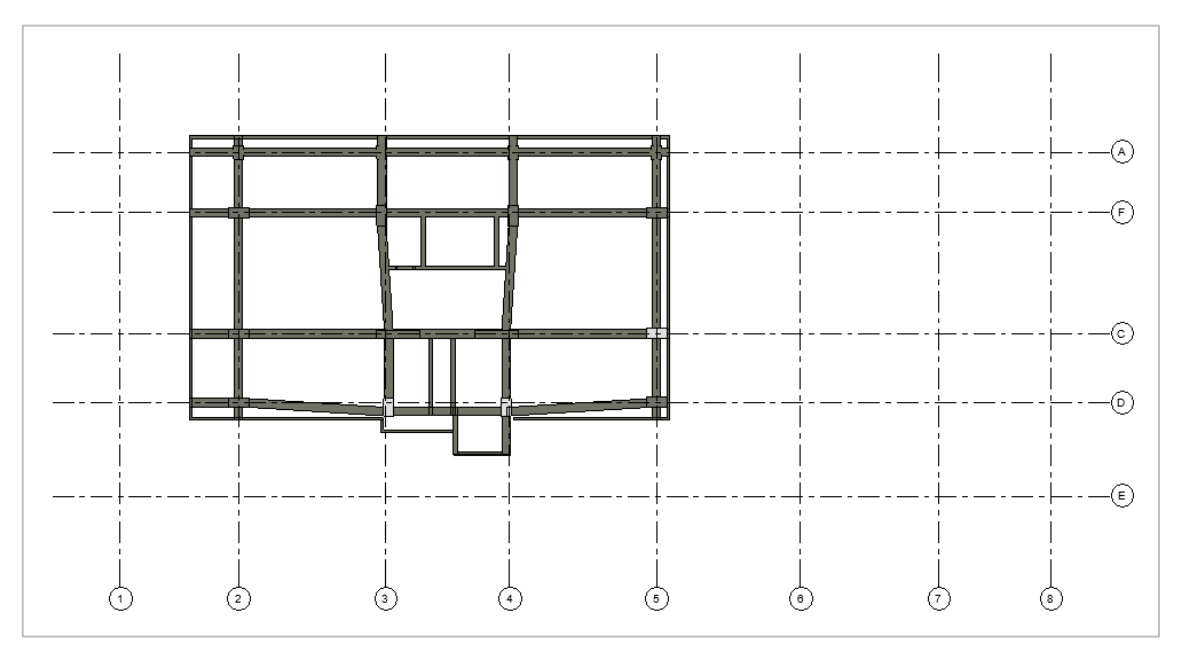

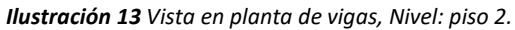

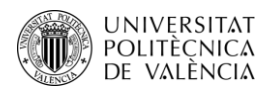

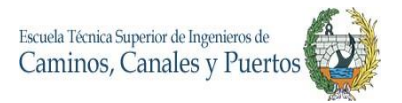

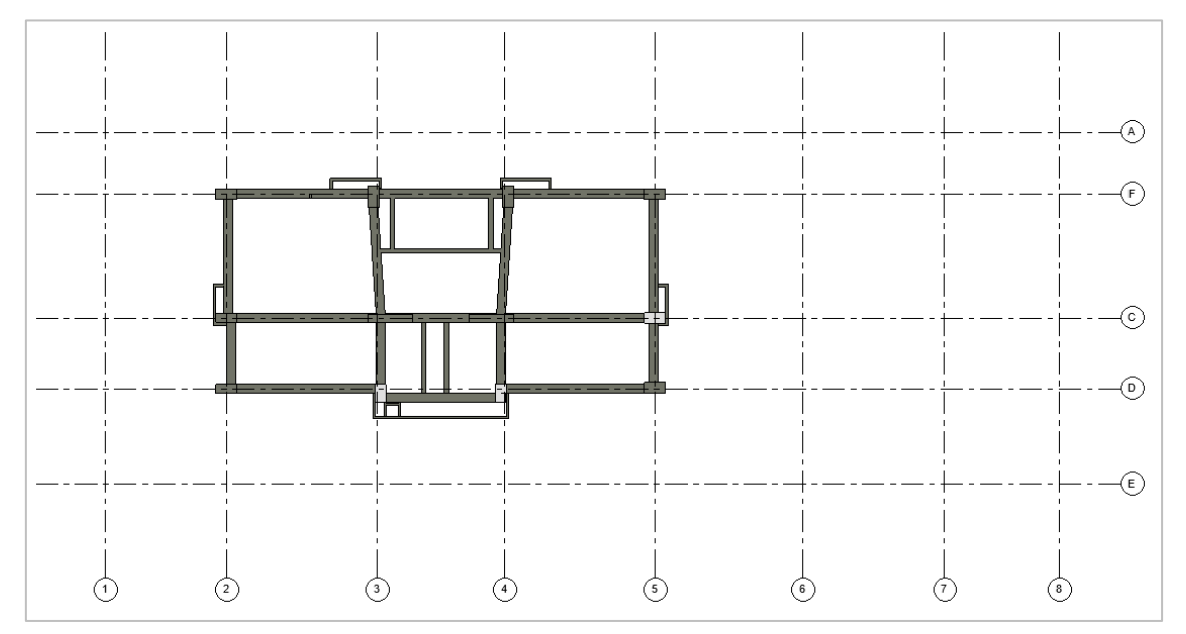

*Ilustración 14 Vista en planta de vigas, Nivel: pisos 3-4-5-6.*

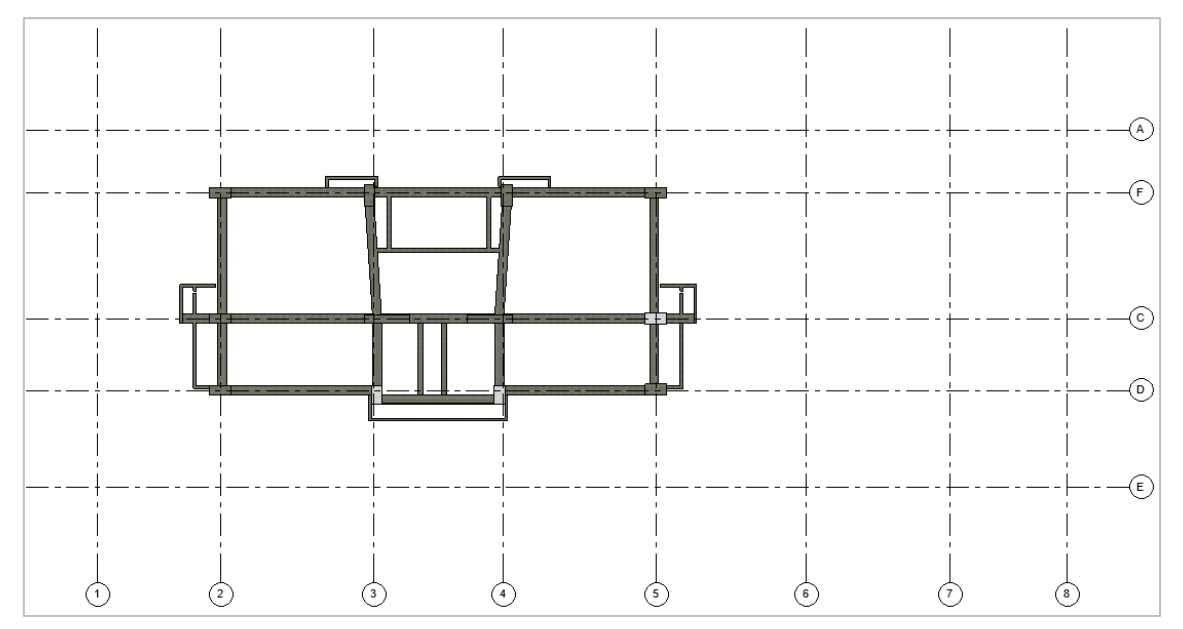

*Ilustración 15 Vista en planta de vigas, Nivel: pisos 7-8-9-10-11-12-13-14.*

Trabajo Final de Máster – JULIAN CAMILO GALLO ORTIZ

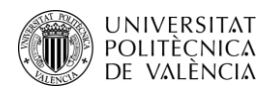

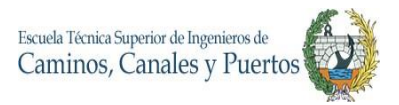

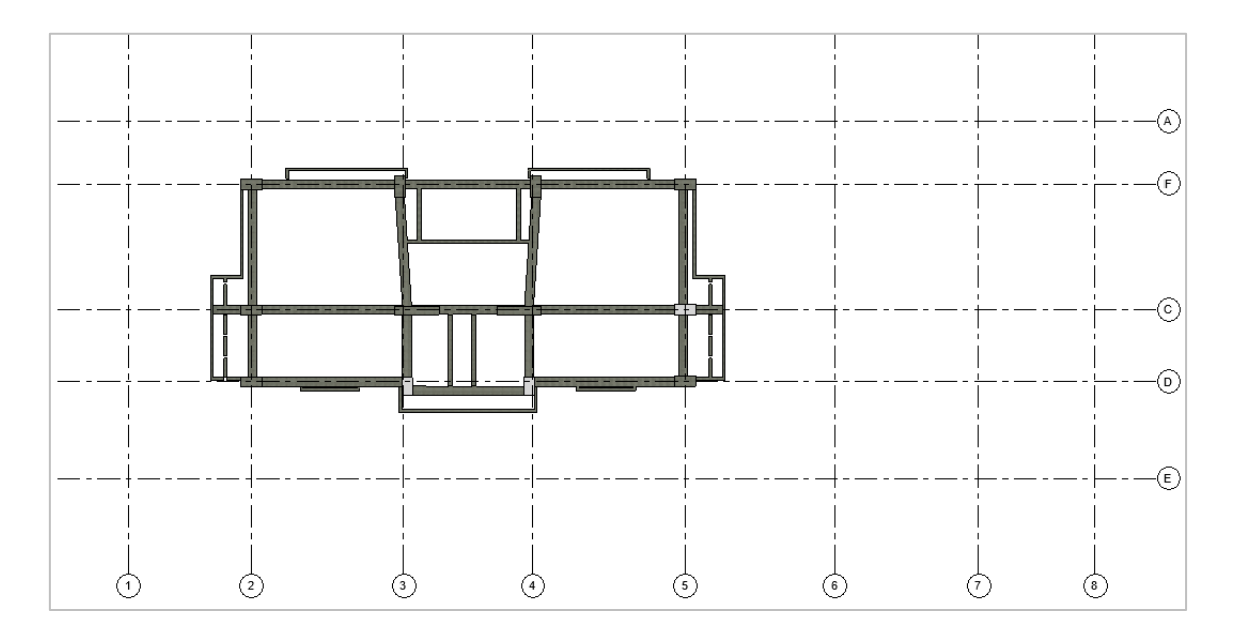

*Ilustración 17 Vista en planta de vigas, Nivel: pisos 15-16-17-18-Terraza.*

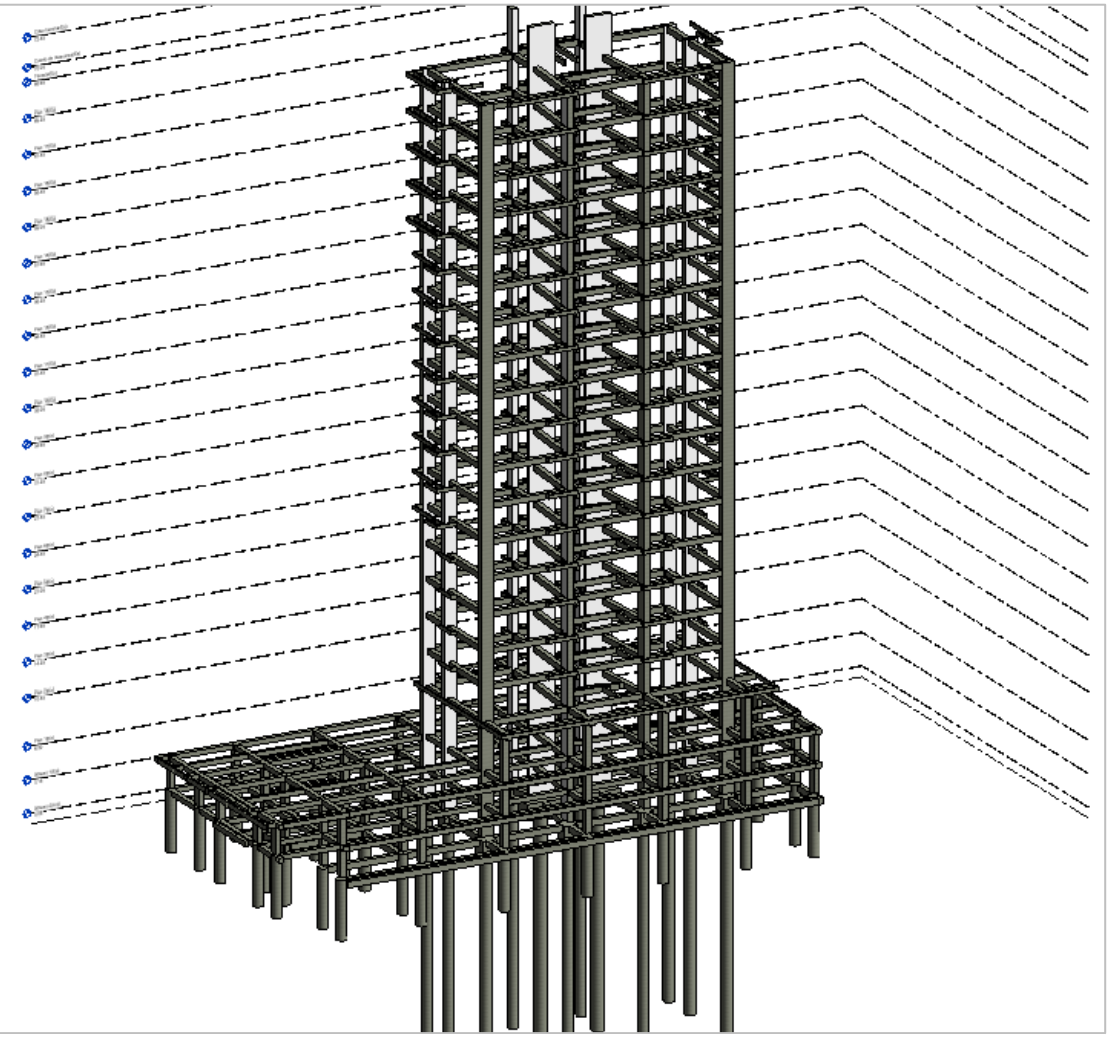

*Ilustración 16 Vista 3D de vigas, columnas y cimentaciones modeladas.*

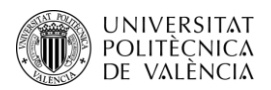

En estas siete ilustraciones se pueden observar las tipologías de plantas de vigas estructurales de la edificación, donde se evidencia que los primeros tres niveles presentan mayor área en su losa y más número de vigas que en el resto de la edificación. La modelación de las vigas es una tarea muy repetitiva, pero sin grandes complicaciones desde que ya estén editas los tipos de vigas que se modelaran en el proyecto.

# **4.5.Modelado de Losas**

El proyecto presenta dos tipos de losas estructurales: macizas y aligeradas, presentándose en los tres primeros niveles la maciza por el mayoramiento de cargas que genera el tránsito de vehículos en los estacionamientos y la aligerada es empleada desde el nivel 2 hasta la terraza ya que es la zona habitable de la edificación y sus cargas vivas son menores a la de los estacionamientos. En los planos estructurales se encuentran tres losas tipo en vista lateral, donde se evidencian los espesores y diferentes características con las que estas se deben construir, contando con un hormigón armado de 28 Mpa. Los pisos macizos se derivan en uno de 30 centímetros de espesor y otro de 13 centímetros, los aligerados poseen nervios (viguetas) y una losa final de 5 centímetros apoyada sobre dichos elementos.

El modelado de estos elementos estructurales inicia como todos los que se han realizado, creando las diferentes tipologías que se presentan. En este caso no fue necesario cargar una familia de losas porque ya existía una losa ya cargada por REVIT, la cual fue modificada y duplicada para cumplir los parámetros de cada una. Para realizar esto, se va a la función **Floor**  de la pestaña Structure, se selecciona el tipo de losa a ser modificada y con la ayuda del botón **Edit Type** se duplica, configura y renombra cada una de las tres creaciones necesarias.

Como en el anterior inciso se evidencio que existen 7 tipologias de distribución arquitectónica, el modelado las losas es muy similar al de las vigas, ya que se deben repetir según los niveles en que se repita la losa que se modele. Para ello, desde la función **Floor** y con la ayuda del elemento de dibujo **Line**, se va dibujando la losa por todo su perímetro y una vez realizado este trabajo, se procede a dar clic en **Finish Edit Mode** para que REVIT comprenda que la actividad ha sido terminada y permita ver los resultados de la modelación.

Para repetir las losas se deben seguir los mismos pasos que se llevaron a cabo con las vigas, pero seleccionando únicamente la losa de entrepiso que se va a repetir, siendo muy cauteloso de no

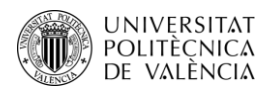

seleccionar otro elemento que pueda afectar la modelación siendo repetido en otro nivel. Para ello, se selecciona la losa a repetir con clic izquierdo, y con las funciones **Copy to Clipboard** y **Paste** - **Aligned to Selected Levels** se seleccionan los niveles en los cuales se van a duplicar este tipo de losa que se está modelando. Este procedimiento se realiza con todas las losas que repiten en la edificación.

Como existen losas aligeradas con nervios, estosson modelados con la ayuda de la función **Beam System** de la pestaña Structure, donde se debe seleccionar el tipo de nervio a modelar, cuantificar el número de nervios a insertar, detallándolo en el cuadro de propiedades para que automáticamente REVIT modele el número de nervios exactos que se le haya indicado con tan solo dar un clic en el área de la losa que debe llevar viguetas. Cabe aclarar que se dejan los vacíos para los ascensores y escaleras.

A continuación, se observan los resultados de la modelación y los diferentes tipos de losa del proyecto.

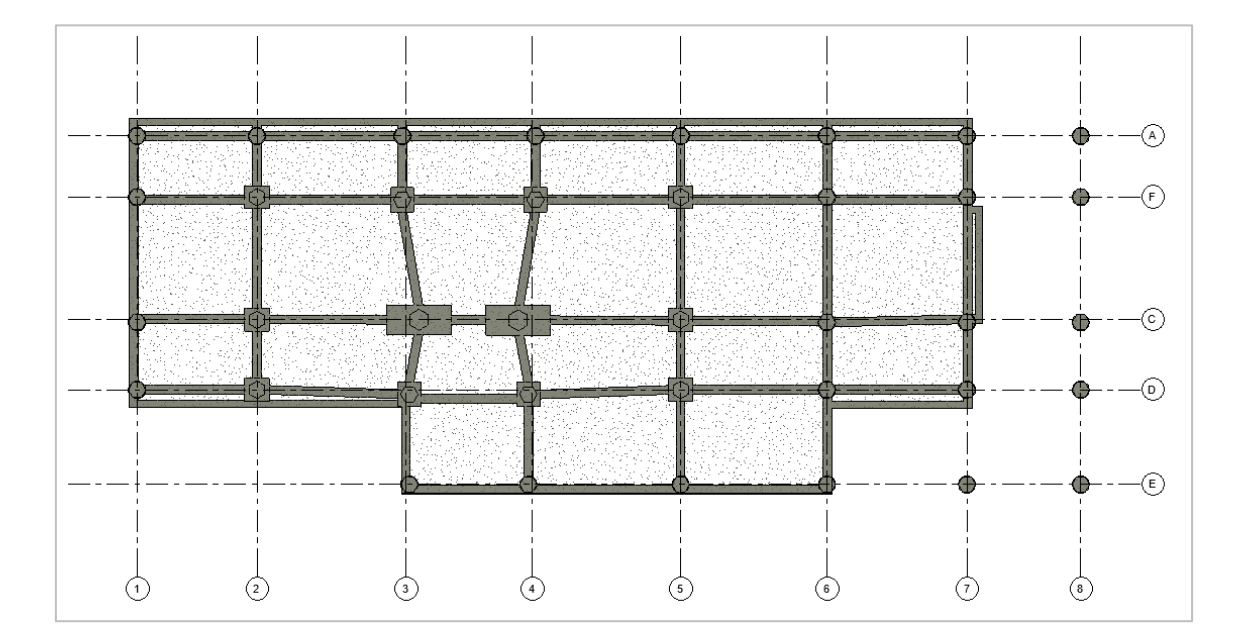

*Ilustración 18 Vista en planta de losa maciza e:30 cm, nivel: sótano 2*

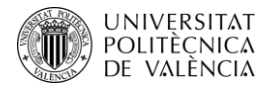

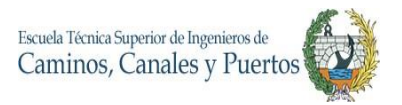

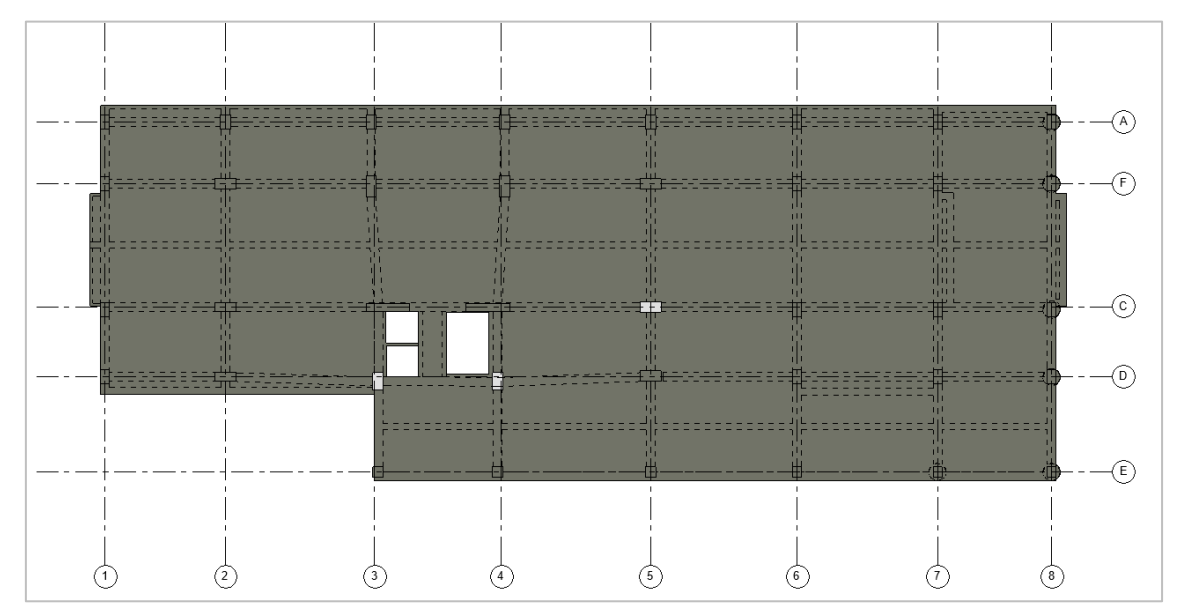

*Ilustración 19 Vista en planta de losa maciza e:13 cm, nivel: sótano 1.*

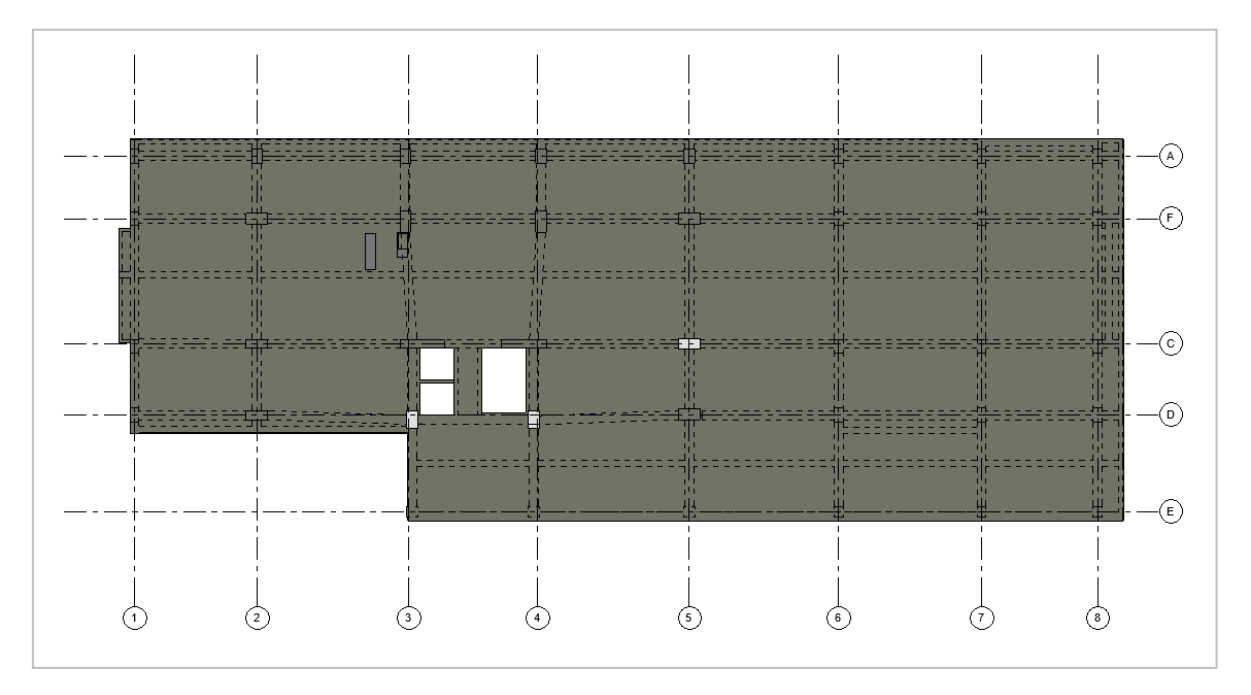

*Ilustración 20 vista en planta de losa maciza e:13 cm, nivel: piso 1.*

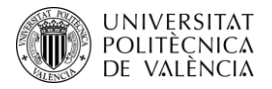

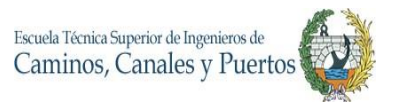

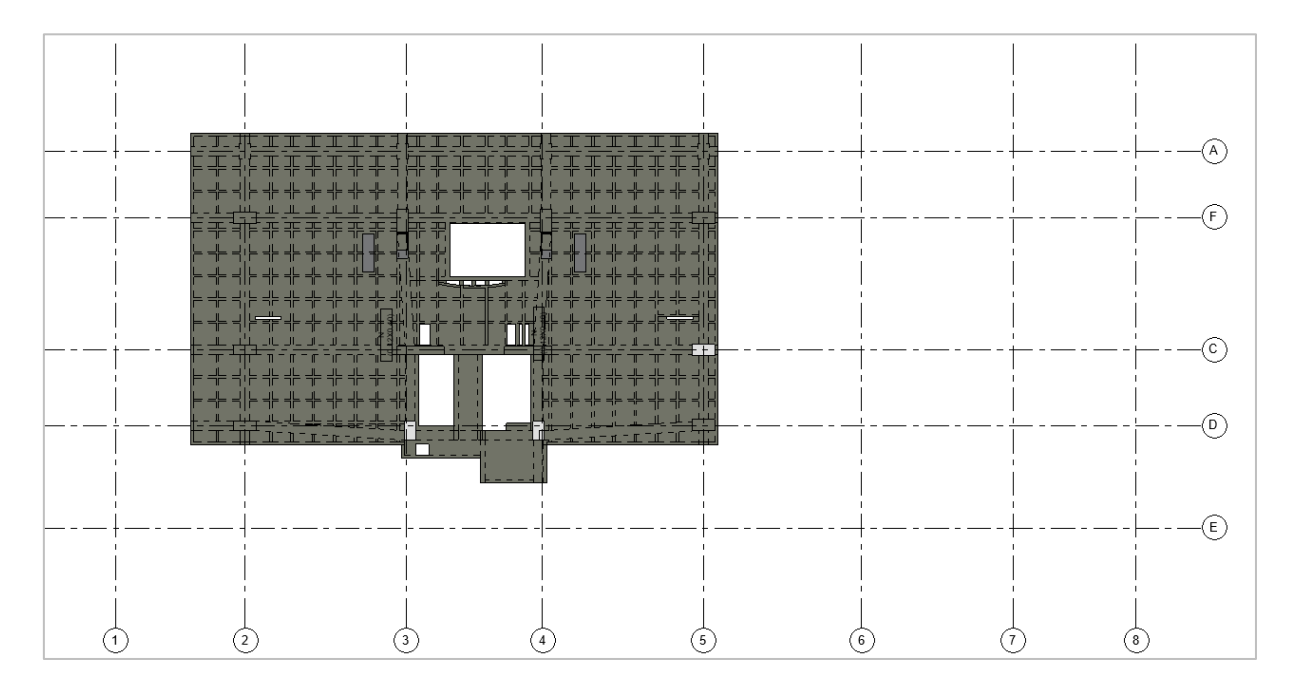

*Ilustración 21 Vista en planta de losa aligerada y nervios estructurales, nivel: piso 2.*

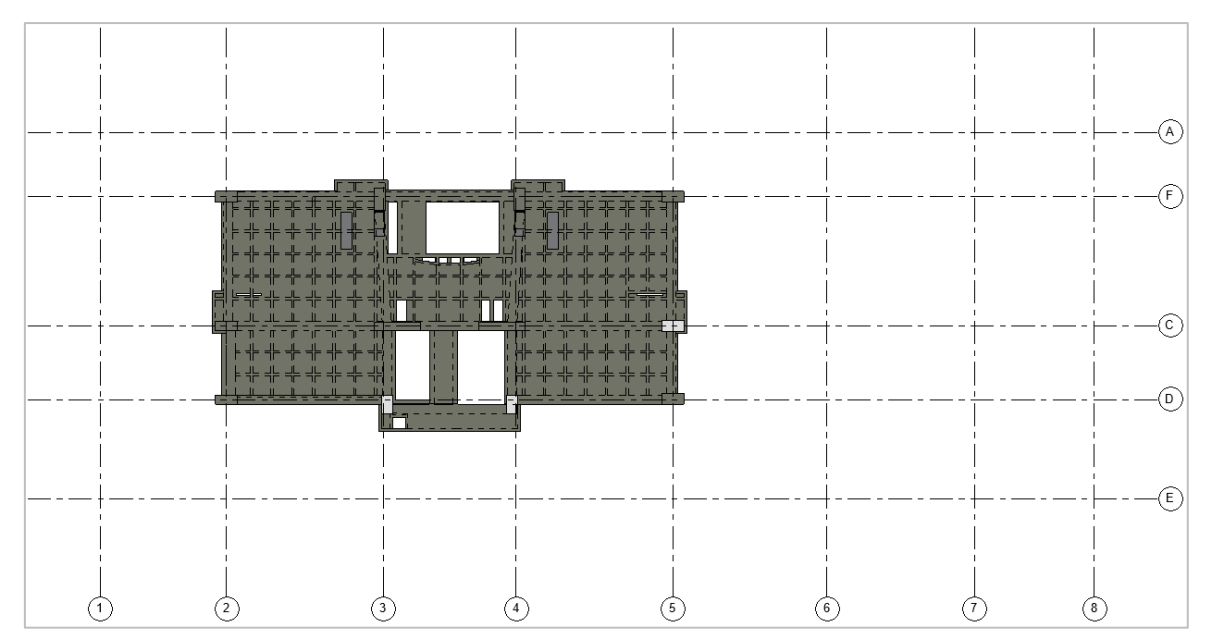

*Ilustración 22 Vista en planta de losa aligerada y nervios estructurales, nivel: piso 3-4-5-6.*

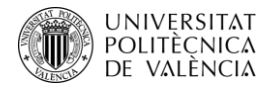

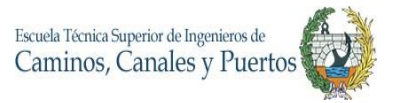

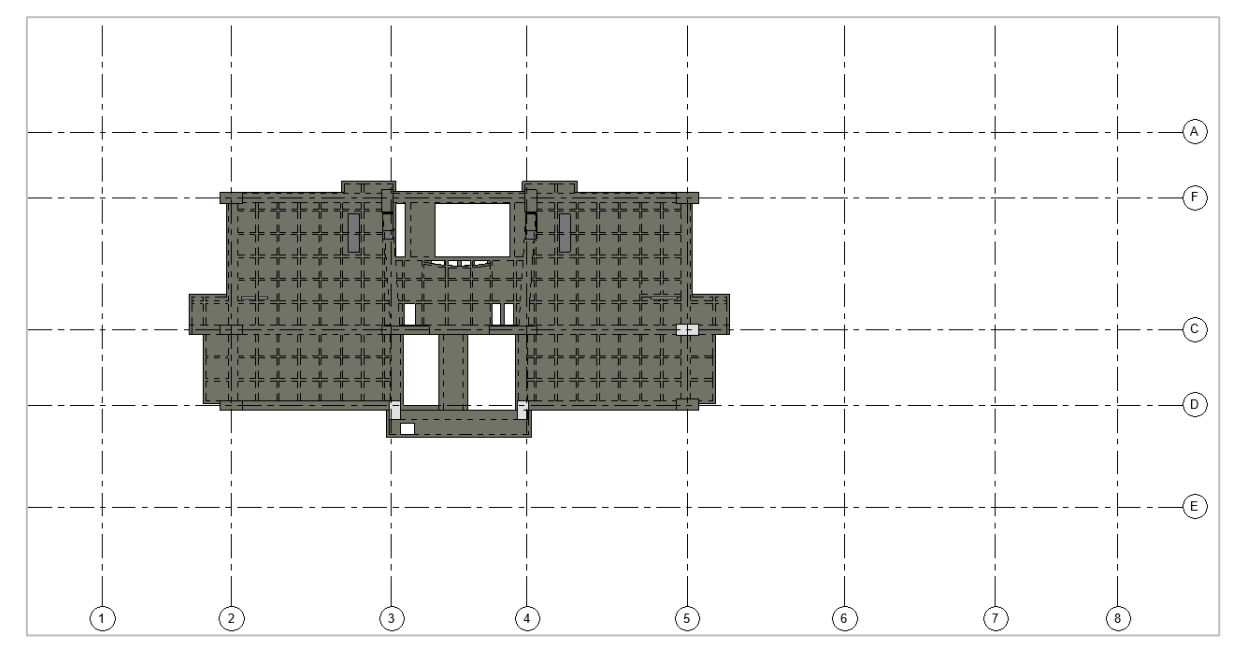

*Ilustración 23 Vista en planta de losa aligerada y nervios estructurales, nivel: piso 7-8-9-10-11-12-13-14.*

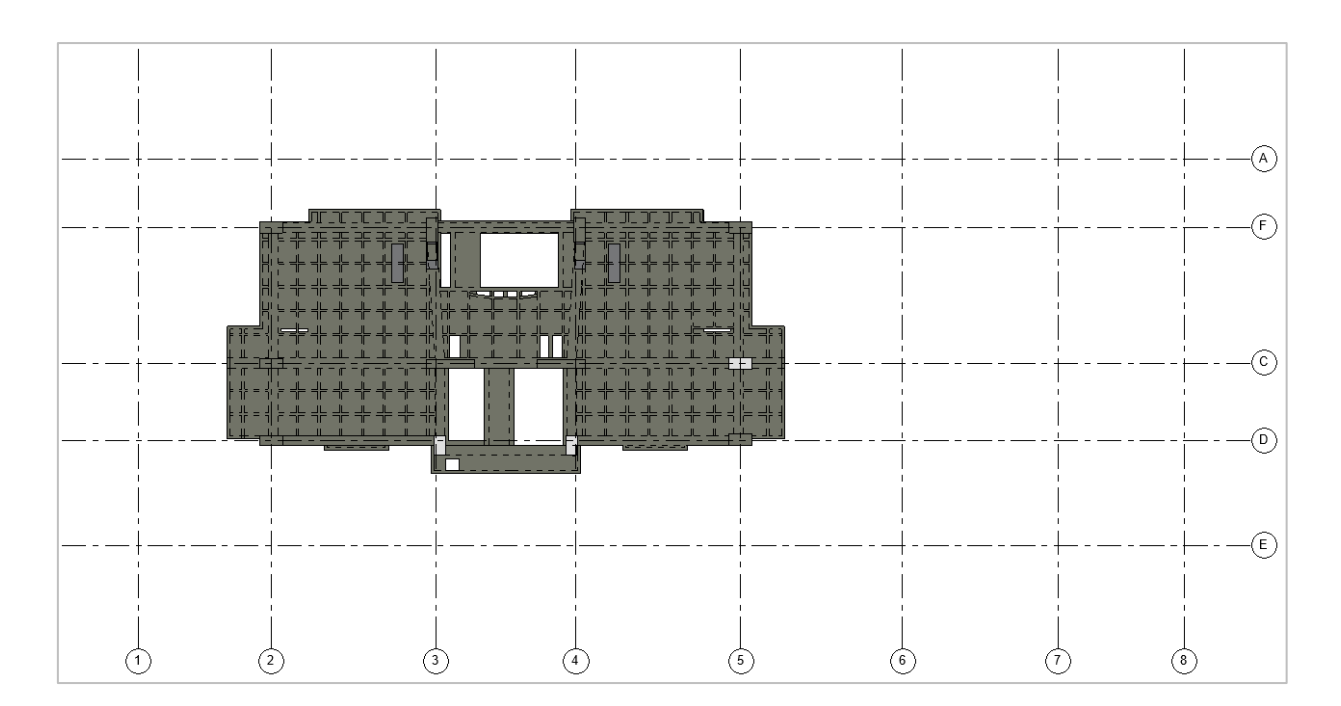

*Ilustración 24 Vista en planta de losa aligerada y nervios estructurales, nivel: piso 15-16-17-18-Terraza.*

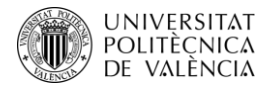

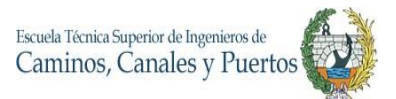

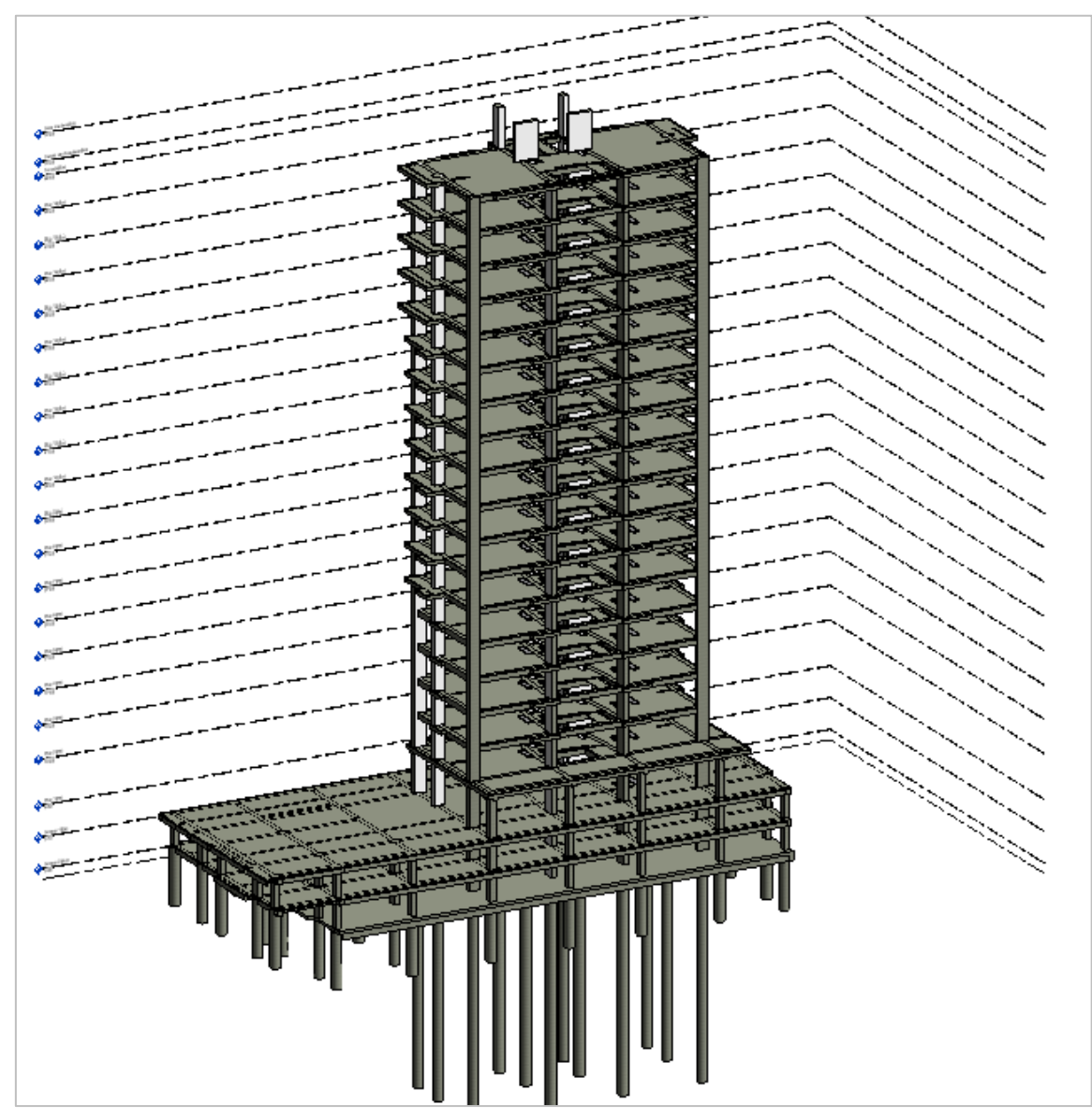

*Ilustración 25 Vista en 3D del resultado de modelado de losas.*

#### **4.6.Modelado de escaleras**

El modelado de escaleras se facilita ampliamente con REVIT, gracias a que este software tiene un sin número de escaleras tipo predeterminadas en sus librerías, pero también porque pueden modificarse y crear cualquier tipo de estas. Para este caso, las escaleras del proyecto son de hormigón monoliticas, con huellas de 30 cm y contrahuella de 18 cm, poseen un descanso en la mitad del trayecto y tienen un ancho de 1.30 metros en cada camino.

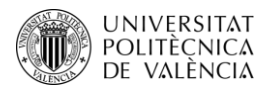

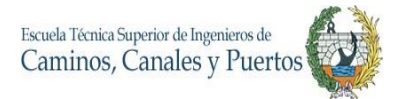

Para realizar el modelado de estas escaleras monolíticas, se modifica el tipo de escalera **Monolitic-Cast in place**, el cual ya está cargado predeterminadamente por REVIT. Esta actividad se realiza desde la función **Stair** de la pestaña **Architecture**, y con el botón **Edit Type** como siempre se realizan las duplicaciones y modificaciones de las distintas características de los elementos. En este caso se modifican la altura y el largo de los pasos.

Una vez creado el tipo de escalera a modelar, con la ayuda del plano en 2D importado, se comienza a realizar la modelación con la función **Stair** y la ayuda del mouse, dando clic en el inicio y final de cada tramo de la escalera. Esta tarea se facilita con el plano de referencia ya que REVIT lo toma como guía para seguir el camino y el ancho que va a tener la escalera que se modele. Debido a que las escaleras se repiten en su forma y altura desde el nivel 2 hasta la terraza, estas son duplicadas con la función **Copy to Clipboard** y **Paste** - **Aligned to Selected Levels** se seleccionan los niveles en los cuales se van a duplicar las escaleras. Las barandillas de la escalera se modelan automáticamente se vayan realizando las escaleras, en algunos casos se tienen que ajustar al ancho de la escalera para que esta se ubique de manera acorde a los diseños.

El edificio posee una escalera desde el nivel del sótano 2 hasta el nivel 1 y a partir de este último se encuentra ubicada otra escalera de emergencia, con lo que se tienen dos escaleras desde el nivel 1 hasta la terraza.

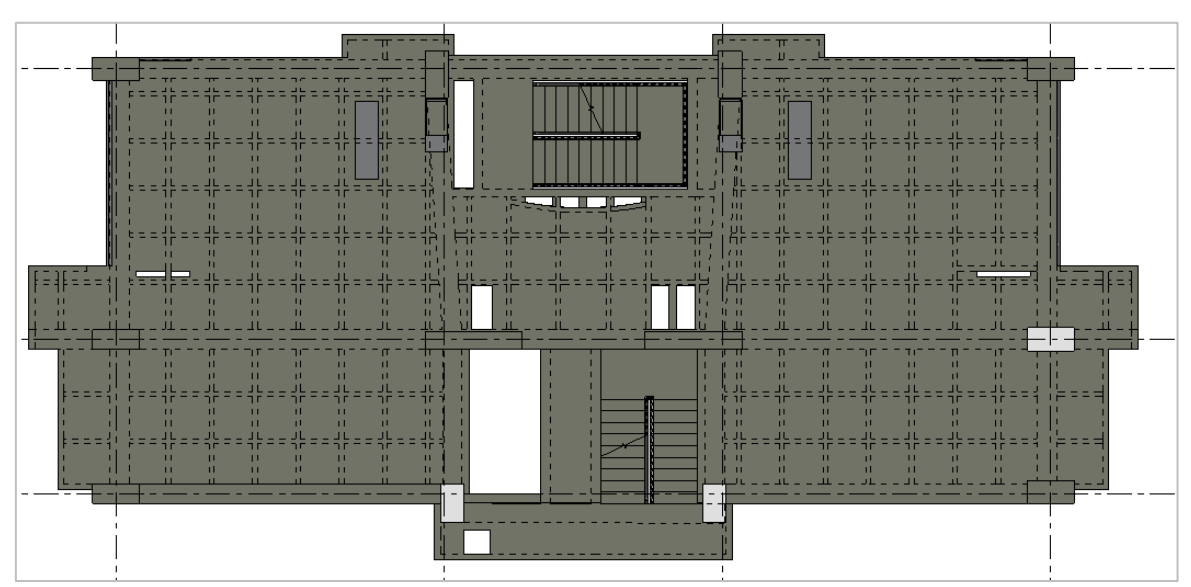

A continuación, se visualizan los resultados en planta y 3D de las escaleras de la edificación.

*Ilustración 26 Vista en planta de losa con las escaleras modeladas. Nivel: Piso 11.*

Trabajo Final de Máster – JULIAN CAMILO GALLO ORTIZ

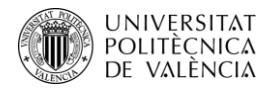

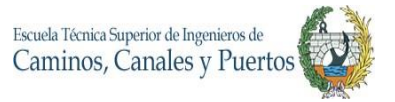

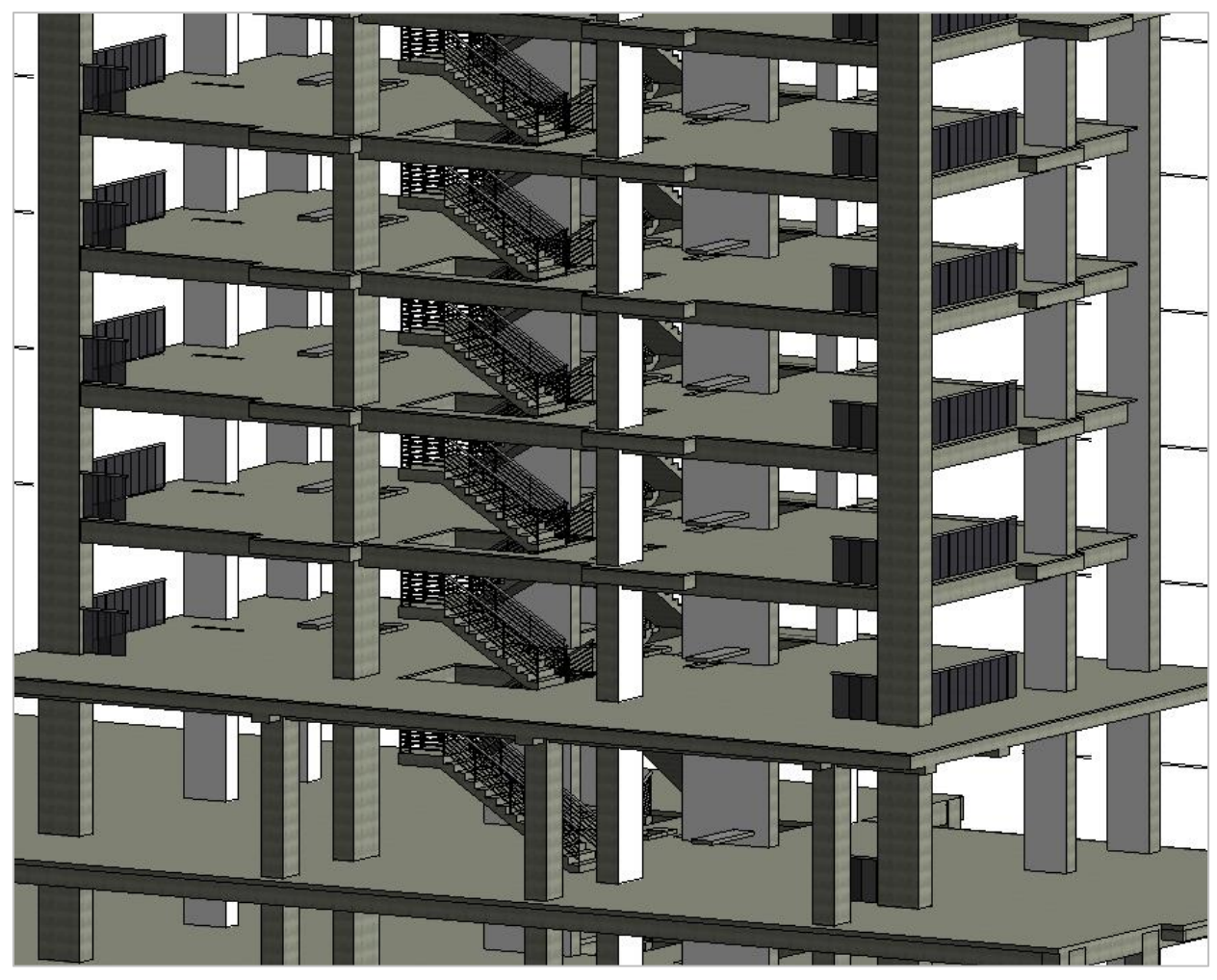

*Ilustración 27 Vista en 3D del modelado de escaleras con sus respectivas barandillas. Niveles: 1-2-3-4-5-6*

En las anteriores dos ilustraciones se puede observar los resultados del modelado de las escaleras, donde en la vista 2D (en planta) se observa la ubicación final de las escaleras, la cual se repite en todos los niveles del edificio. En la vista de tres dimensiones se pueden observar con mayor detalle las escaleras con sus respectivas barandillas.

#### **4.7.Modelado de muros**

Para llevar a cabo el modelado de los muros es sumamente importante tener importado el plano CAD, se debe tener muy claro los acabados que posee cada muro y todas sus composiciones
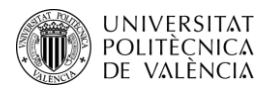

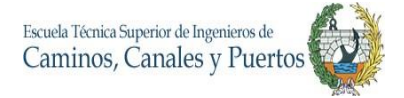

como revestimientos, pinturas. También es necesario identificar la mampostería y sus características visuales para que el modelado 3D y 4D tengan un mayor nivel de detalle.

El proceso de modelación de muros es un poco más complejo que el de los elementos ya modelados por el nivel de detalle y las características que este posee, siendo una secuencia de pasos extensas y que requieren de suma atención. Para iniciar se deben configurar cada tipo de muros, en este caso se tienen las siguientes tipologías de muros:

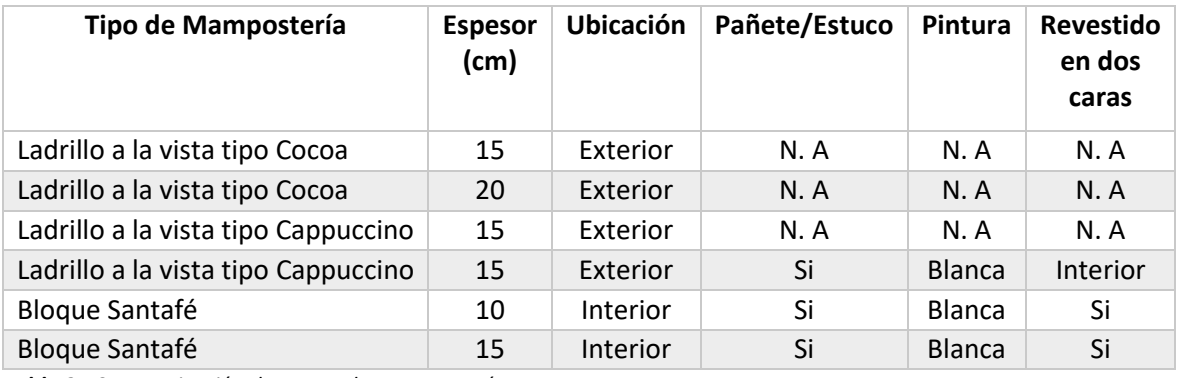

*Tabla 21 Caracterización de muros de mampostería*

Una vez claro todas las características de los muros que debe contener el modelo, se inicia el proceso de creación de tipos de muros a partir de una familia ya cargada predeterminadamente por REVIT. Esta actividad se realiza desde la función **Wall** de la pestaña **Architecture**, y con el botón **Edit Type** como siempre se realizan las duplicaciones y modificaciones de las distintas características de los elementos. En este caso se tienen que modificar además de los espesores, se debe ajustar la estructura de materiales y capas de cada muro. Este proceso se realiza desde la pestaña **Edit Assembly**, donde se insertan las capas de materiales y acabados que el muro posee. Esta actividad es de suma importancia para que el modelado cuente con el nivel de detalle proyectado en el PEB.

Es importante resaltar que para que los muros tengan los acabados más realistas, REVIT permite cargar imágenes descargadas de internet y se pueden insertar en formato JPG. Generando un renderizado más cercano a realidad del acabado de la mampostería. Una vez creadas todas las tipologías de los muros con sus diferentes características, capas, espesores y materiales, se puede iniciar el proceso de modelación.

Cabe aclarar que los muros se construyen continuos así existan vanos de ventanas y puertas, ya que REVIT solo ubica estos elementos sobre los muros creados y no sobre vacíos.

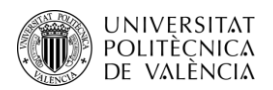

Para iniciar el modelo se va a la función **Wal**l de la pestaña **Architecture** y con la ayuda de los planos arquitectónicos importados a REVIT, se comienza el proceso. Inicialmente se selecciona el tipo de muro a modelar, una vez seleccionado en el cuadro de propiedades, con la ayuda de cursor y de la herramienta Line, se van dibujando los muros en cada ubicación correspondiente con su tipología, para realizar el modelado mássencillo se debe ajustar la **Location Line** (locación de la línea) para dibujar en el centro del muro, para ello se selecciona la opción **Wall Center Line,**  aunque esto se pueda realizar al gusto del modelador. Es importante que al hacer esta tarea se tenga en cuenta el nivel Base y el Top del muro, para que la cuantificación de estos sea más exacta a la hora de realizar los modelos 4D Y 5D.

Así como sucedió en los anteriores procesos, al repetirse las distribuciones arquitectónicas entre algunos niveles, los muros también pueden ser duplicados a partir de la función **Copy to Clipboard** y **Paste** - **Aligned to Selected Levels** se seleccionan los niveles en los cuales se van a duplicar los muros. Es importante tener en cuenta que todos los niveles tengan la misma altura y que todos los muros inicien en la misma base y terminen en el mismo top.

 $\binom{2}{3}$ ☉  $\binom{5}{ }$  $\binom{6}{ }$  $\binom{4}{ }$ 6  $\binom{8}{ }$ ᅿ ď Έ

A continuación, se enseñan las vistas en planta y en 3D de los niveles con los muros modelados.

*Ilustración 28 Vista en planta de losa con muros modelados. Nivel: Sótano 2*

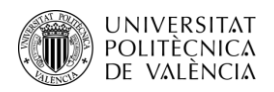

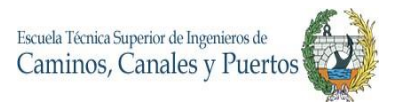

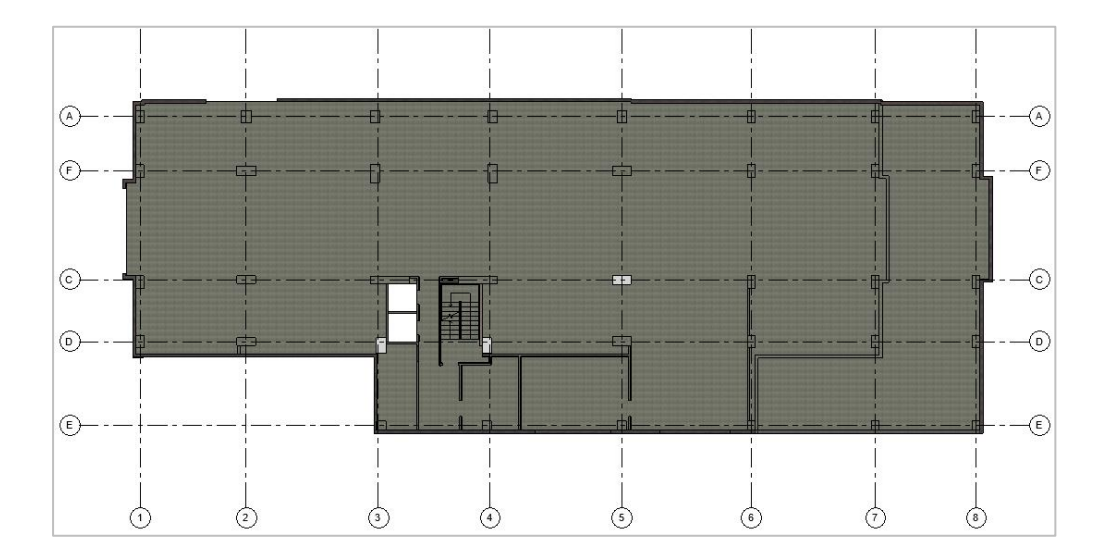

*Ilustración 29 Vista en planta de losa con muros modelados. Nivel: Sótano 1.*

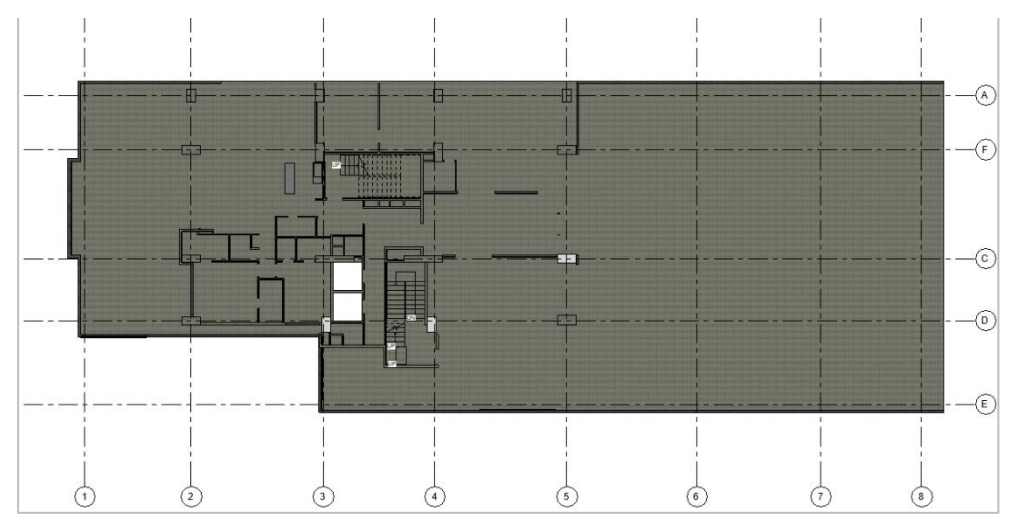

*Ilustración 30 Vista en planta de losa con muros modelados. Nivel: Piso 1.*

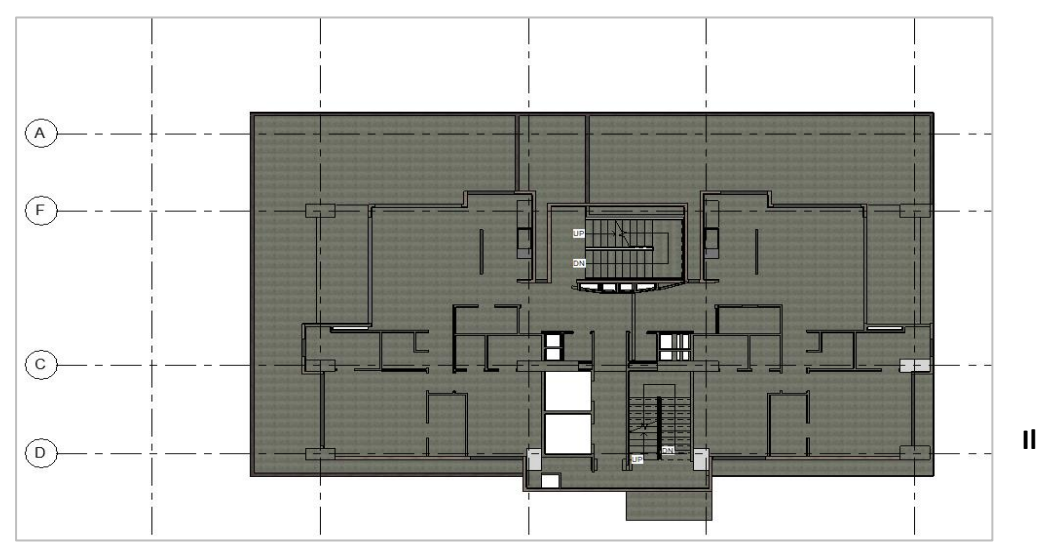

*Ilustración 31 Vista en planta de losa con muros modelados. Nivel: Piso 2.*

Máster Universitario en Planificación y Gestión en la Ingeniería Civil

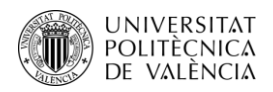

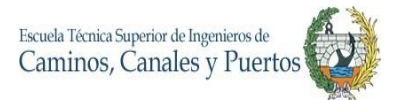

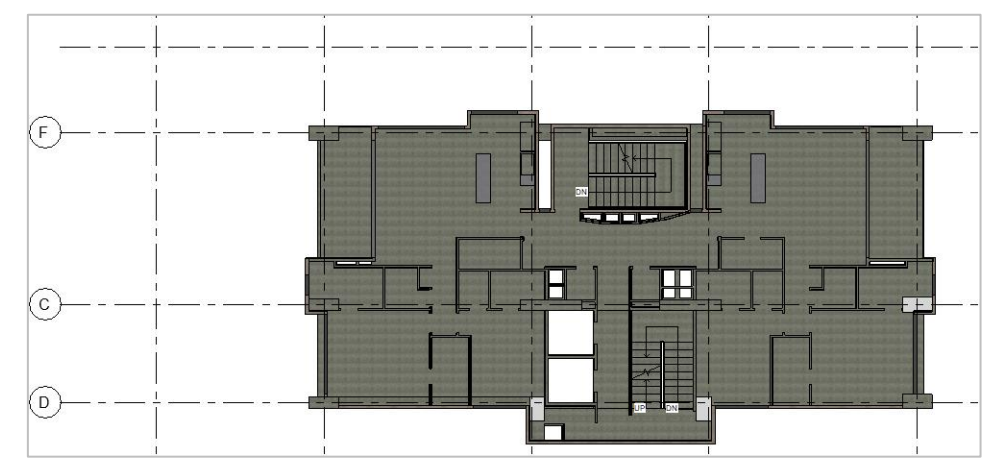

*Ilustración 32 Vista en planta de losa con muros modelados. Nivel: Pisos 3-4-5-6.*

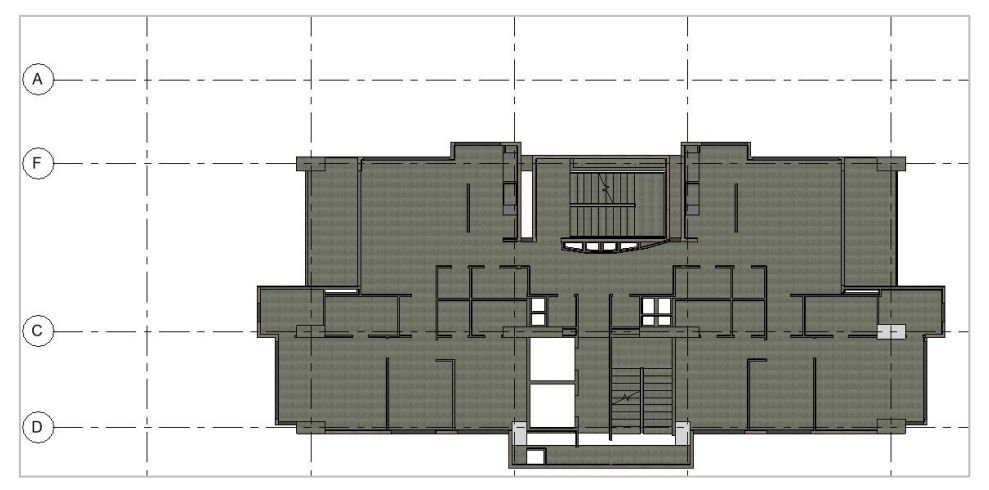

*Ilustración 33 Vista en planta de losa con muros modelados. Nivel: Piso 7-8-9-10-11-12-13-14.*

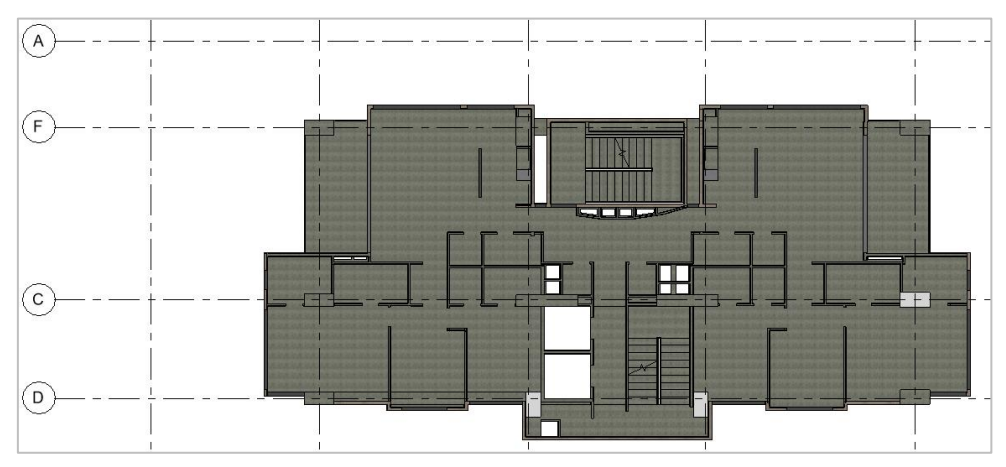

*Ilustración 34 Vista en planta de losa con muros modelados. Nivel: Pisos 15-16-17-18-Terraza*

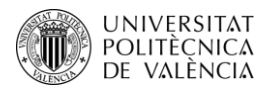

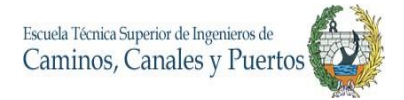

En estas siete ilustraciones se pueden observar ya los modelos actualizados con los muros ya dibujados y ubicados en sus posiciones descritas en los planos arquitectónicos. Cabe aclarar, que en esta vista también se visualizan los muros de exteriores y de bordes, y que, además, todos los muros se modelan con sus respectivos revestimientos y acabados finales.

### **4.8.Modelado de Puertas y Ventanas**

Entrando en el tema de los acabados, las puertas y las ventanas son de los primeros en ser instalados. Estos elementos son modelados a partir de cargar y crear familias, con las que se cumplan las características originales del diseño y el nivel de detalle cumpla con lo que se pide en el PEB.

Es importante que para que el trabajo se facilite se carguen la gran mayoría de librerías de familias de componentes predeterminadas por REVIT, esto se hace descargando las carpetas directamente desde la página oficial de Autodesk REVIT. De esta manera se puede conseguir tipos de ventanas, puertas y componentes que se acerquen lo más posible a lo que se necesita modelar.

Para iniciar el modelado es fundamental tener las características de todas las puertas y ventanas, especialmente sus medidas y materiales. Una vez clara esta información, se hace el proceso de creación de cada una de las tipologías de puertas y ventanas a partir de modificar familias descargadas de las librerías de REVIT. Para ello se busca la familia de estos elementos que se acerquen más a la necesidad y una vez seleccionado, desde la función **Door** de la pestaña **Architecture**, y con el botón **Edit Type** se realizan las duplicaciones y modificaciones de las distintas características de los elementos. En este caso se tienen que modificar las alturas, anchos y materiales con la que se construirán las puertas y ventanas.

Este trabajo es un poco engorroso debido a la variedad de puertas y ventanas que hay, ya que existen puertas abatibles y corredizas de materiales como madera y metálicas, así mismo se encuentran las ventanas de la edificación. Por ello la modelación y creación de estas familias se deben realizar de la mano del plano arquitectónico para tener claro las características de cada tipología.

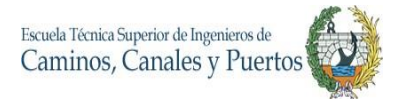

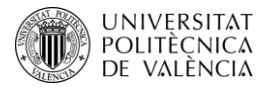

Es muy importante tener claro que estos elementos solo se pueden modelar sobre muros ya construidos en REVIT, por ello es fundamental que se hayan realizado los muros antes que estos acabados.

Para realizar el modelado de las puertas, se va a la función **Door** de la pestaña **Architecture** y desde allí, se selecciona el tipo de puerta que se va a instalar en el modelo, esta se elige en el cuadro de opciones. Una vez seleccionado se debe ubicar la puerta donde el plano guía importado lo indique, específicamente en la zona del muro que este indique y con un solo clic la puerta queda instalada y modelada.

Para el caso de las ventanas se realiza desde la función **Window** de la pestaña **Architecture**, se selecciona el tipo de ventana a instalar de la misma manera que se hizo en el modelado de las puertas, pero antes de ubicarlas con el cursor y dar clic izquierdo, estas deben ajustarse al desfase de altura que presentan del nivel inferior, es decir, se debe ajustar la altura a la que están ubicadas. Para esto, seleccionada la ventana y desde el cuadro de Propiedades en el recuadro **Sill Height** se indica la altura a la que se encuentra el elemento desde el nivel que está ubicado. Ya con todo esto configurado, se comienzan a ubicar las ventanas con la ayuda del cursor y dando clic en las zonas de los muros que estas van ubicadas.

Como estos dos elementos se repiten según la tipología arquitectónica de cada nivel, como sucede con las vigas, losas y muros, entonces estos elementos también pueden ser duplicados a partir de la función **Copy to Clipboard** y **Paste** - **Aligned to Selected Levels** se seleccionan los niveles en los cuales se van a duplicar.

A continuación, se podrá visualizar las diferentes vistas en 3D de los resultados de la modelación de estos elementos arquitectónicos:

**Ilustración** *4***.8***.1***:** Vista en el modelo de las ventanas modeladas en los diferentes niveles.

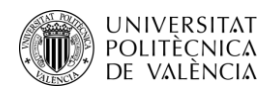

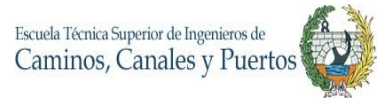

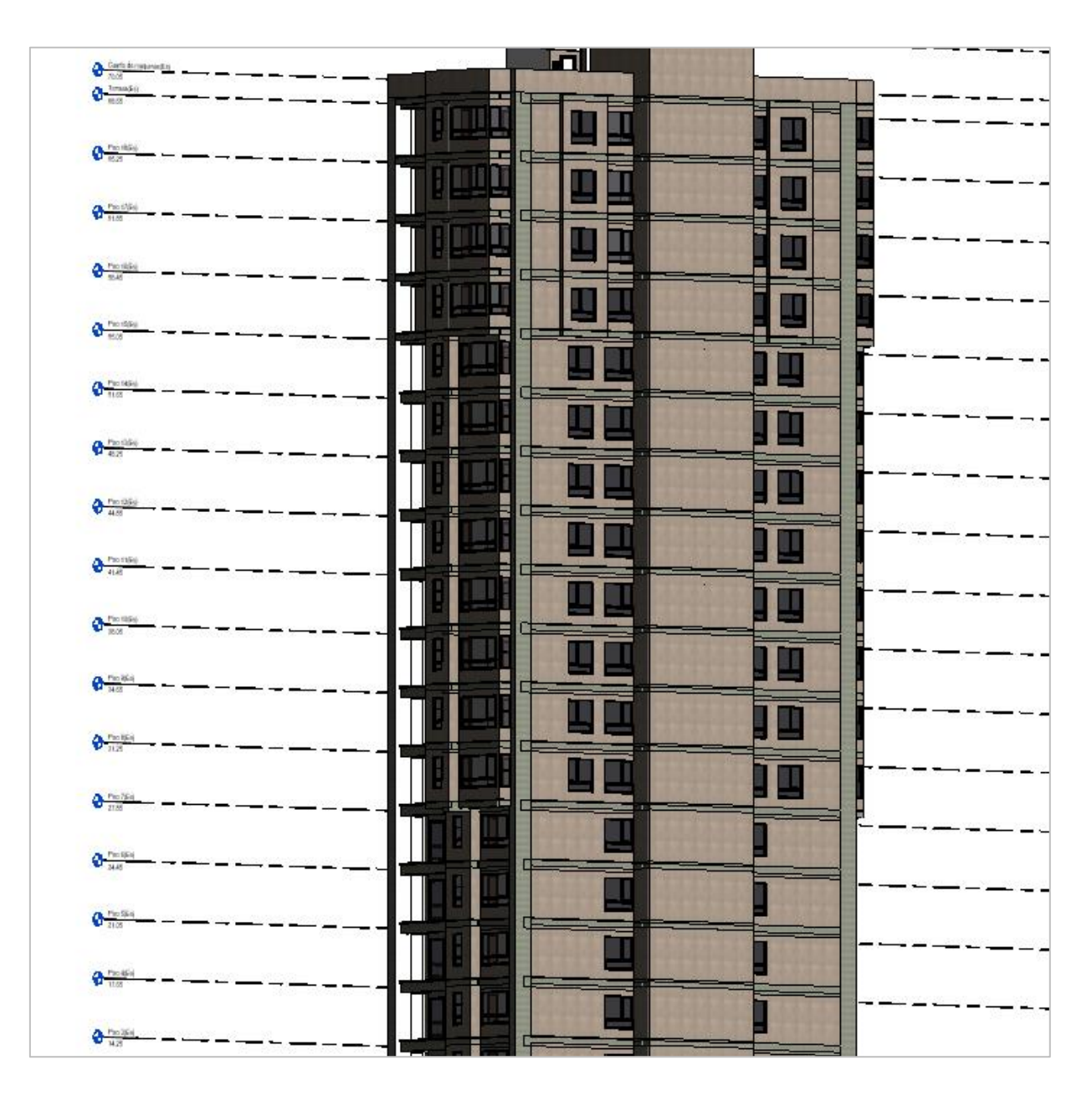

*Ilustración 35 Vista en el modelo de las ventanas modeladas en los diferentes niveles.*

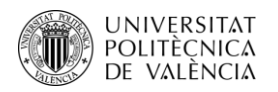

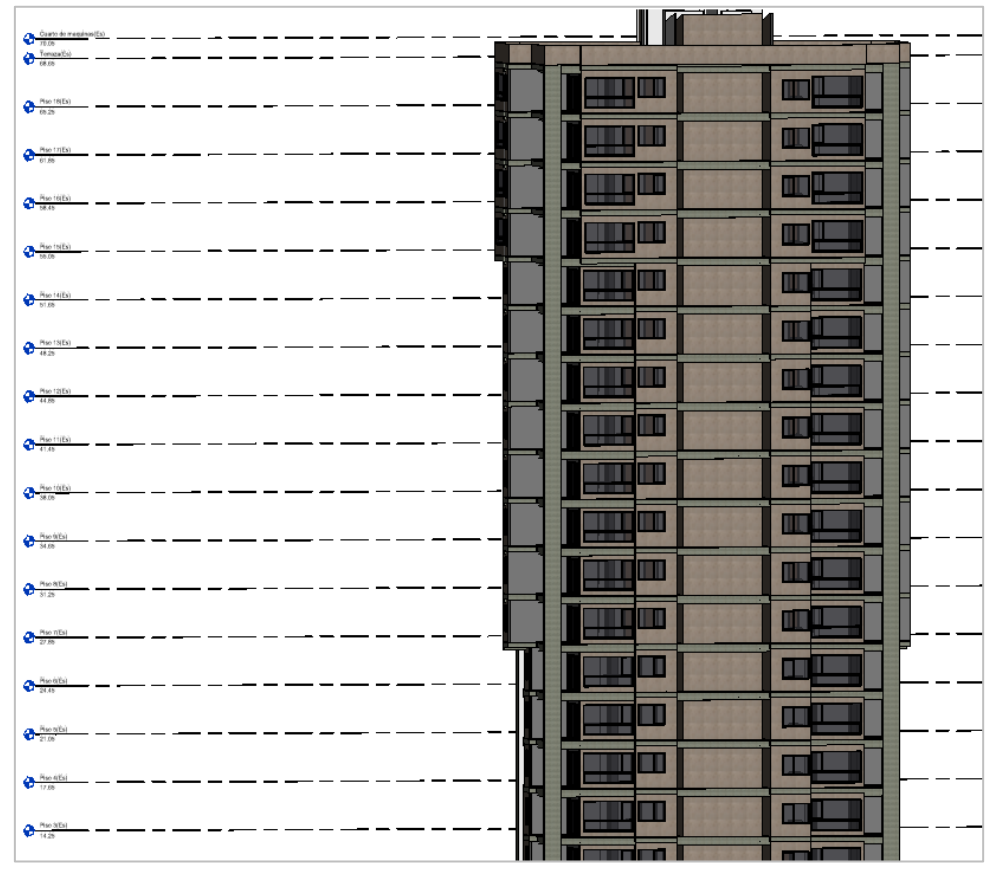

*Ilustración 36 Vista en el modelo de las ventanas modeladas cara occidental del edificio*

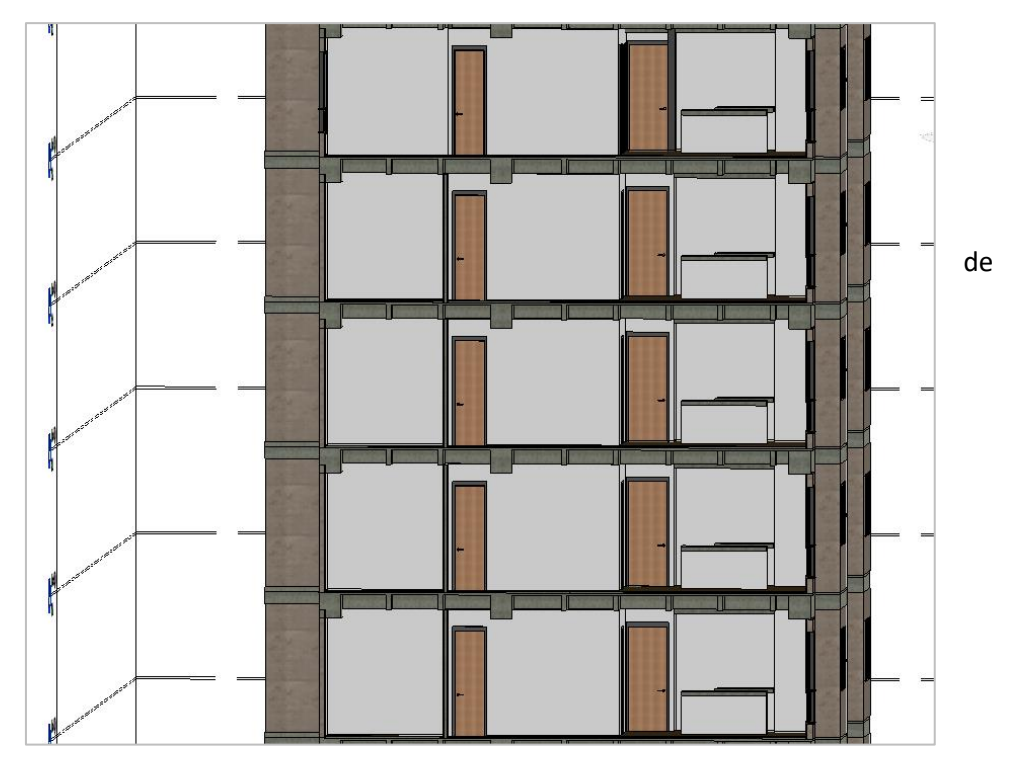

*Ilustración 37 Vista de las puertas de madera interiores de los apartamentos de los niveles: 3-4-5-6-7*

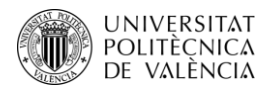

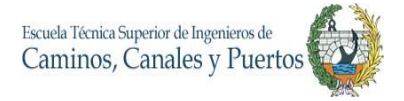

Esta última imagen es tomada con la ayuda de la función **Sectión Box** que es fundamental para el modelado 3D, ya que permite realizar cortes verticales y horizontales de cualquier parte del modelo para obtener una mejor visualización tanto del interior como del exterior.

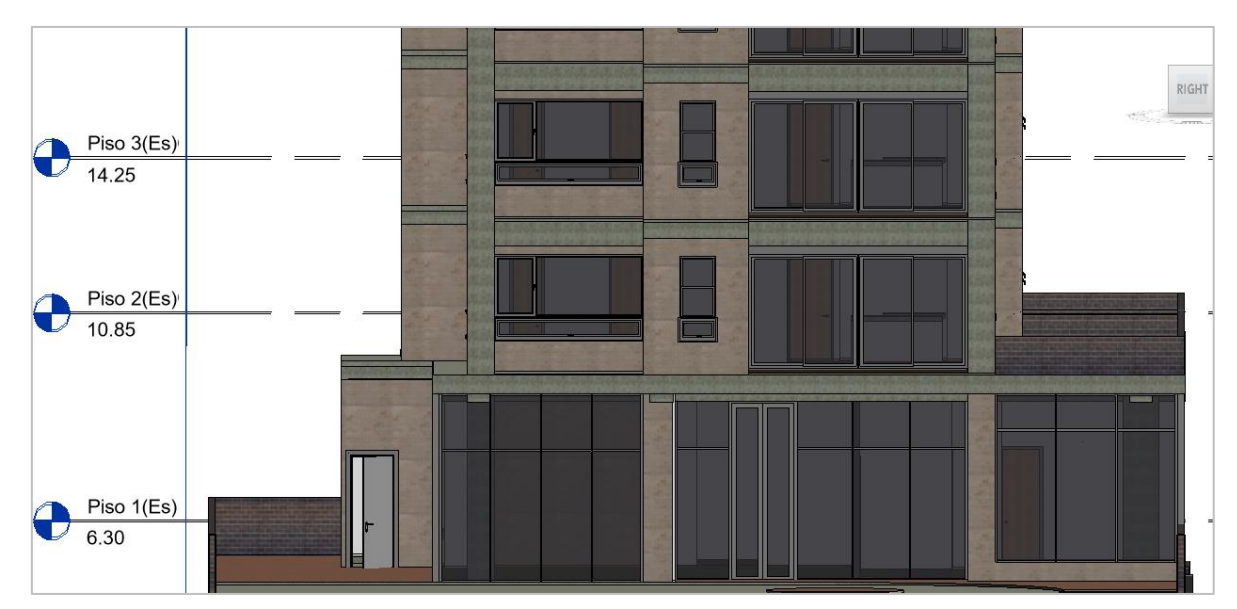

*Ilustración 38 Vista de diferentes puertas y ventanas del edificio – Entrada Principal.* 

En estas vistas se observan algunas de las ventanas y puertas que se modelaron en el proyecto, donde se pueden observar que este posee gran variedad en estos elementos por su diversificación de dimensiones y de materiales con los que están proyectados a construirse. Estas imágenes son tomadas con nivel fino de detalle y efecto visual realista.

#### **4.9.Modelación de Pisos Arquitectónicos**

La modelación de los pisos arquitectónicos se realiza a partir de la creación de cada uno de los tipos que posee el proyecto. Por ello, se debe realizar la tarea de crear los tipos de pisos que contiene el proyecto, al igual que en todos los anteriores elementos modelados. Para iniciar con esto se debe ir a la función **Floor** de la pestaña **Architecture,** desde allí se deben crear los tipos de pisos arquitectónicos que tiene el modelo. En este caso se tienen dos tipos de pisos arquitectónicos, uno interior y otro exterior. El primero consta de un azulejo de porcelanato con apariencia de madera, el cual va distribuido en todos los espacios interiores de la edificación, incluyendo zonas húmedas, comunes y puntos fijos. El exterior está compuesto de un azulejo que da la apariencia de un adoquín, este va en las zonas de patio y entrada principal del piso 1.

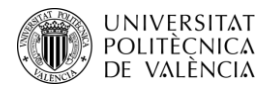

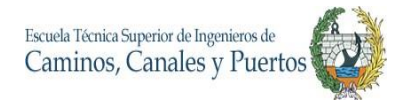

Estos se deben crear desde la pestaña de **Properties**, editando y duplicando los dos tipos de pisos arquitectónicos a modelar.

Es importante que, al momento de crear cada tipo de piso, se tenga en cuenta todos los elementos además del azulejo que este compone, como por ejemplo el mortero de nivelación y el material de pega de cerámica.

Una vez creados los tipos de pisos se inicia el proceso de modelación, el cual comienza con la ayuda de la función de dibujo **Line**, realizando una línea perimetral que bordee cada una de las áreas donde se debe instalar el piso arquitectónico. Ya señalado el espacio, se debe dar clic en **Finish Edit Mode** para que de esta manera REVIT comprenda que el modelado del piso ya fue culminado y permita visualizar el resultado. Cada piso arquitectónico debe modelarse cada uno por separado y se debe evitar invadir espacios estructurales como columnas y vigas para que la cuantificación de estos sea más precisa.

Este proceso se debe repetir en las losas que no se repiten, ya que si esto sucede se puede facilitar el trabajo con la ayuda de la función **Copy to Clipboard** y **Paste** - **Aligned to Selected Levels** se seleccionan los niveles en los cuales se van a duplicar los pisos arquitectónicos.

A continuación, se enseñan los resultados de la modelación de los pisos arquitectónicos en los diferentes niveles.

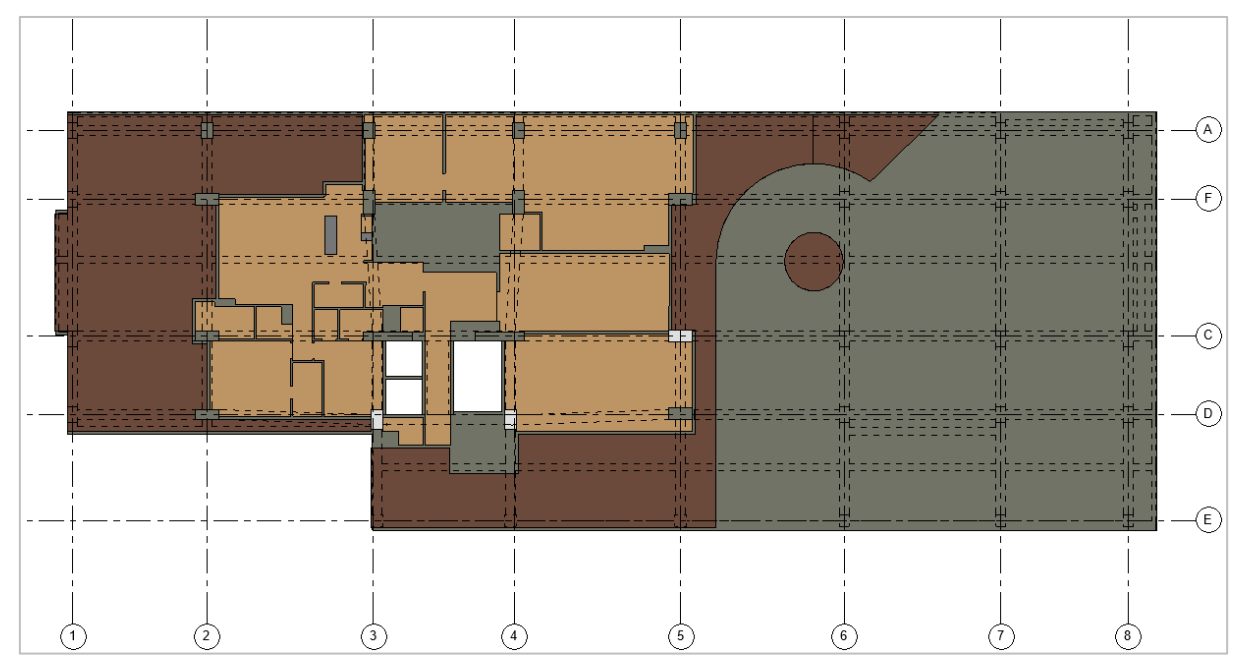

*Ilustración 39 Vista en planta del piso arquitectónico modelado. Nivel: Piso 1.*

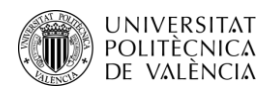

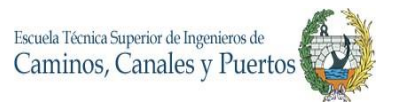

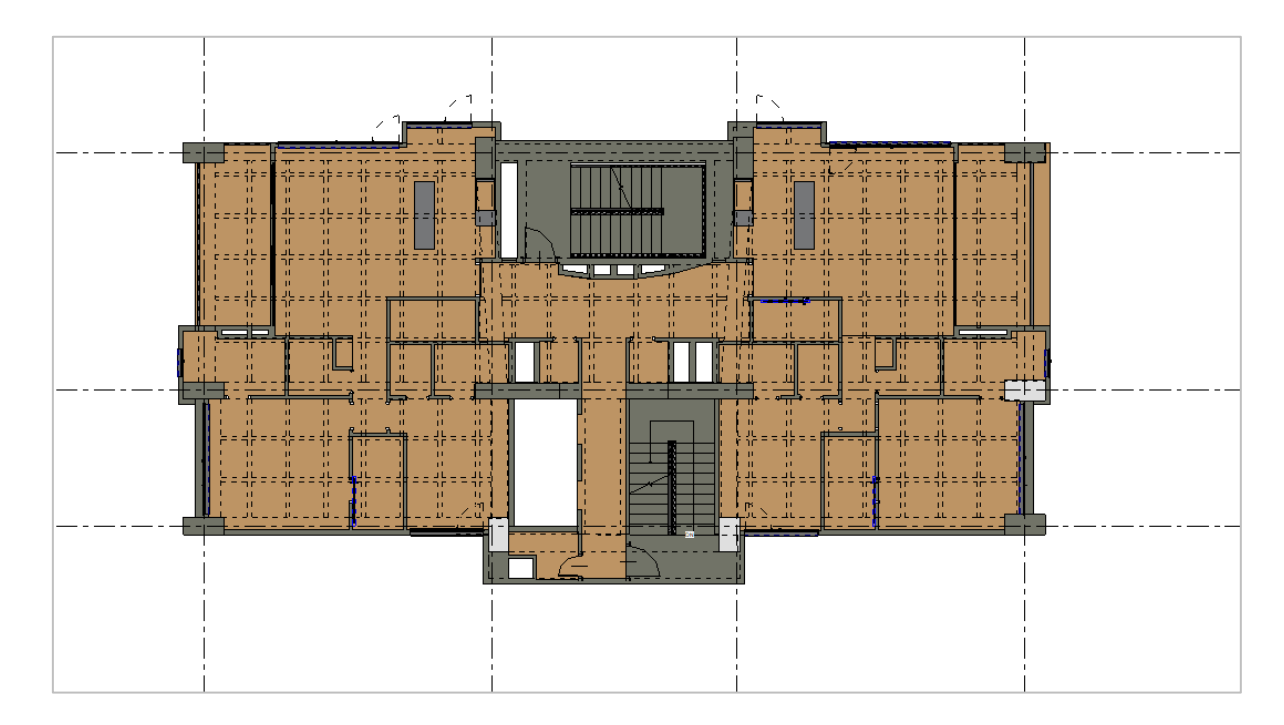

*Ilustración 40 Vista en planta del piso arquitectónico modelado. Nivel: Piso 2-3-4-5-6*

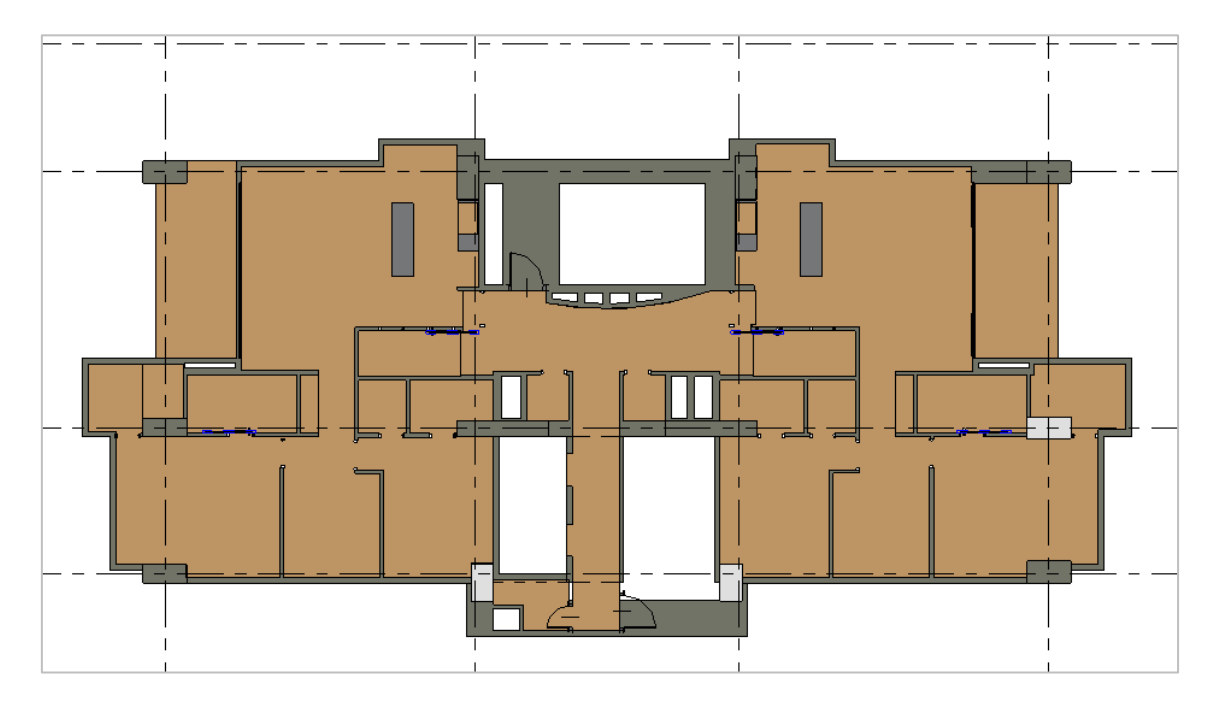

*Ilustración 41 Vista en planta del piso arquitectónico modelado. Nivel: Piso 7-8-9-10-11-12-13-14.*

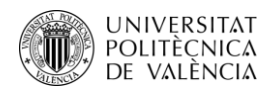

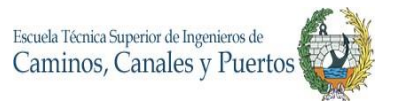

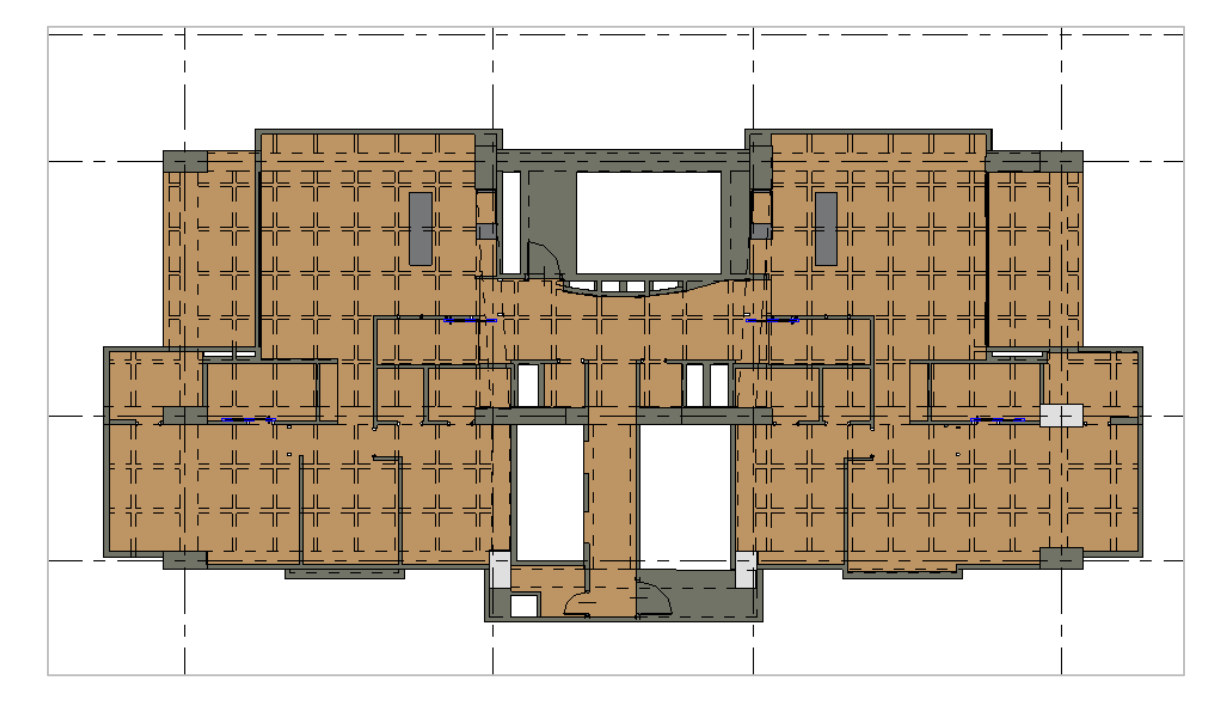

*Ilustración 42 Vista en planta del piso arquitectónico modelado. Nivel: Piso 15-16-17-18.*

En estas ilustraciones se pueden ver de color Vinotinto y camel los dos tipos de pisos modelados, siendo el primero el exterior y el segundo el interior. El tipo de piso arquitectónico exterior solo es modelado en el piso 1 ya que es la única zona de la edificación donde hay espacio abierto y andén. Como se puede todos los pisos interiores son del mismo tipo y se encuentran ubicados en toda el área interna de la edificación a excepción de las escaleras que tienen un terminado en cemento pulido. Cabe aclarar que los pisos de los niveles: sótano 2, sótano 1 y terraza, no poseen piso arquitectónico ya que el diseño estipula que este debe ir en material de mortero de nivelación e impermeabilizado.

### **4.10. Modelado de barandilla**

En este punto del modelado de la edificación el proyecto ya se encuentra sumamente avanzado, teniendo ya toda la estructura modelada y algunos acabados principales como lo son puertas, ventanas y pisos arquitectónicos, quedando por modelar acabados como lo son barandillas de balcones, ya que la de las escaleras fueron configuradas automáticamente al momento de modelar estos elementos.

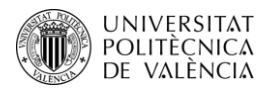

Inicialmente se debe repetir la tarea de crear y ajustar la familia de barandillas a modelar, por ello desde la función **Railing** de la pestaña **Architecture**, y con el botón **Edit Type** se realizan las duplicaciones y modificaciones de las distintas caracteristicas de los elementos.

Una vez configurados las diferentes barandillas a modelar se comienza el proceso de modelación de estos elementos con la función **Railing** y con la ayuda del asistente de dibujo **Line**, de esta manera se van dibujando linealmente las barandillas a ubicar. Cabe aclarar que al modelar estos elementos se deben especificar las alturas que deben tener y el nivel base de estos. Esto se realiza desde las vistas en planta de cada nivel.

Este proceso se debe realizar en los niveles que se repiten estos elementos, ya que si esto sucede se puede facilitar el trabajo con la ayuda de la función **Copy to Clipboard** y **Paste** - **Aligned to Selected Levels** se seleccionan los niveles en los cuales se van a duplicar las barandillas.

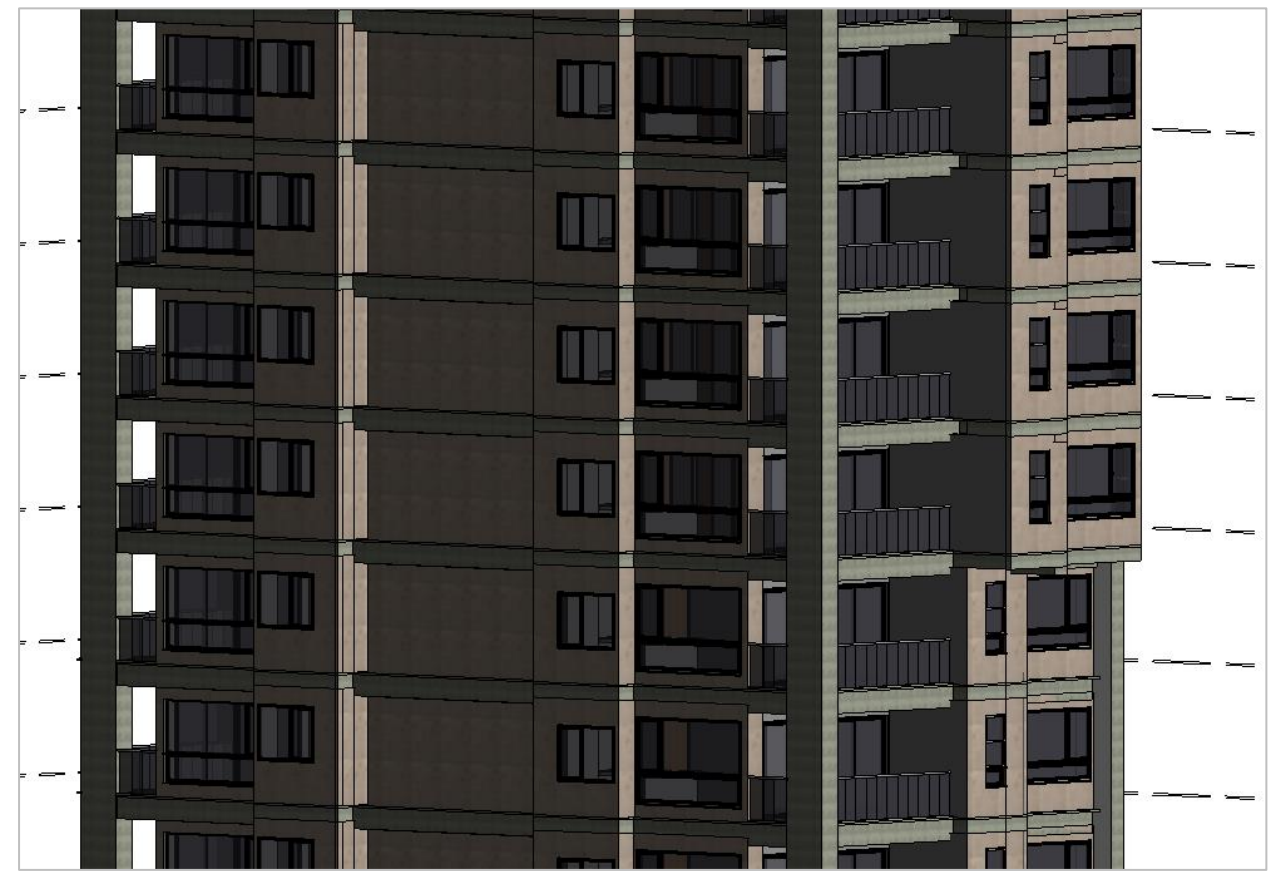

A continuación, se enseñan los resultados de la modelación de las barandillas del proyecto en vista 3D.

*Ilustración 43 Vista del modelo 3D con barandillas instaladas.*

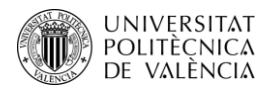

En esta imagen se pueden apreciar las barandillas modeladas, las cuales están compuestas por paneles de cristal opaco y una baranda superior ovalada de aluminio hueco, existiendo dos tipos de estas barandillas. En la ilustración se observan los niveles del 5 al 10.

## **4.11. Modelado de instalaciones hidrosanitarias**

En este inciso se entra al espacio de modelación de instalaciones MEP, donde se desarrolla la modelación de las distintas conexiones, tuberías y elementos que componen la red hidrosanitaria. Este modelo es muy importante para evitar interferencias entre elementos constructivos, facilitando la gestión del proyecto de construcción y reduciendo la perdida de recursos, ya que se evitan que estos conflictos entre elementos sean detectados antes de ser construidos.

Es importante para la modelación de estos elementos, modelar los elementos que componen las baterías sanitarias. Esto se realiza cargando los componentes como sanitarios, lavamanos, sifones y lavaplatos que vaya a contener el proyecto. Es importante que los elementos cargados sean de la clasificación MEP para que la tubería que llega y salen de estos pueda ser modelada de mejor manera por el software. Estas familias fueron cargadas desde la librería de REVIT. Una vez cargadas, se inicia el proceso de ubicación con la ayuda de la función **Component** de la pestaña **Architecture**, seleccionando y ubicando cada uno de estos en su respectiva ubicación y ayuda dando clic sobre su posición final. Una vez instalados todos los aparatos hidrosanitarios se puede realizar la modelación de las redes.

Para iniciar este proceso se debe ajustar todas las configuraciones del sistema hidrosanitario, esto se realiza desde la opción **Plumbing and Pimping** de la pestaña **Systems,** de allí se va a **Pipe Settings** donde se realizan todas las configuraciones que requiera la tubería. En este caso se configuran los ángulos de conexiones dejando los habituales del país que son 45° y 90°. Los tamaños y materiales de las tuberías a utilizar también son creados, donde se especifican materiales PVC para los ductos hidráulicos y sanitarios, con tamaños desde ½" hasta 6" que es utilizada para la tubería madre sanitaria. Otro item importante de configurar son las preferencias de enrutamiento de las tuberías, donde se cargan todas las familias de uniones del sistema, utilizando específicamente la de la librería española, haciendo este proceso para las dos tuberías.

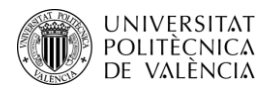

Una vez organizadas las diferentes tipologías y configuraciones de las tuberías hidrosanitarias, se lleva a cabo la creación de vistas de todos los niveles con disciplina **Plumbing**, la cual permite enfocarse precisamente en la visualización de las redes en todas las vistas en planta y en 3D. Para dibujar los ductos se va a la función **Pipe** donde se activa la opción **Automatically Conect**, la cual nos permite realizar las uniones de las tuberías de manera automática. Con ello y seleccionando el diámetro de cada tramo de tubería a modelar se inicia el proceso de enrutamiento de estas redes, donde se debe especificar el nivel por debajo del piso por donde va a pasar y dibujándola con la ayuda de Line. Esta red se dibuja en tipo lineal, pero se debe tener en cuenta sus anchos para que no vaya a generar ningún tipo de interferencia con otro elemento constructivo del proyecto. Todas estas líneas deben ser muy bien ajustadas para que la función de conexión automática de REVIT funcione, por ello es muy importante jugar con las diferentes vistas del programa y de esta manera realizar los emparejamientos entre tuberías de una manera más sencilla y efectiva.

Para este modelo, la primera tubería que fue modelada tanto para la red hidráulica y la sanitaria fueron los bajantes y subientes de la red, para que a partir de estos se tuvieran puntos de referencia de llegada de tuberías y puntos de salida.

Al momento de conectar las tuberías a los aparatos hidrosanitarios, se debe tener claro cuáles son los puntos de llegada de agua tratada y los puntos de salida de agua residual. Una vez claro, de estos puntos con la ayuda del cursor ubicado sobre las salidas o entradas de agua, se da clic derecho y se selecciona la opción **Draw Pipe**, para que de esta manera sea más sencillo realizar la conexión de los elementos a las tuberías, en vez de las tuberías llegar a los elementos. Esto se debe realizar con todos los aparatos hidráulicos y sanitarios.

De la misma manera que se duplican los otros elementos modelados del proyecto, estos también pueden ser duplicados, pero se debe tener en cuenta la distribución arquitectónica que cada planta tiene para que sean copiados con exactitud. Para ello se selecciona toda la tubería a duplicar y con la ayuda de la función **Copy to Clipboard** y **Paste** - **Aligned to Selected Levels** se seleccionan los niveles en los cuales se van a duplicar las redes elegidas.

De esta manera se modelan todas las redes hidráulicas y sanitarias del proyecto, siendo un proceso desgastante por la complejidad de algunas uniones entre tuberías y accesorios. A continuación, se puede observar las resultas en vistas en planta y en 3D del proyecto.

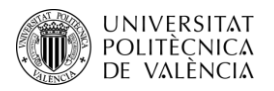

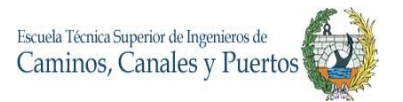

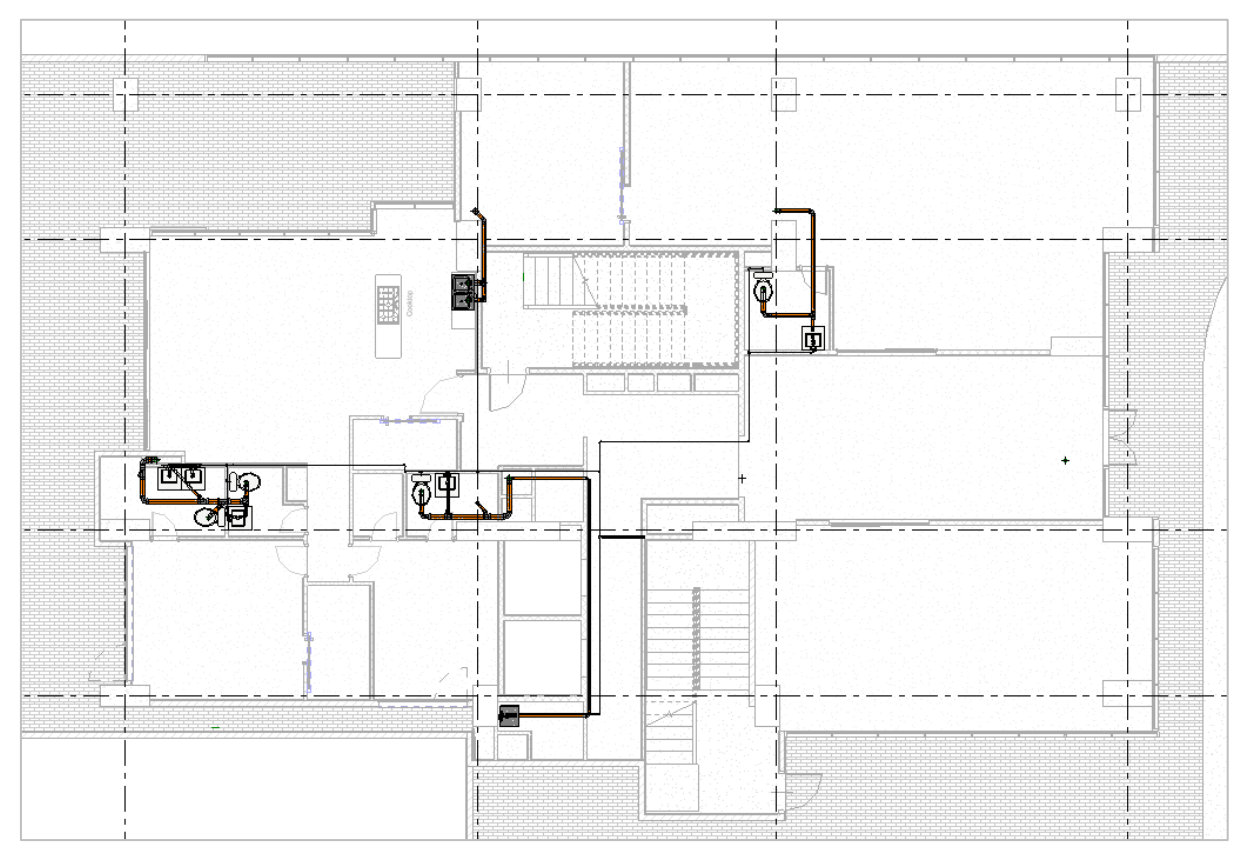

*Ilustración 45 Vista en planta del modelado de redes hidrosanitarias. Nivel: piso 1*

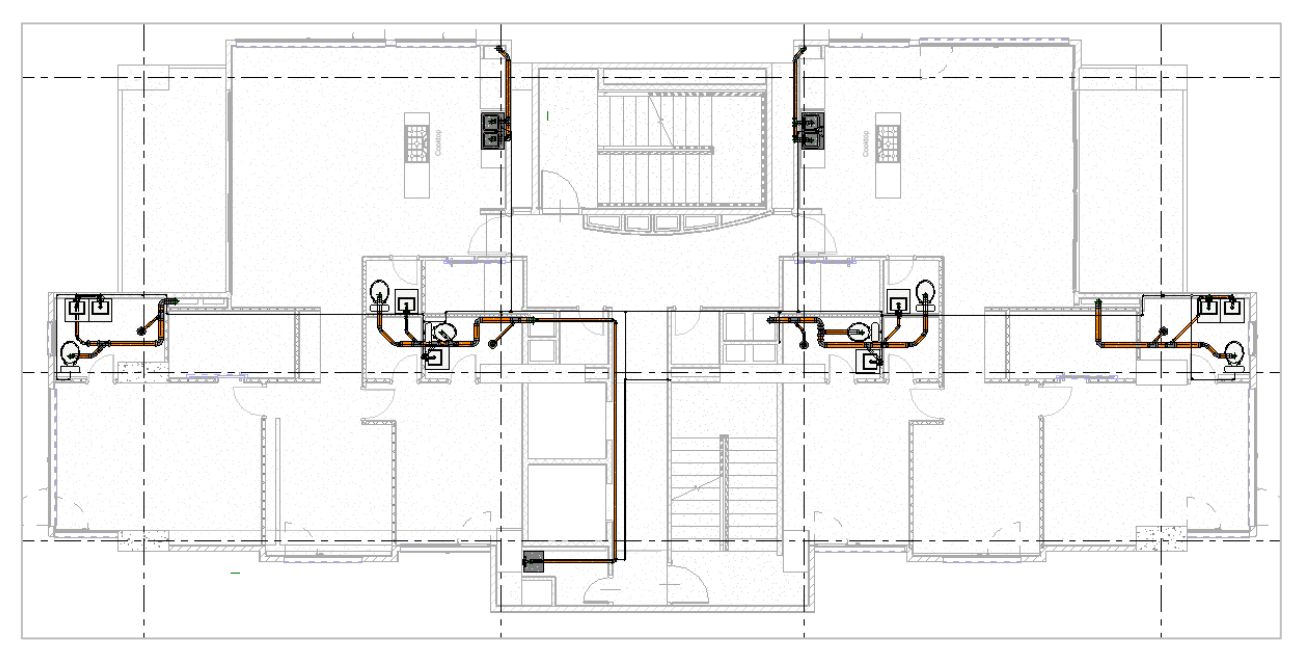

*Ilustración 44 Vista en planta del modelado de redes hidrosanitarias. Nivel: piso 14*

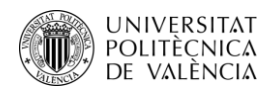

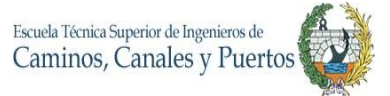

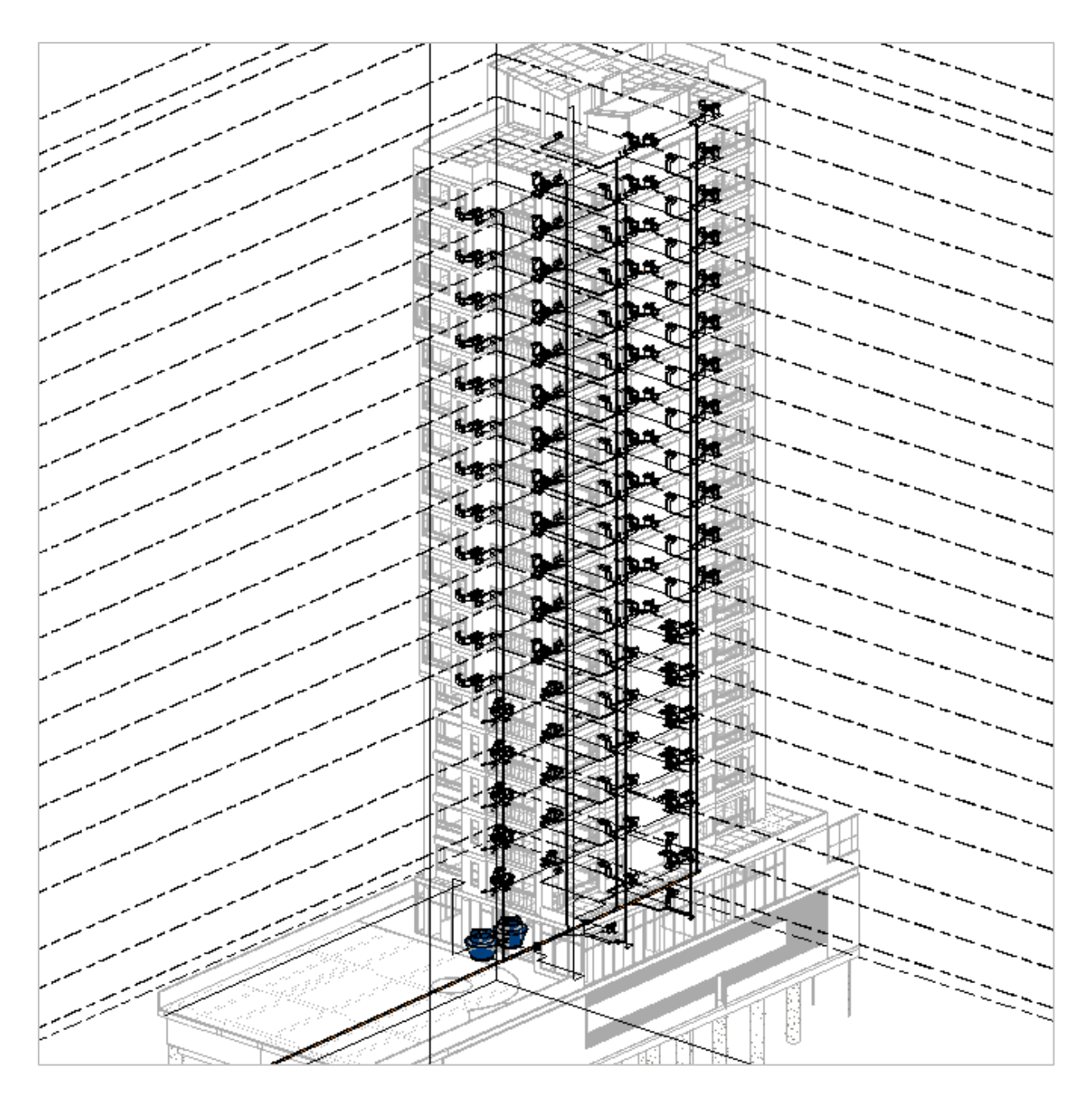

*Ilustración 46 Vista en 3D completa del modelado de redes hidrosanitarias.*

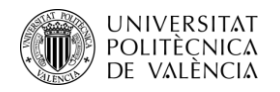

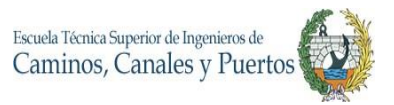

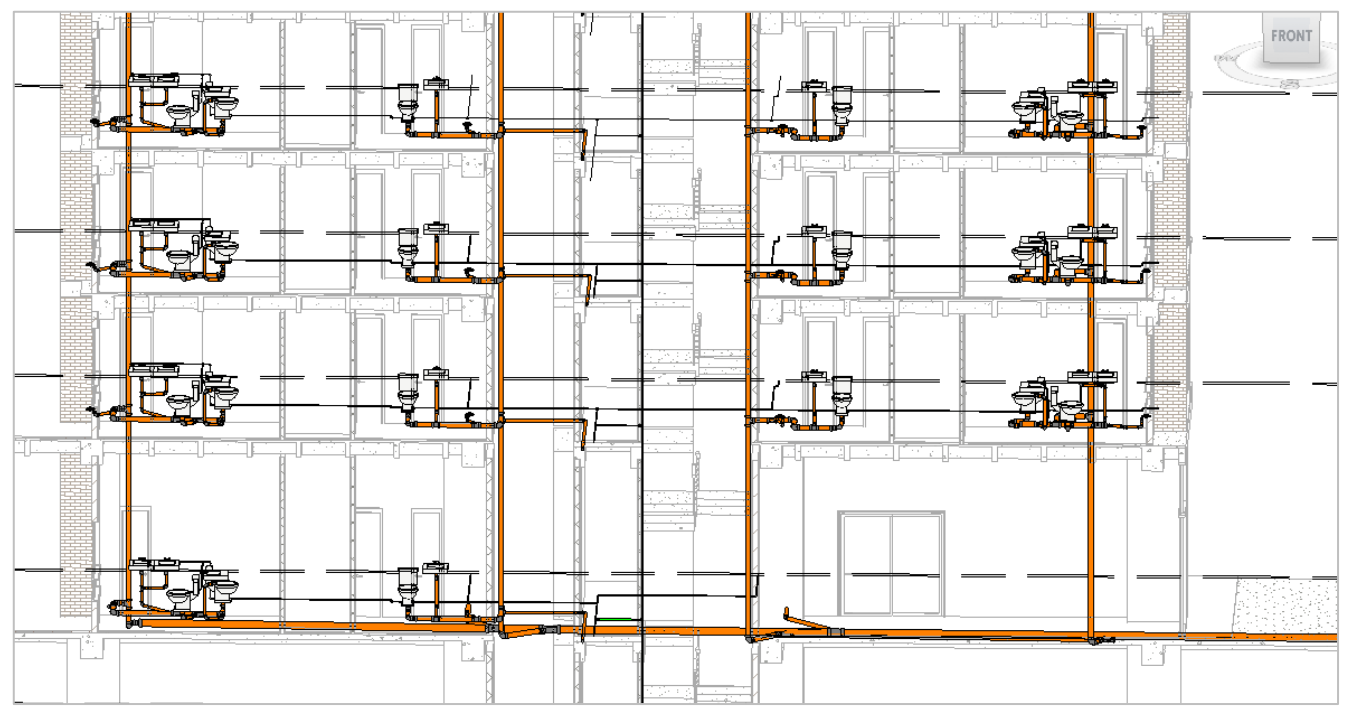

*Ilustración 47 Vista en 3D corte lateral del modelado de redes hidrosanitarias.*

En estas ilustraciones se pueden observar las diferentes tuberías, conexiones, accesorios y aparatos hidrosanitarios que conforman todo el sistema. De color naranja se observa muy detalladamente la red sanitaria y de verde la red hidráulica, se modelan de estos colores con el fin de poder aumentar su visualización para facilitar el control y gestión de estas. También se pueden visualizar los accesorios de las uniones de los ductos, los cuales se encuentran de color gris oscuro. Todas las baterías sanitarias se encuentran de color blanco debido al diseño arquitectónico. Estas ilustraciones se observan con nivel fino de detalle y visualización realista.

Con este punto se concluye la modelación 3D del proyecto, obteniendo un modelo con buenos niveles de detalles y cumpliendo la mayoría de los parámetros de diseños que se encontraban en los planos arquitectónicos y estructurales del proyecto.

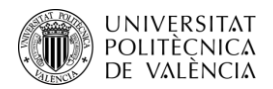

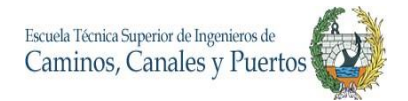

## **5. MODELO 4D**

El modelo 4D se enfoca principalmente en todo lo que concierne con el tiempo del proyecto (Scheduling). De manera más profunda, se enfoca en la planificación y proyección de todos los procesos de trabajo que este va a tener para obtener el resultado final. Esto es algo que es muy común que todos los proyectos de construcción tengan así no empleen la metodología BIM, pero un modelo 4D va más allá de una planificación ordinaria, ya que se genera con esta un agrupamiento y organización de tareas con las que se pueden proyectar y brindar un control dinámico a la gestión de la ejecución de las distintas actividades constructivas del proyecto.

En el presente proyecto de edificación la empresa constructora Arquitectura y Concreto ya cuenta con una parte de la planificación organizada por su equipo de trabajo, donde poseen la EDT y el diseño del plan de ejecución, pero con la ausencia del modelado 4D el cual permitirá complementar todos estos trabajos ya realizados por la compañía y facilitarles una simulación de las fases constructivas y de esta manera aportar un control más dinámico del proyecto.

En esta dimensión se realiza la programación del proyecto con la ayuda del software MS Project y el modelo de la simulación de la proyección de las fases constructivas a partir del software Navisworks de la compañía Autodesk, el cual es completamente compatible y alienable a REVIT. Las tareas realizadas y sus resultados serán descritas en este inciso.

### **5.1.Elaboración de planificación de construcción**

Con el fin de realizar una planificación que sea funcional para la modelación 4D, se debe ajustar toda a los elementos modelados en 3D con el software REVIT, es decir que todas las actividades a planificar serán todas las mismas a las que se llevaron a cabo en el proceso de modelación en 3D. Esto es con el fin de poder llevar a cabo la simulación 4D de una manera que todas las fases de construcción planificadas sean visibles, ya que si se planifican actividades constructivas que no han sido modeladas, estas no tendrán ningún aporte al modelo 4D.

Esta actividad se realiza desde el software de Microsoft Project, donde se introducen todas las tareas a realizar para conseguir el resultado principal que es la construcción del proyecto. La planificación es realizada según los recursos humanos, económicos y de tiempo que posee la constructora. La elaboración de esta planificación con este software se facilita ampliamente

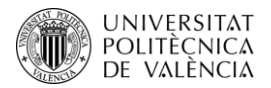

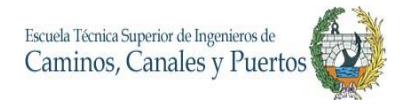

donde se crean actividades principales y predecesoras, las cuales dependen de otras para iniciar o culminar la tarea, creando condiciones.

La elaboración de esta planificación inicia desde la estructura, exactamente desde la construcción de los cimientos, seguido a esto se organiza la construcción de vigas, columnas y losas, donde se tienen tareas que preceden de otras. Una vez se consigue un umbral de inercia de la construcción de la estructura, se procede a realizar el levantamiento de muros, cabe aclarar que en este caso la planificación de los acabados de estos no se realiza, ya que la modelación cuenta con muros con acabados incorporados, pero el tiempo que conlleva realizar estas tareas si son tenidos en cuenta. Así mismo se realiza la programación de la construcción de la red hidrosanitaria y pisos arquitectónicos, donde esta actividad inicia cuando los muros superen el 70% de construidos, aunque esta última tarea se lleve en mayor tiempo por su trabajo tan personalizado y poco industrializado. La ornamentación, puertas y ventanas inician su proceso de ejecución cuando ya el levantamiento de tabiques está culminando.

Aclarando que la constructora ha vendido de manera temprana la gran mayoría de apartamentos y requiere de adelantamiento de entrega final de obra, se disponen mayor número de personal para que los tiempos de trabajos sean menores. Con esto se tiene que la proyección de tiempo de construcción obtenida en esta planificación es de 411 días. Siendo esto un reto para la empresa.

En la sección de anexos (Anexo 1) se puede detallar visualmente el resultado de la planificación realizada en MS Project y la organización de las fases constructivas.

**5.2.Simulación 4D**

#### **Importar de REVIT a Navisworks**

Para poder realizar un modelo 4D el requerimiento principal es tener un modelo 3D ya elaborado y que en lo posible presente el menor número de errores posibles. El software Navisworks reciben modelos de diversos programas, entre ellos REVIT.

Este proceso se realiza desde el programa REVIT, donde una vez terminado y almacenado el modelo 3D, este es exportado desde la herramienta **Export** ubicado en la pestaña **File.** Allí se da clic en la opción **NWC** y se selecciona el lugar donde se desea almacenar el archivo compatible

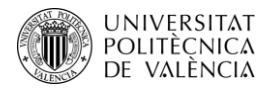

con el software Navisworks. Una vez almacenado este archivo, este ya es el enlace directo para que el modelo 3D sea abierto desde el software de modelación 4D.

### **Creación de conjuntos de selección**

Esta actividad es de suma importancia para el modelo 4D del proyecto, ya que nos permite agrupar elementos que se van a construir en cada fase por medio de una selección permanente que se puede organizar e insertar a la simulación. En otras palabras, permite que cada fase almacene una selección de los elementos que en esta se vayan a construir.

Esto se realiza a partir de la función **Selection Tree,** donde se discriminan en forma ramificada todos los elementos que se realizaron en la modelación 3D. Con esto y con la ayuda de la planificación realizada en Ms Project, se procede a almacenar cada una de las selecciones de grupos de elementos que se van a construir en cada fase. Esto se realiza con la ayuda de la función **Save Selection**, donde se almacena y renombra cada una de las selecciones para que estas puedan ser insertadas más adelante en el **Time Liner**, que es el simulador 4D.

### **Simulación 4D**

Una vez almacenados todos los grupos de selección se procede a realizar la simulación de la proyección de la construcción. Esto se realiza con la ayuda de la función **Time Liner**, donde se importa la programación realizada en Ms Project, desde la pestaña **Data Source** y en el botón **Add**, alli se selecciona y carga la programación ya realizada anticipadamente.

Con la programación ya cargada se inicia el proceso de darle animación a la programación para realizar la simulación 4D. Esto se realiza desde la pestaña **Tasks** de la herramienta **Time Liner**. Desde allí se comienza a añadir a cada fase los correspondientes grupos de selección almacenados que tengan que ver con el proceso de selección animado. Para ello, se elige el conjunto de selección, ubicado sobre la tarea a programar y con la ayuda de la función **Auto-Add Tasks,** se crean las simulaciones de cada fase constructiva.

Es importante para que la visualización de esta animación 4D de la construcción presente mejores opciones de visibilidad, se realicen ajustes de los puntos de vista que este va a llevar. Este proceso se realiza desde la pestaña **Viewpoint** y la herramienta **Save Viewpoint**, donde se pueden almacenar los diferentes puntos de vista que va a tener la simulación 4D del proyecto.

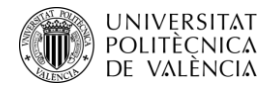

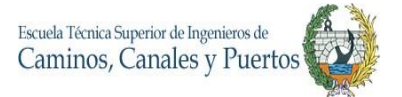

|                                            | E(-117)-8(58): Piso 6(Ar) (2)         |          |                         |                                 |                    |            |             | 日本語 日本語<br>计计算计算机<br>B<br>n,<br>$\blacksquare$<br>m<br>п<br>m<br>m<br><b>IFF</b> | 电电阻电子<br>n<br>闀<br>职业选择<br><b>THURSDAY</b> |      |      |             |      |      |             |      |      |             |      |      |               |    |
|--------------------------------------------|---------------------------------------|----------|-------------------------|---------------------------------|--------------------|------------|-------------|----------------------------------------------------------------------------------|--------------------------------------------|------|------|-------------|------|------|-------------|------|------|-------------|------|------|---------------|----|
| TimeLiner                                  |                                       |          |                         |                                 |                    |            |             |                                                                                  |                                            |      |      |             |      |      |             |      |      |             |      |      |               |    |
|                                            | Tasks Data Sources Configure Simulate |          |                         |                                 |                    |            |             |                                                                                  |                                            |      |      |             |      |      |             |      |      |             |      |      |               |    |
| Add Task                                   | <b>M</b> Attach +<br>먦<br>曻<br>⋥      | 鬝        | ι<br><sup>Bt</sup><br>霞 | $\frac{1}{2}$<br>$\ominus$<br>目 | $\mathbb{E}$<br>L. | 同同         | E<br>同      | Zoom:                                                                            | $\lnot$                                    |      |      |             |      |      |             |      |      |             |      |      | $\frac{1}{2}$ |    |
| Active                                     | Name                                  | Status   | Planned Start           | Planned End                     | Actual Start       | Actual End | Qtr 3, 2021 |                                                                                  | Qtr 4, 2021                                |      |      | Qtr 1, 2022 |      |      | Qtr 2, 2022 |      |      | Qtr 3, 2022 |      |      | Qtr 4, 2022   |    |
|                                            |                                       |          |                         |                                 |                    |            | ago.        | sep.                                                                             | oct.                                       | nov. | dic. | ene.        | feb. | mar. | abr.        | may. | jun. | jul.        | ago. | sep. | oct.          | no |
| $\overline{\vee}$<br>$\blacktriangleright$ | Rew Data Source (Root)                | $\equiv$ | 09/08/2021              | 06/03/2023                      | N/A                | N/A        |             |                                                                                  |                                            |      |      |             |      |      |             |      |      |             |      |      |               |    |
| ☑                                          | E CONSTRUCCIÓN                        | Ξ        | 09/0B/2021              | 06/03/2023                      | N/A                | N/A        |             |                                                                                  |                                            |      |      |             |      |      |             |      |      |             |      |      |               |    |
| ☑                                          | E CIMENTACIÓN                         | Ξ        | 09/08/2021              | 21/10/2021                      | N/A                | N/A        |             |                                                                                  |                                            |      |      |             |      |      |             |      |      |             |      |      |               |    |
|                                            | Caisson                               | $\equiv$ | 09/08/2021              | 21/10/2021                      | N/A                | N/A        |             |                                                                                  |                                            |      |      |             |      |      |             |      |      |             |      |      |               |    |
| <b>SERISES</b>                             | E COLUMNAS                            | Ξ        | 25/10/2021              | 15/07/2022                      | N/A                | N/A        |             |                                                                                  |                                            |      |      |             |      |      |             |      |      |             |      |      |               |    |
|                                            | Columnas                              | $=$      | 25/10/2021              | 15/07/2022                      | N/A                | N/A        |             |                                                                                  |                                            |      |      |             |      |      |             |      |      |             |      |      |               |    |
|                                            | $\equiv$ VIGAS                        | $=$      | 22/10/2021              | 06/10/2022                      | N/A                | N/A        |             |                                                                                  |                                            |      |      |             |      |      |             |      |      |             |      |      |               |    |
|                                            |                                       | Ħ        | 22/10/2021              | 04/11/2021                      |                    |            |             |                                                                                  |                                            |      |      |             |      |      |             |      |      |             |      |      |               |    |
|                                            | Vigas sot 2<br>Vigas Sot 1            | $=$      | 09/11/2021              | 22/11/2021                      | N/A<br>N/A         | N/A<br>N/A |             |                                                                                  |                                            |      |      |             |      |      |             |      |      |             |      |      |               |    |

*Ilustración 48 Visualización del Time Liner de la simulación 4D del proyecto en Navisworks*

En esta ilustración se puede observar la interfaz del **Time Liner** de proyecto, con el modelo 3D en detalle visual realista. En esta herramienta se tiene las distintas fases constructivas organizadas y planificadas con los tiempos correspondientes de ejecución, donde todo esto fue importado desde el modelo obtenido en Ms Project. Todos los resultados de este proceso están adjuntos en archivos y un video del render de la simulación 4D. A continuación, se visualizarán algunas de las fases constructivas que contiene la simulación 4D.

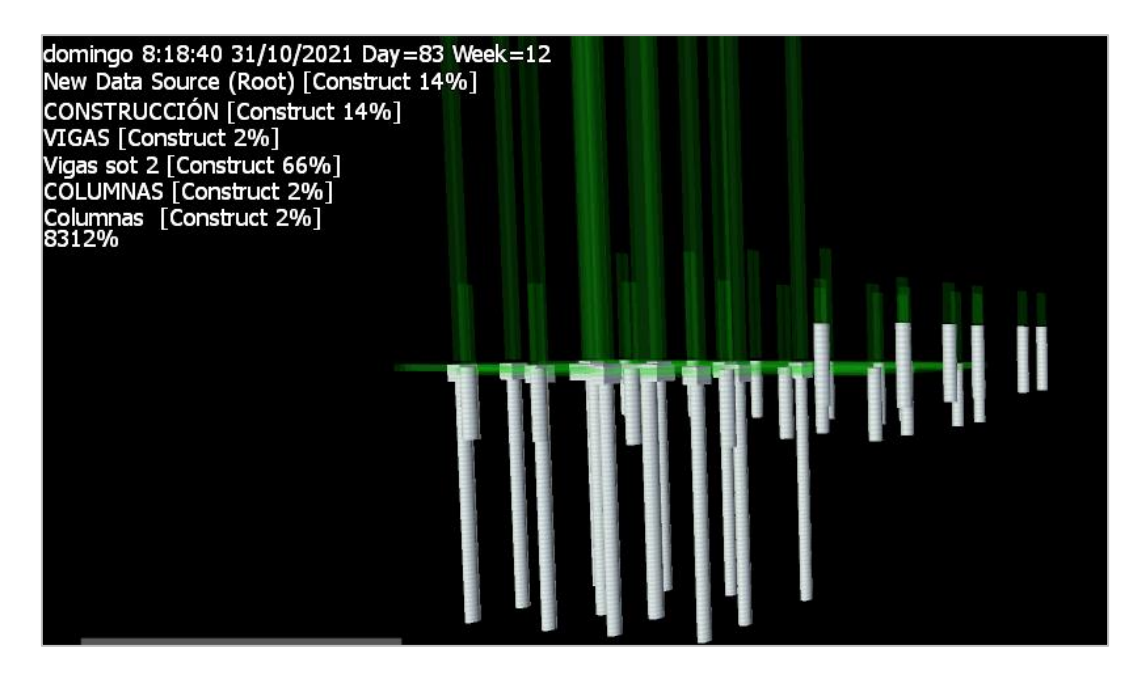

*Ilustración 49 Visualización de la fase de cimentaciones en la simulación 4D (14% de avance de obra)*

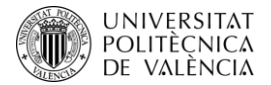

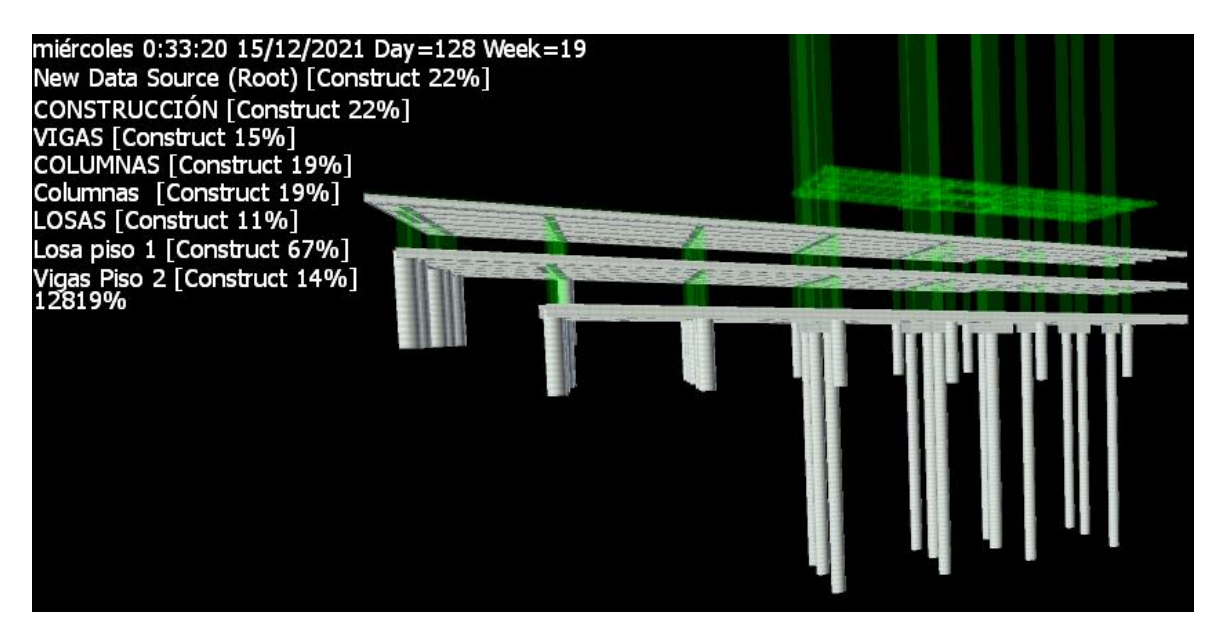

*Ilustración 51 Visualización de la fase de construcción de vigas y losas niveles sótano 1 y 2 en la simulación 4D (22% de avance de obra).*

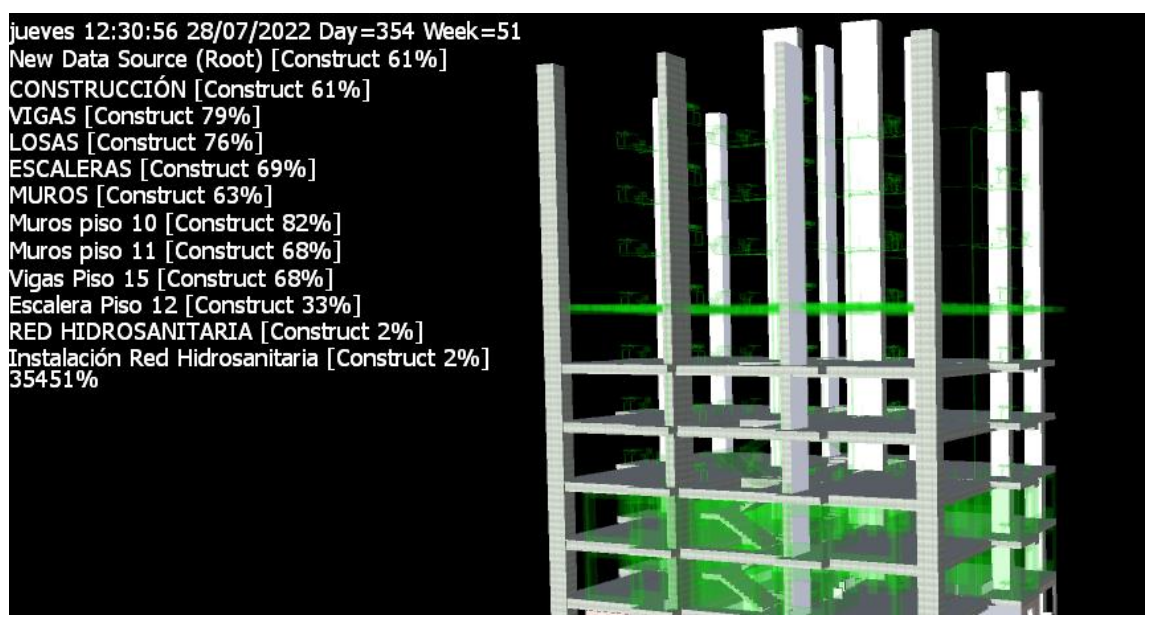

*Ilustración 50 Visualización de la fase de construcción estructura pisos del 3 al 6 en la simulación 4D (61% de avance de obra).*

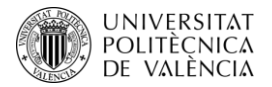

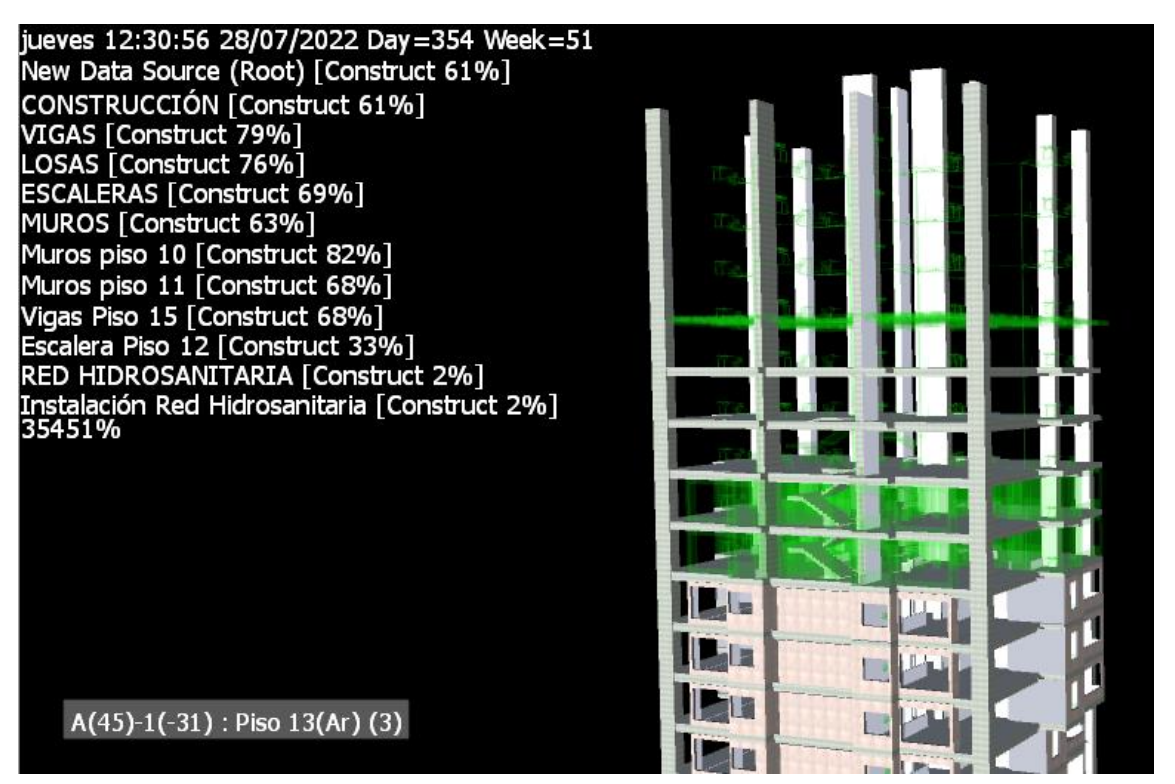

*Ilustración 52 Visualización de la fase de construcción estructura y mampostería pisos del 3 al 14 en la simulación 4D (61% de avance de obra).*

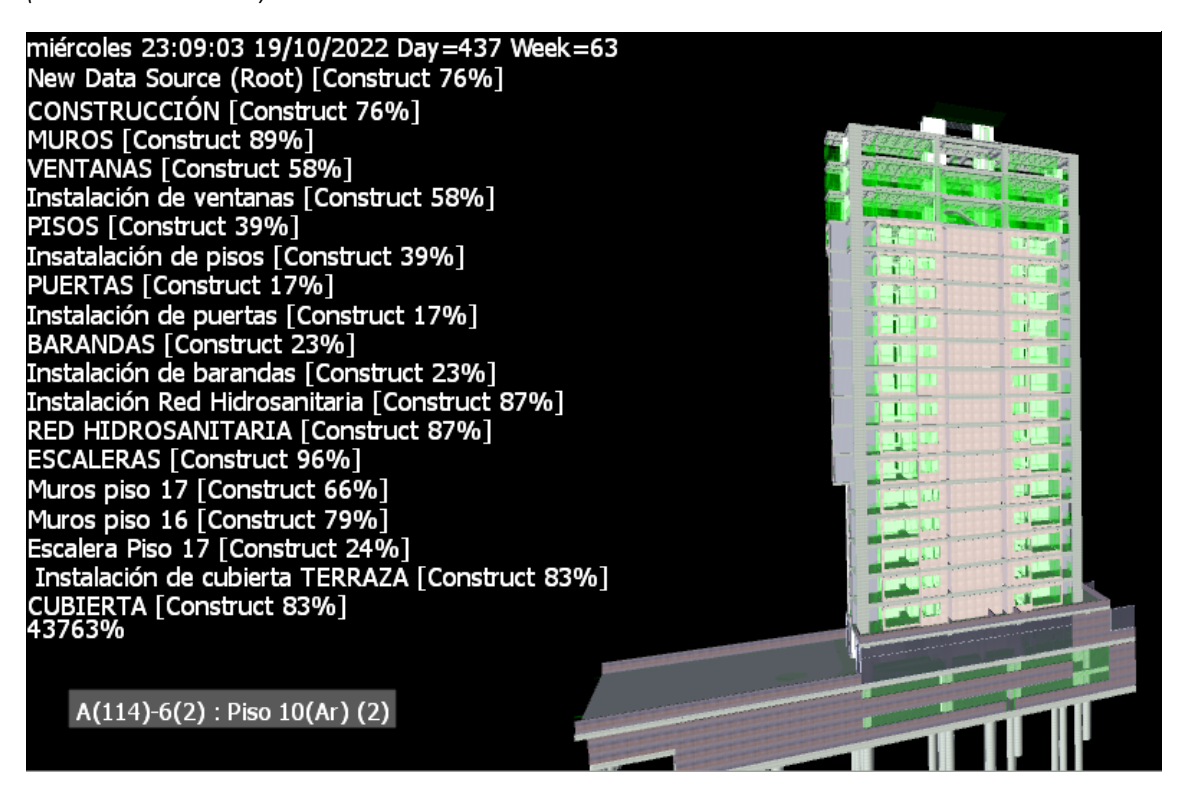

*Ilustración 53 Visualización de la fase final de estructura e inicio de acabados en la simulación 4D. (76% de avance de obra).*

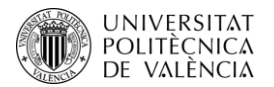

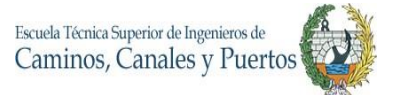

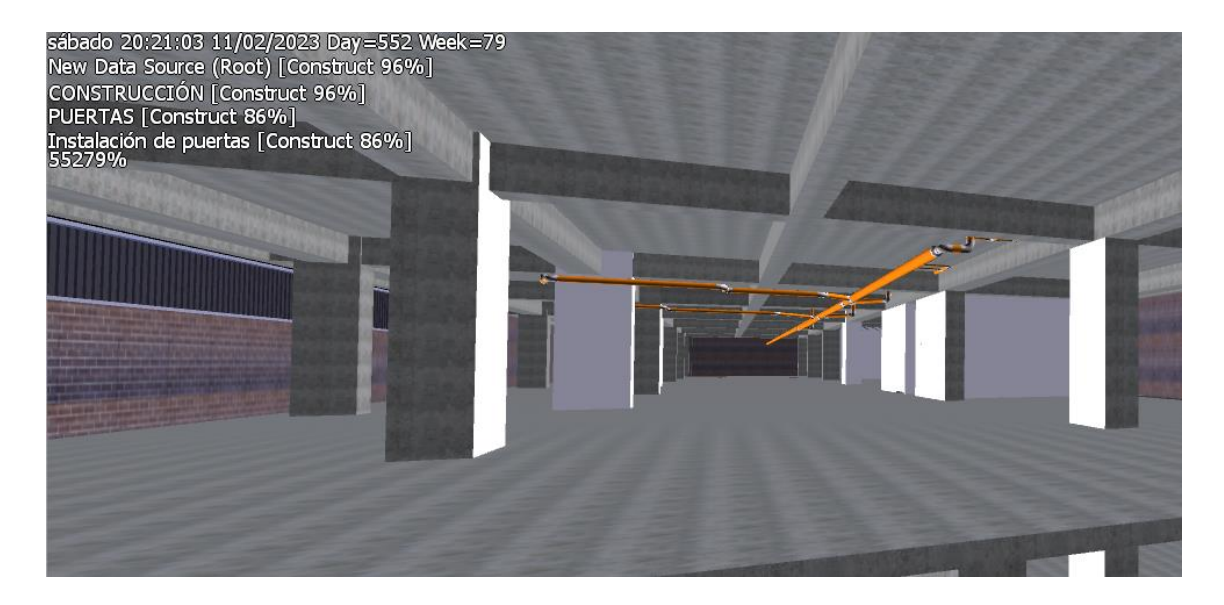

*Ilustración 54 Visualización de la fase final de la instalación de redes hidrosanitarias y acabados en la simulación 4D. (96% avance de obra).*

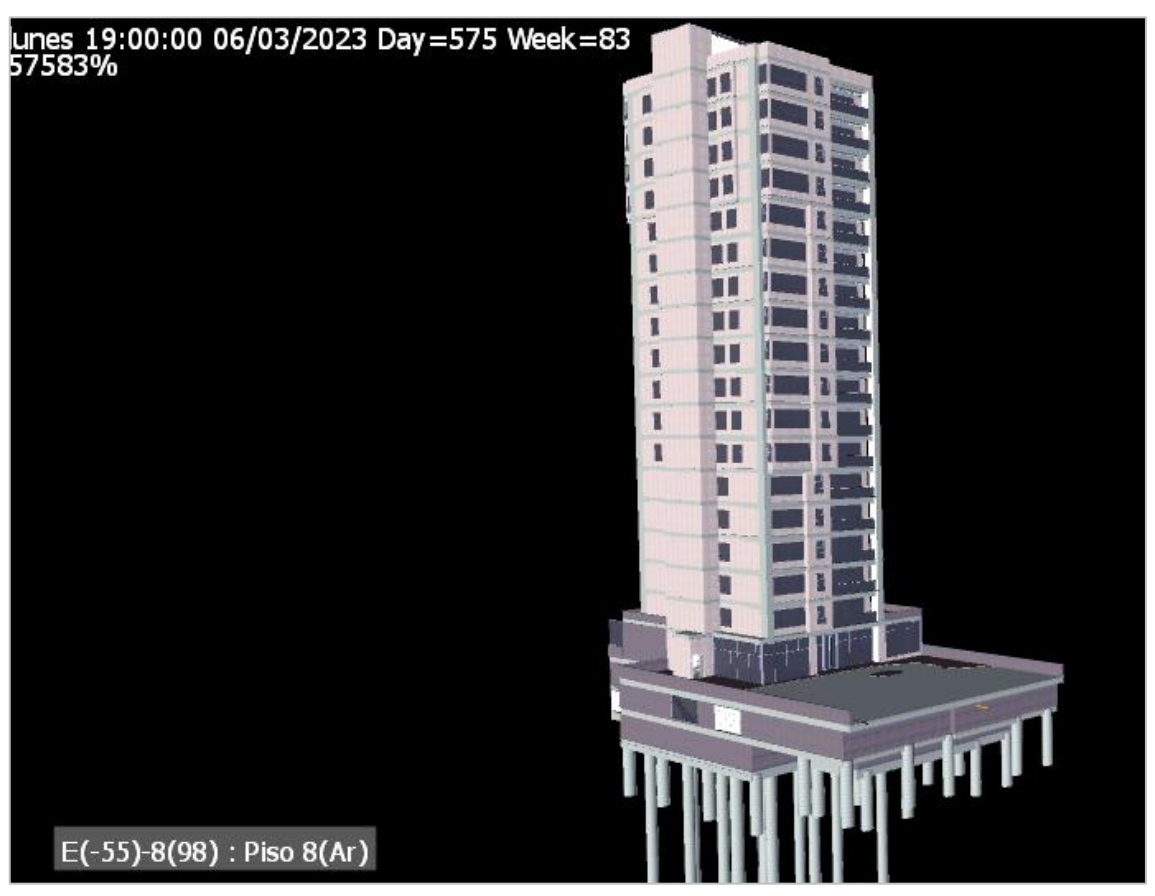

*Ilustración 55 Visualización final del proyecto construido en la simulación 4D. (100% avance de obra).*

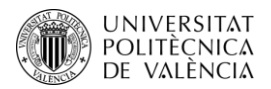

En estas ilustraciones se pueden observar el avance de la obra a través de las semanas de trabajo, donde finalmente a la semana 86 desde el inicio de la construcción, el proyecto se encuentra totalmente terminado. En el plan de ejecución y el modelo 4D de Navisworks se puede encontrar con más detalle el desarrollo del proyecto. Esta proyección puede estar sujeta a cambios y modificaciones que se replanteen por la empresa constructora.

De esta manera se realiza la modelación 4D con los programas Navisworks y Ms Project, donde se obtienen como resultados una planificación del proyecto y una simulación del proceso constructivo, el cual puede ser modificado a medida que se realicen modificaciones a la planificación realizada, con lo cual se permite tener un control más dinámico y una observación más real de todo el proceso constructivo del proyecto.

### **6. MODELO 5D**

En la cotidianidad de los proyectos de construcción, la cuantificación de los materiales es realizada en su mayoría por cálculos y sumatorias hechas por el personal profesional encargado de gestionar cada una de las áreas del proyecto, donde en algunos casos estos cálculos realizados presentan grandes desfaces con respecto a la realidad que posee el proyecto. Para un proyecto de construcción que implemente la metodología BIM y que sus modelos realizados se asemejen lo mayormente posible a la realidad, la cuantificación tiende a ser completamente exacta, con lo cual el proyecto aumenta su margen de beneficios y ahorro de recursos. Todo esto se puede conseguir a partir del modelo 5D, el cual se encarga de agrupar las labores de cuantificación de materiales y estimación de costos.

Estas tareas anteriormente descritas fueron desarrolladas en este proyecto, las cuales se realizan a partir de modelo 3D desarrollado y donde la cuantificación de todos los materiales es obtenida con la ayuda del programa modelador REVIT. Con este, se obtienen todos los datos reales del proyecto sin necesidad de hacer cálculos complicados o repetitivos, simplemente extrayendo toda la información que posee esta base de datos tridimensional y realista.

Esto se realiza en dos tareas básicamente, donde la primera es organizar y crear las tablas de cantidades a partir de REVIT y la segunda es exportar esta información a Excel y desde allí

98

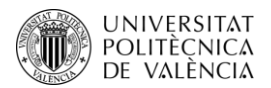

recopilar esta información para llevar a cabo la estimación de costos del proyecto. Para este caso, la estimación de gastos y costos se hacen a partir de la cuantificación de elementos constructivos, los cuales se toman como tareas o actividades de obra y a partir de precios unitarios base del país y de la región se realiza la estimación de los costos totales. En este caso, los costos operativos de cada actividad están incluidos en los precios unitarios, pero de ellos se excluyen los costos administrativos e indirectos que se pueden generar en la compañía constructora. Es decir, que estos costos estimados son netamente de la construcción del proyecto.

## **Cuantificación en REVIT**

Para poder iniciar esta actividad, es indispensable que todo el modelo se encuentre completamente terminado para que de esta manera las cantidades obtenidas se encuentren lo más cercano a la realidad del proyecto. Una vez verificada la terminación del modelo 3D, se prosigue a obtener las tablas de cantidades arrojadas por el software de modelación REVIT. Esto se realiza desde la pestaña del proyecto en la opción **Schedule/Quantities**, desde allí con la ayuda de un clic derecho y la opción **New Schedule/Quantities**, se selecciona el elemento constructivo o familia del proyecto que se quiere cuantificar. Una vez seleccionado se sigue a escoger las propiedades del elemento que se necesiten para obtener una tabla de cuantificación más funcional para las tareas de estimación de costos, ejemplo: volúmenes, áreas, longitudes, entre otros. Ya obtenido las caracteristicas y propiedades que se quieren tener en la cuantificación, se realizan todos los ajustes visuales y de organización de datos que cada tabla vaya a necesitar. Cabe aclarar, que todo este paso a paso se debe realizar con cada uno de los elementos o actividades constructivas a cuantificar.

Para este proyecto se obtuvieron 14 tablas de cuantificación que son las siguientes:

- Cantidades de cimentaciones
- Cantidades de columnas
- Cantidades de vigas y viguetas
- Cantidades de pisos estructurales
- Cantidades de pisos arquitectónicos

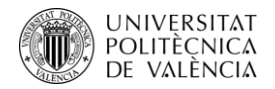

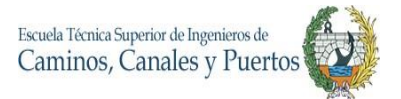

- Cantidades de cubierta
- Cantidades de escaleras
- Cantidades de barandillas
- Cantidades de muros
- Cantidades de puertas
- Cantidades de ventanas
- Cantidades de aparatos hidrosanitarios
- Cantidades de tubería
- Cantidades de accesorios de tubería

Además de estas tablas de cantidades, también se obtiene una tabla de cantidades totales por materiales, lo cual es muy funcional para realizar labores de gestión del proyecto. A continuación, se enseña un ejemplo de las tablas obtenidas de esta manera.

| CANTIDADES COLUMNAS Copy 1 |          |         |  |  |  |  |  |  |
|----------------------------|----------|---------|--|--|--|--|--|--|
| Tipo                       | Longitud | Volumen |  |  |  |  |  |  |
|                            |          |         |  |  |  |  |  |  |
| C1(0.50X0.60)              | 12.60    | 3.66    |  |  |  |  |  |  |
| C2(0.60X0.60) 2            | 18.90    | 6.67    |  |  |  |  |  |  |
| C3(0.50X0.80) 3            | 88.20    | 34.45   |  |  |  |  |  |  |
| C4(0.60X0.80) 4            | 43.40    | 20.74   |  |  |  |  |  |  |
| C5(0.60X1.20) 5            | 411.90   | 296.57  |  |  |  |  |  |  |
| C6(0.50X1.20) 6            | 137.30   | 82.38   |  |  |  |  |  |  |
| C7(0.45X2.50) 7            | 144.77   | 162.86  |  |  |  |  |  |  |
| C8(0.60X1.0) 8             | 145.46   | 87.24   |  |  |  |  |  |  |
| Grand total: 38            | 1002.53  | 694.57  |  |  |  |  |  |  |

*Ilustración 56 Tabla de cuantificación de columnas del proyecto*

En esta ilustración se pueden observar los valores de áreas y volúmenes totales por cada tipo de columna del proyecto, además de un gran total de área y volumen construido de columnas. Estos datos son exportados a Excel para que por medio de una hoja de cálculo se hagan las estimaciones de costos totales de estas actividades de obra.

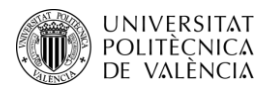

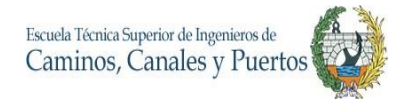

## **Estimación de costos en Excel**

Con todos estos datos obtenidos, se procede a la exportación de la información a Excel, donde cada tabla se exporta en formato de texto, el cual es completamente compatible con este programa. Para este caso cada tabla exportada es organizada en una hoja de Excel independiente y después llevada la información a una compilación total de cantidades, para que desde allí se realice la estimación de costos.

A partir de la compilación total de cantidades, se añaden dos pestañas las cuales son: Valor unitario y Valor total, con el que se pretende estimar el costo total de cada actividad. Para obtener los valores unitarios, se tuvieron en cuenta bases de datos de precios unitarios del gobierno nacional, de organizaciones privadas y de la empresa constructora, donde en cada uno de estos, se tienen en cuenta todos los gastos que conlleven hacer el 100% de la actividad. Por ejemplo, en el caso de las columnas se estiman todos los gastos de mano de obra, formaleta, materiales (hormigón, acero, antisol, clavos, alambre, madera, etc.) transporte de materiales, equipos y andamios.

De esta manera, cada uno de los precios unitarios se van ubicando en su respectiva casilla de cada actividad y en el espacio de valor total se realiza la operación de multiplicar el valor unitario por la cuantificación correspondiente, la cual puede ser longitud, área, volumen o cantidad. Una vez, obtenidos todos los valores totales, se hace la sumatoria correspondiente a todos estos y de esta manera se obtiene la **Estimación Total de Costos.**

En el Anexo 2. Se puede observar la estimación de costos realizada, donde se calculó un valor total de construcción del proyecto, excluyendo redes eléctricas y unidades mecánicas, por un valor de **\$ 8,297,556,191.50** (ocho mil doscientos noventa y siete millones quinientos cincuenta y seis mil ciento noventa y un Pesos con cincuenta centavos). Este valor en euros al precio actual corresponde a **1,830,337.01 €** (un millón ochocientos treinta mil trescientos treinta y siete Euros con un centavo). Hay que tener en cuenta que esta proyección de costos fue realizada con los valores promedio actuales que se encuentran en Colombia.

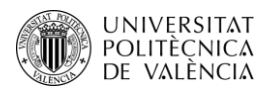

## **7. CONCLUSIONES.**

La incorporación de la metodología BIM es una clara necesidad para todas las empresas constructoras sea en ámbitos civiles o de edificación, ya que, por medio de esta, la gestión de los proyectos a partir de una serie de modelos generados es mucho más efectiva y permite estar un paso más delante de cada proceso o actividad que se vaya a desarrollar, permitiendo que los errores puedan ser predecibles y detectables, aumentando con todo estos los márgenes de productividad y ganancia económica. Por ello, Es importante reconocer que a pesar de que la modelación 3D y la implementación de metodología BIM en un proyecto pueda tomar un tiempo prolongado de trabajo y sacrificios para la empresa constructora, el beneficio que este le puede generar al proyecto es mucho mayor que el gasto que se genera implementando el sistema BIM.

Es importante resaltar que no basta con simplemente realizar un modelo en tercera dimensión del proyecto a construir, ya que esto solo facilita visualmente la construcción y los beneficios, donde tienden a ser nulos. Para que un proyecto se beneficie de la metodología BIM, es absolutamente necesario que un modelo 3D sea acompañado en un antes de un Plan de Ejecución BIM y en un después de los distintos modelos que van del 4D hasta al 7D, según la necesidad que tenga el proyecto. De esta manera el modelo 3D se convierte en una base de datos con un sinfín de información del proyecto, de la cual deriva un gran número de usos, objetivos y aplicaciones de esta.

Gracias al modelo 4D se obtuvo un plan de ejecución del proyecto, con el cual la construcción se podría ver beneficiada y alcanzar la reducción de tiempos de ejecución del proyecto que se tienen planteados, ya que se permite visualizar de manera simulada el avance día a día de la obra según la planificación realizada. De este modelo y planificación se obtiene un tiempo estimado de ejecución, donde se calcula que todas las actividades y fases de obra se van a llevar a cabo en un lapso de **86 semanas**. Cabe resaltar, que esta puede estar sujeta a modificaciones futuras por el equipo de trabajo en campo de la empresa constructora. Así mismo, con el modelo 5D se obtiene una cuantificación de materiales y una estimación de costos del proyecto, donde a partir del modelo 3D se obtuvieron todas las cantidades exactas de las unidades de obra y gracias a esto se estimó un costo total del proyecto de **\$ 8,297,556,191.50** (ocho mil doscientos noventa y siete millones quinientos cincuenta y seis mil ciento noventa y un Pesos con cincuenta centavos). Además, se espera que la construcción culmine en un menor tiempo y los gastos del

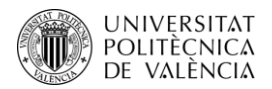

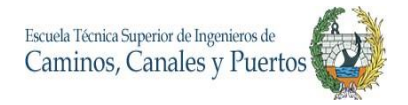

proyecto sean menores a los estimados inicialmente, si la empresa implementa este trabajo realizado a su proyecto de edificación.

Por otra parte, cabe mencionar que en el proyecto no se modelan algunos elementos como lo son las redes eléctricas y las instalaciones mecánicas, ya que estos componentes de obra que han sido subcontratados por la empresa constructora y están sujetos a constantes replanteos y cambios con respecto a los diseños iniciales, es por ello la importancia de que se realice un PEB en todo proyecto BIM, para que de esta manera todas estas instalaciones y actividades sean perfectamente coordinadas y organizadas, generando modelos que se puedan complementar entre sí. En este caso, las modelaciones realizadas por separado podrán ser incorporadas al modelo realizado en este proyecto, permitiendo de esta manera que el modelo aun tenga un mayor alcance y mayor número de usos a futuro para la empresa constructora. Además, se espera que la construcción culmine en un menor tiempo si la empresa implementa esta modelación a su proyecto.

La realización del presente proyecto tuvo algunas dificultades por temas de comunicación con la empresa constructora, reduciendo los alcances en niveles de detalle de algunos elementos, ya que en algunos casos no se pudieron obtener la información necesaria para realizar la debida caracterización de estos en el modelo 3D. A pesar de esto, se considera importante que este trabajo sea implementado y ajustado en la fase constructiva y post constructiva de este proyecto de edificación llamado Tribeca.

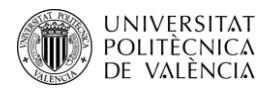

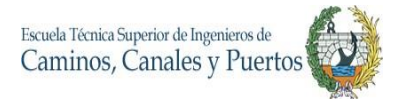

# **8. REFERENCIAS**

- 1. Alzare, M. S. (2017). *Impacto económico del uso de BIM en el desarrollo de proyectos de construcción en la ciudad de Manizales.* Manizales: Repositorio Universidad Nacional de Colombia.
- 2. Camara de Comercio de Bogota. (05 de 2020). *Cluster Bogota Construccion* . Obtenido de https://www.ccb.org.co/Clusters/Cluster-de-Construccion/Noticias/2020/Mayo-2020/BIM-una-herramienta-que-esta-transformando-la-construccion-colombiana
- 3. David Lievano, I. C. (2017). *Plan de implementación de metodología BIM en el ciclo de vida en un proyecto.* Bogota : Repository Universidad Catolica.
- 4. Eseverri, A. E. (16 de 01 de 2020). *ESPACIOBIM.* Obtenido de ESPACIOBIM: https://www.espaciobim.com/bim
- 5. Gobierno de Colombia. (08 de 2020). *Estrategia Nacional BIM*. Obtenido de https://colaboracion.dnp.gov.co/CDT/Prensa/Estrategia-Nacional-BIM-2020-2026.pdf
- 6. Ministerio de Transportes, Movilidad y Agenda Urbana. (2018). *Guía para la elaboración del Plan de Ejecución BIM.* España: Es.BIM.

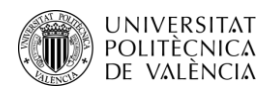

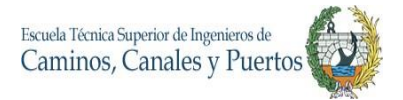

# **9. ANEXOS DEL TRABAJO FIN DE MÁSTER**

**9.1.ANEXO 1. PLAN DE EJECUCIÓN DEL PROYECTO (MODELO 4D)**

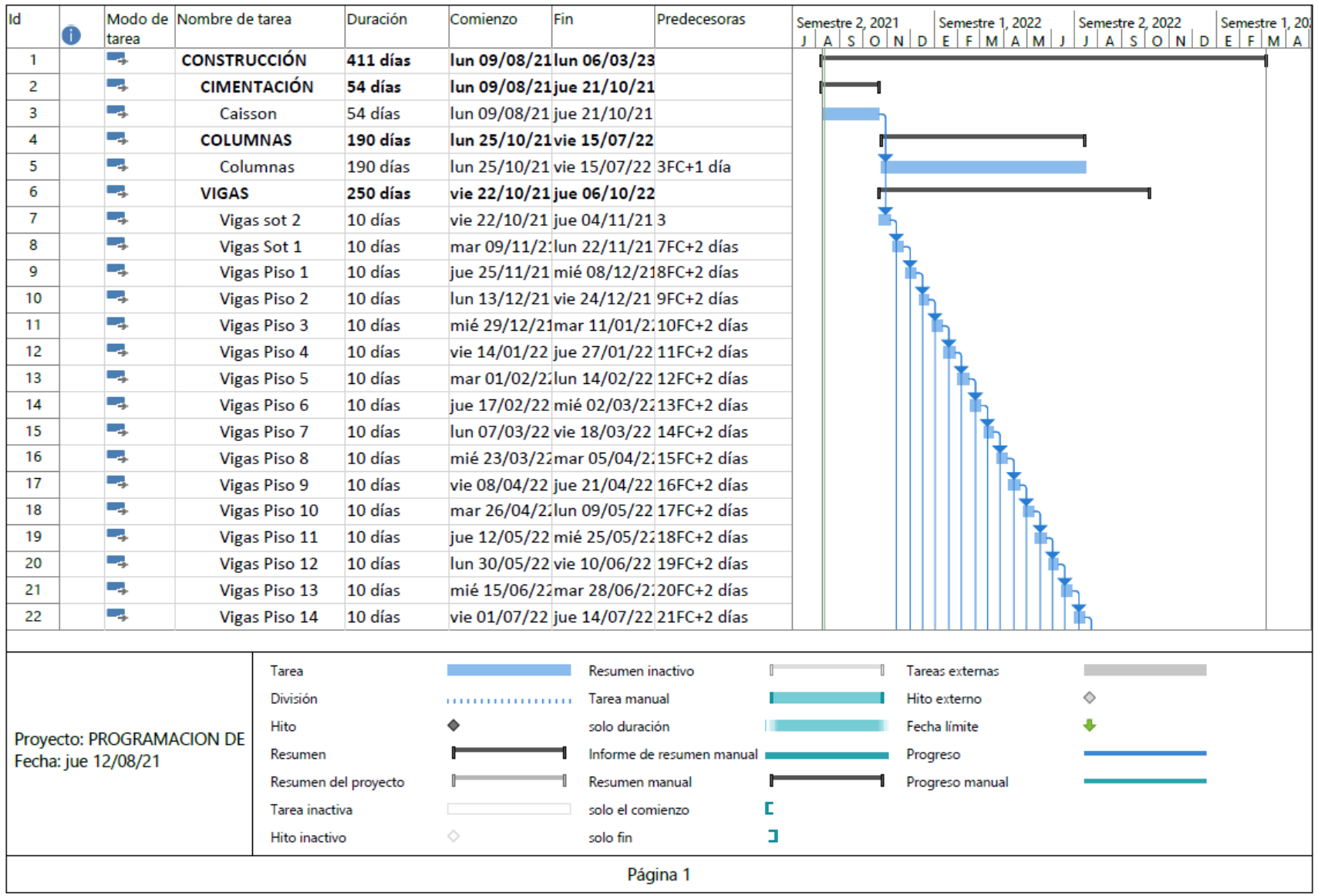

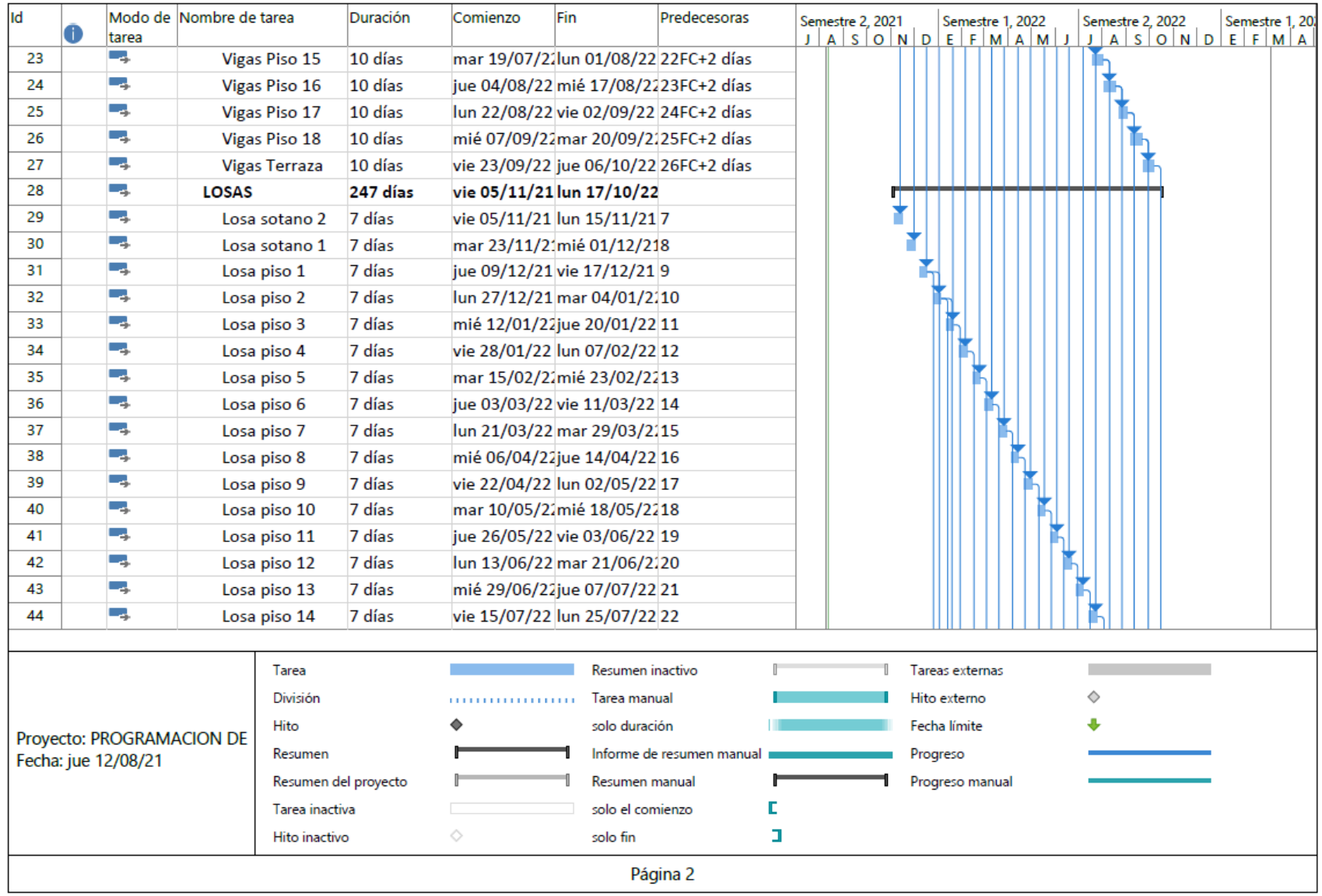

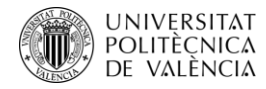

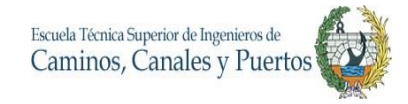

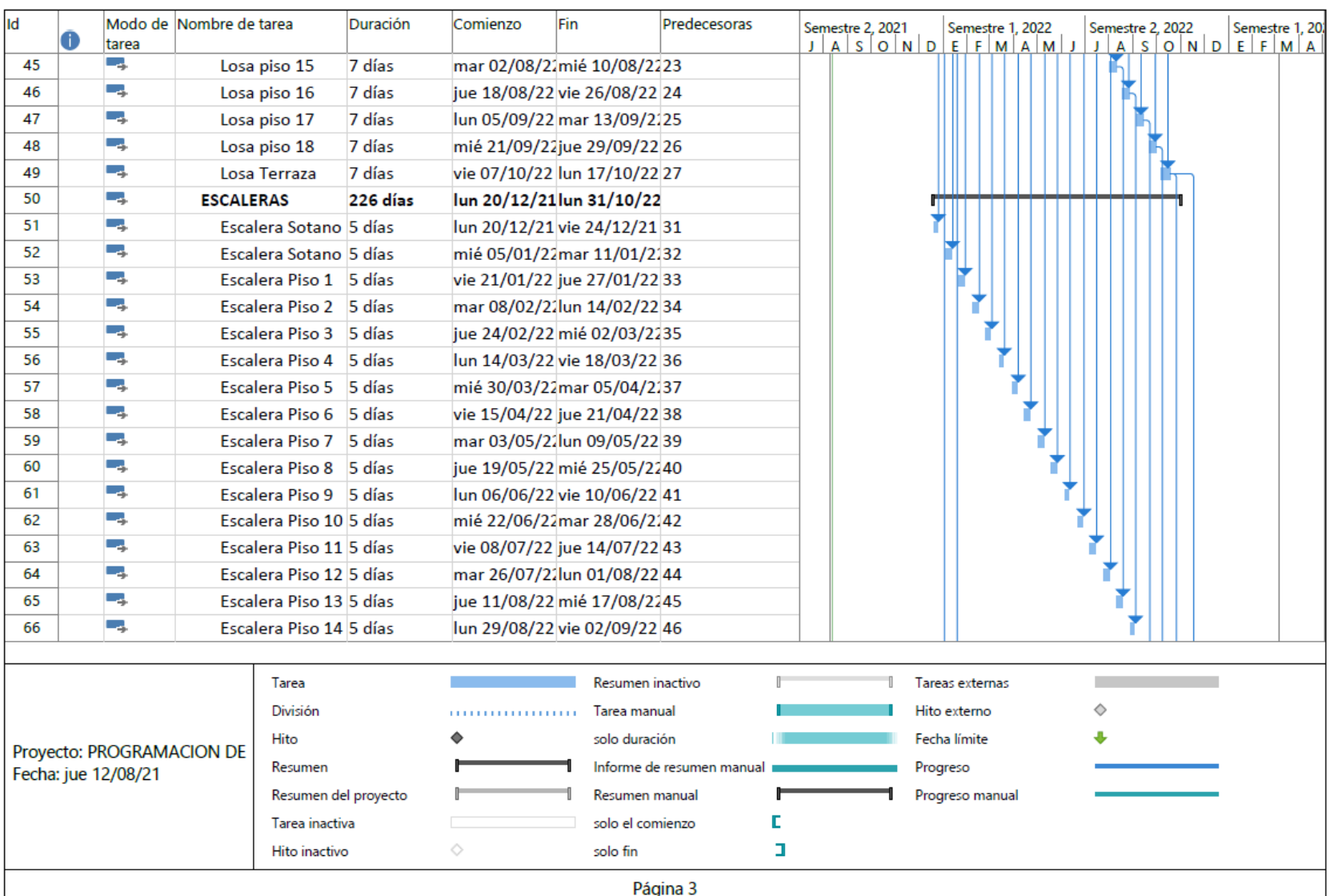

Máster Universitario en Planificación y Gestión en la Ingeniería Civil

108
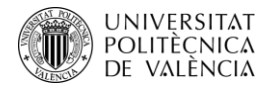

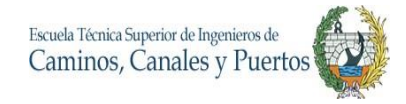

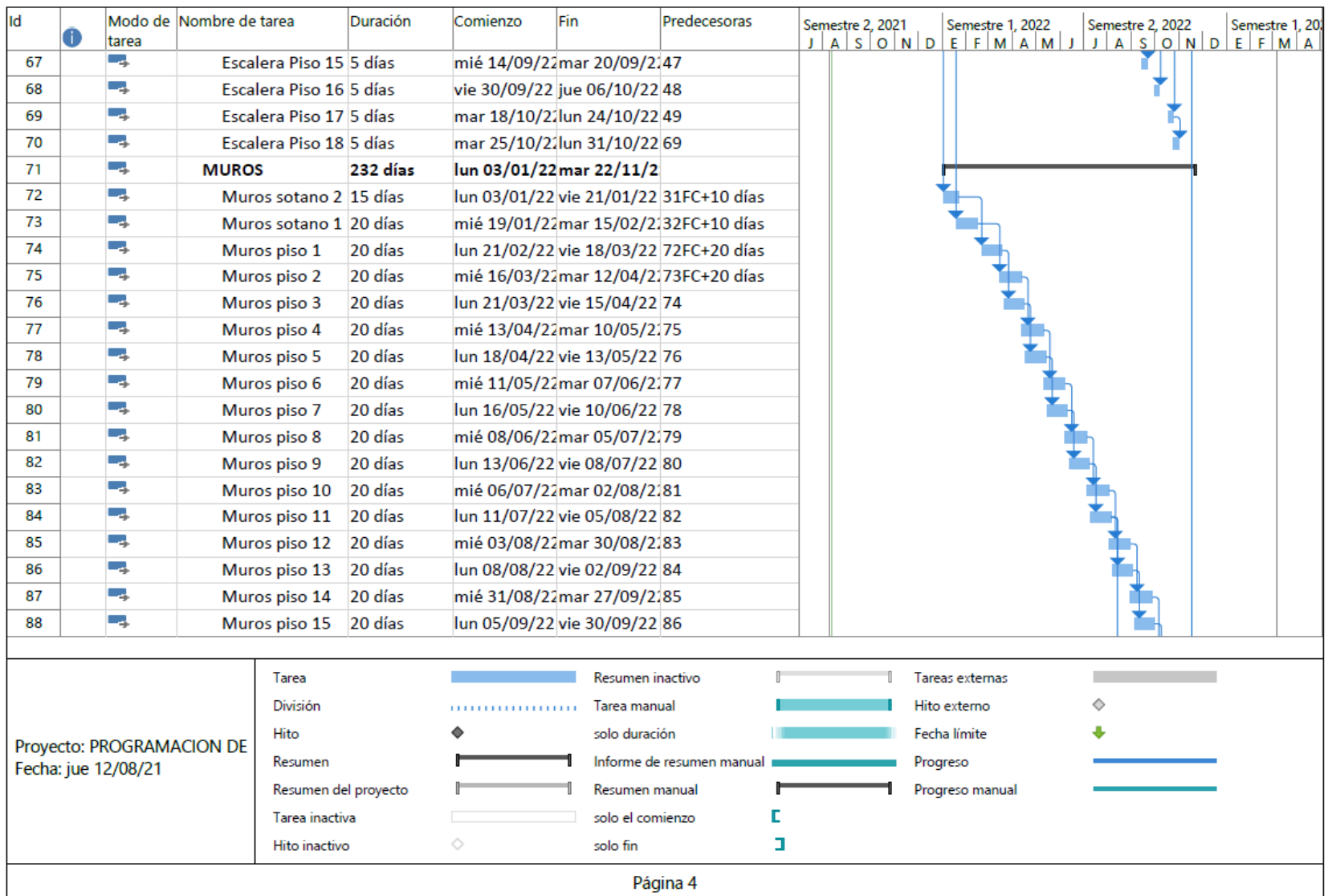

Máster Universitario en Planificación y Gestión en la Ingeniería Civil

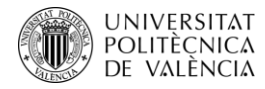

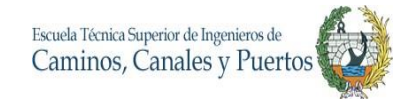

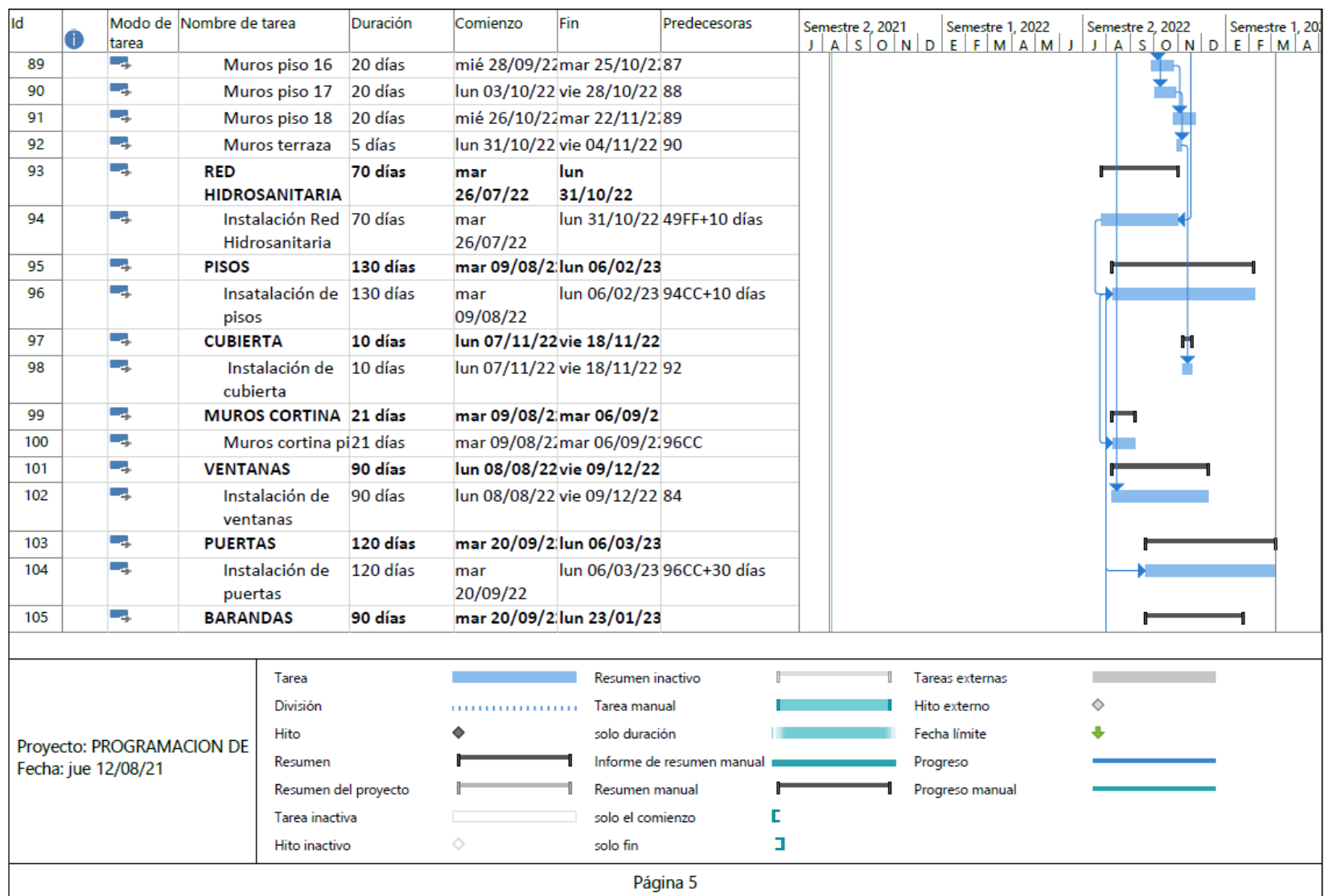

Máster Universitario en Planificación y Gestión en la Ingeniería Civil

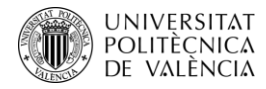

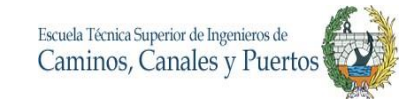

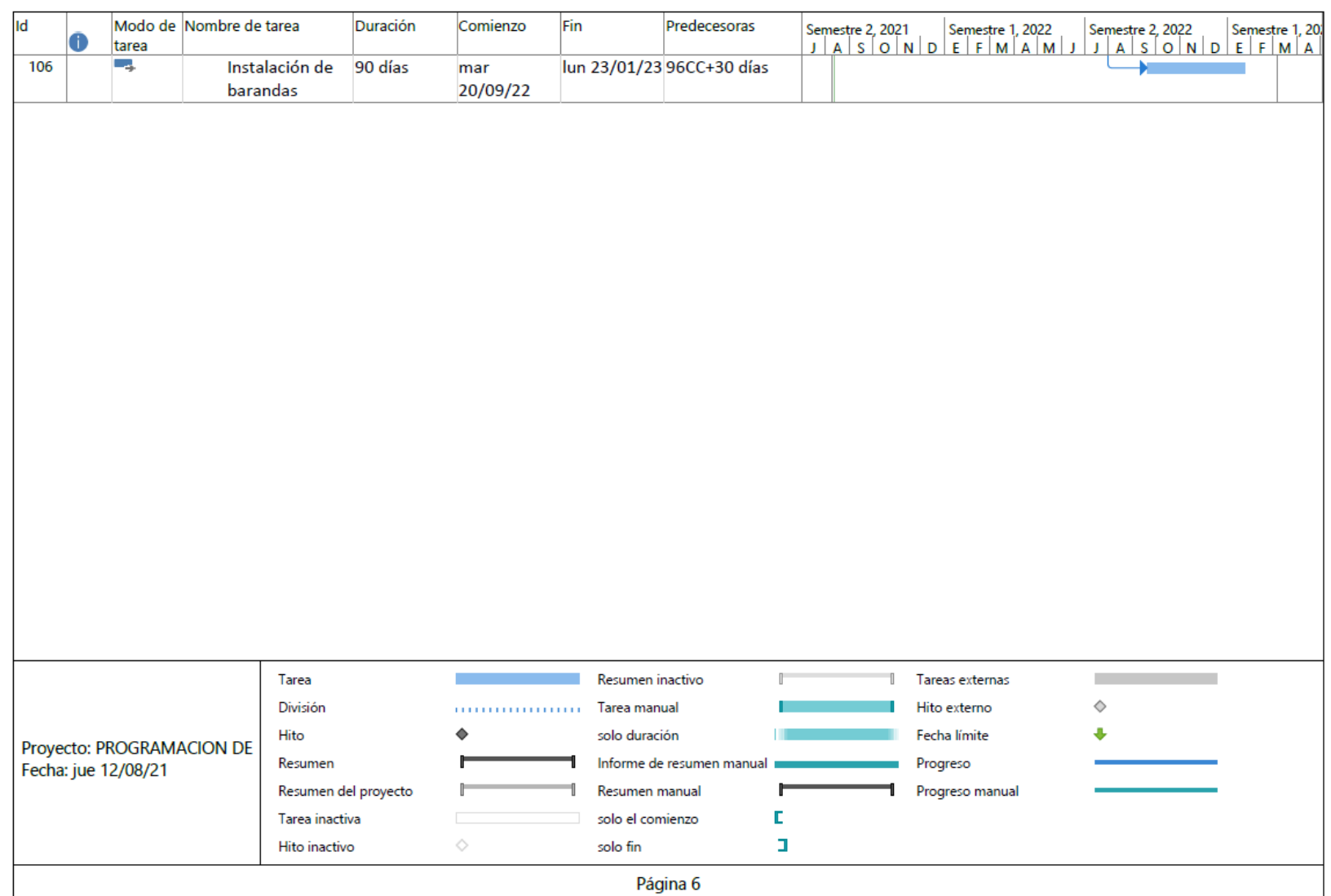

Máster Universitario en Planificación y Gestión en la Ingeniería Civil

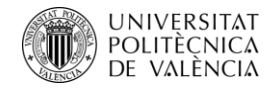

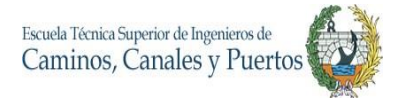

## **9.2.ANEXO 2. TABLA DE ESTIMACIÓN DE COSTOS (MODELO 5D)**

Trabajo Final de Máster – JULIAN CAMILO GALLO ORTIZ

Máster Universitario en Planificación y Gestión en la Ingeniería Civil

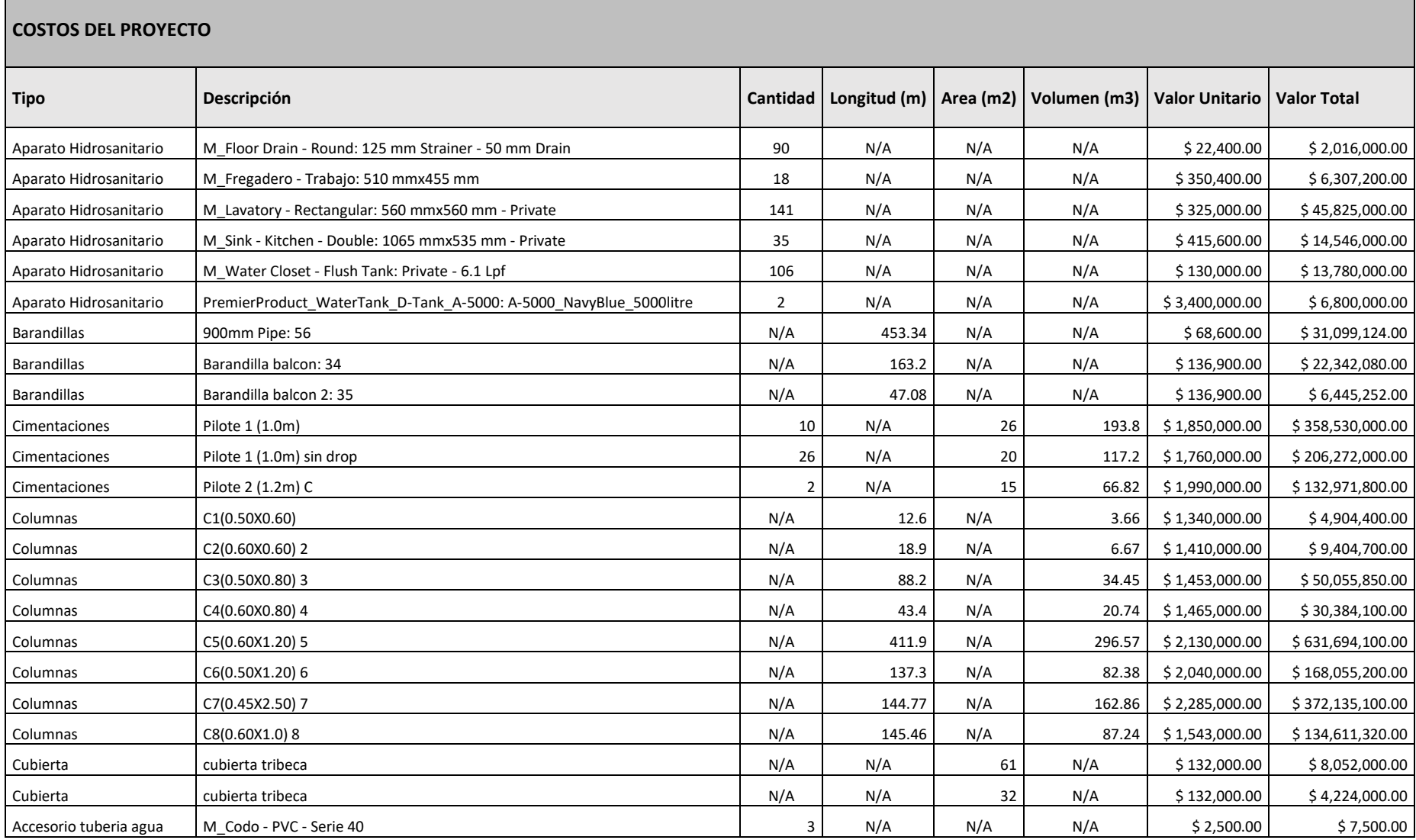

<u> Tanzania de la contrada de la contrada de la contrada de la contrada de la contrada de la contrada de la con</u>

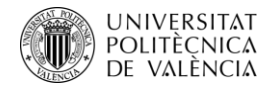

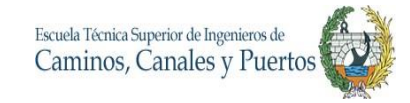

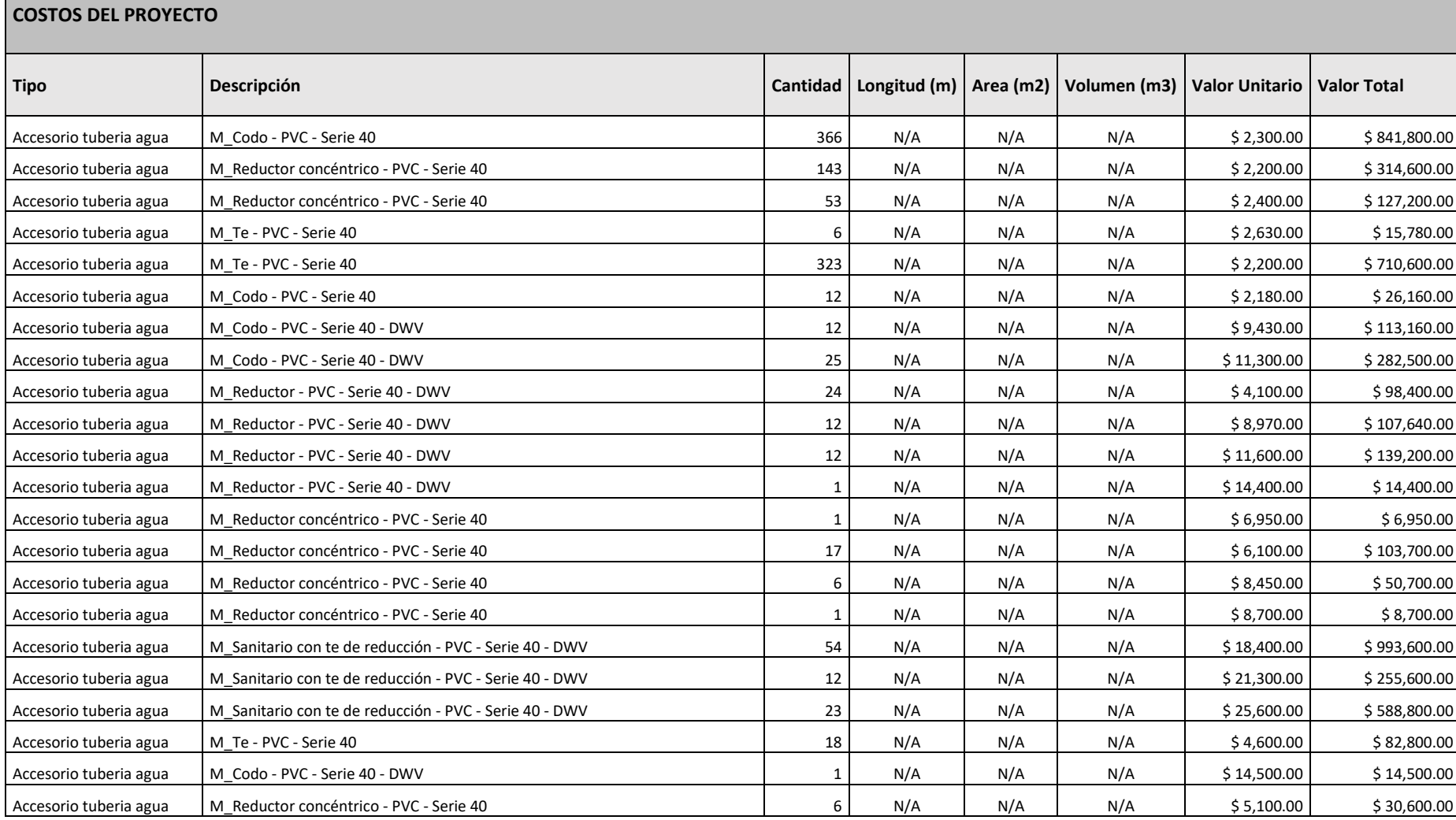

Máster Universitario en Planificación y Gestión en la Ingeniería Civil

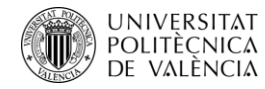

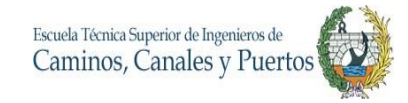

## **COSTOS DEL PROYECTO Tipo Descripción Cantidad Longitud (m) Area (m2) Volumen (m3) Valor Unitario Valor Total** Accesorio tuberia sanitaria | M Codo - PVC - Serie 40 - DWV 600 - CONSILITY 605 N/A N/A N/A N/A N/A N/A S 9.320.00 | \$ 5.638.600.00 \$ 5.638.600.00 \$ 9.320.00 \$ 5.638.600.00 \$ 9.320.00 \$ 5.638.600.00 \$ 9.320.00 \$ 9.320.00 \$ Accesorio tuberia sanitaria | M Codo - PVC - Serie 40 - DWV 40 - ACCESOO ALCONO ANYA N/A N/A N/A N/A N/A N/A N/A \$ 6,046,500.00 | \$ 6,046,500.00 \$ 14,500.00 \$ 6,046,500.00 \$ 14,500.00 \$ 14,500.00 \$ 14,500.00 \$ 6,046,500.00 Accesorio tuberia sanitaria | M Codo - PVC - Serie 40 - DWV 105 NOVEMBER 2000 NA N/A N/A N/A N/A N/A N/A \$ 22,500.00 \$ 2,362,500.00 \$ 2,362,500.00 \$ 2,362,500.00 \$ 2,362,500.00 \$ 2,362,500.00 \$ 2,362,500.00 \$ 2,362,500.00 Accesorio tuberia sanitaria | M Reductor - PVC - Serie 40 - DWV 18 NOVEMBER 18 N/A N/A N/A N/A N/A S 4,560.00 | S 82,080.00 Accesorio tuberia sanitaria | M Reductor - PVC - Serie 40 - DWV 50 N/A N/A N/A N/A N/A N/A N/A S 8,050.00 S 402,500.00 Accesorio tuberia sanitaria | M Reductor - PVC - Serie 40 - DWV 20 NOST NA N/A N/A N/A N/A N/A \$ 16,500.00 \$ 330,000.00 Accesorio tuberia sanitaria | M Reductor - PVC - Serie 40 - DWV 17 17 N/A N/A N/A N/A N/A N/A \$ 15,600.00 \$ 265,200.00 Accesorio tuberia sanitaria | M Reductor - PVC - Serie 40 - DWV 40 - And All All N/A N/A N/A N/A N/A N/A S 16,700.00 | \$ 684,700.00 | \$ 684,700.00 | \$ 16,700.00 | \$ 16,700.00 | \$ 16,700.00 | \$ 16,700.00 | \$ 16,700.00 | \$ 1 Accesorio tuberia sanitaria | M Reductor - PVC - Serie 40 - DWV 2 N/A N/A N/A N/A N/A N/A N/A \$ 21,010.00 | \$ 42,020.00 Accesorio tuberia sanitaria | M Reductor - PVC - Serie 40 - DWV 1 N/A N N/A N/A N/A N/A N/A N/A S 32,400.00 \$ 32,400.00 \$ 32,400.00 \$ 32,400.00 \$ 32,400.00 \$ 32,400.00 \$ 32,400.00 \$ 32,400.00 \$ 32,400.00 \$ 32,400.00 \$ 32,4 Accesorio tuberia sanitaria | M Sanitario con te de reducción - PVC - Serie 40 - DWV 35 N/A N/A N/A N/A N/A \$ 9,120.00 \$ 319,200.00 Accesorio tuberia sanitaria | M Sanitario con te de reducción - PVC - Serie 40 - DWV 53 N/A N/A N/A N/A N/A \$ 12,050.00 \$ 638,650.00 Accesorio tuberia sanitaria | M Sanitario con te de reducción - PVC - Serie 40 - DWV 6 N/A N/A N/A N/A N/A N/A N/A S 12,760.00 | \$ 76,560.00 Accesorio tuberia sanitaria | M. Sanitario con te de reducción - PVC - Serie 40 - DWV 116 | N/A | N/A | N/A | N/A | \$ 13,905.00 | \$ 1,612,980.00 Accesorio tuberia sanitaria | M. Sanitario con te de reducción - PVC - Serie 40 - DWV 52 N/A N/A N/A N/A N/A S 14,670.00 | \$ 762.840.00 Accesorio tuberia sanitaria | M Sanitario con te de reducción - PVC - Serie 40 - DWV 54 N/A N/A N/A N/A N/A N/A N/A S 17,600.00 | \$ 950,400.00 Accesorio tuberia sanitaria | M Sanitario con te de reducción - PVC - Serie 40 - DWV 1 N/A N/A N/A N/A N/A N/A S25,600.00 \$ 25,600.00 \$ 25,600.00 \$ 25,600.00 \$ 25,600.00 \$ 25,600.00 \$ 25,600.00 \$ 25,600.00 \$ 25,600.00 \$ 25 Accesorio tuberia sanitaria | M Sanitario con te de reducción - PVC - Serie 40 - DWV 4 N/A N/A N/A N/A N/A N/A S 31,240.00 | \$ 124,960.00 Accesorio tuberia sanitaria | M Sifón P - PVC - Serie 40 - DWV 20 24 N/A N/A N/A N/A N/A N/A S 14,600.00 \$ 350,400.00 Accesorio tuberia sanitaria | M Sifón P - PVC - Serie 40 - DWV 1 N/A N/A N/A N/A N/A N/A N/A N/A S 42,300.00 \$ 42,300.00 \$ 42,300.00 \$ 42,300.00 \$ 42,300.00 \$ 42,300.00 \$ 42,300.00 \$ 42,300.00 \$ 42,300.00 \$ 42,300.00 \$ 42, Escaleras en hormigon | Monolithic Stair Natural North America Andrew North America (1949) 104.94 \$ 1,890,000.00 \$ 198,336,600.00 \$ 198,336,600.00 \$ 198,336,600.00 \$ 198,336,600.00 \$ 198,336,600.00 \$ 198,336,600.00 \$ 198,3 Escaleras en hormigon | Monolithic Stair (Dado) N/A | N/A | N/A | 0.23 | \$1,890,000.00 | \$434,700.00

Trabajo Final de Máster – JULIAN CAMILO GALLO ORTIZ

Máster Universitario en Planificación y Gestión en la Ingeniería Civil

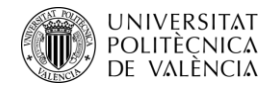

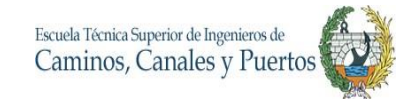

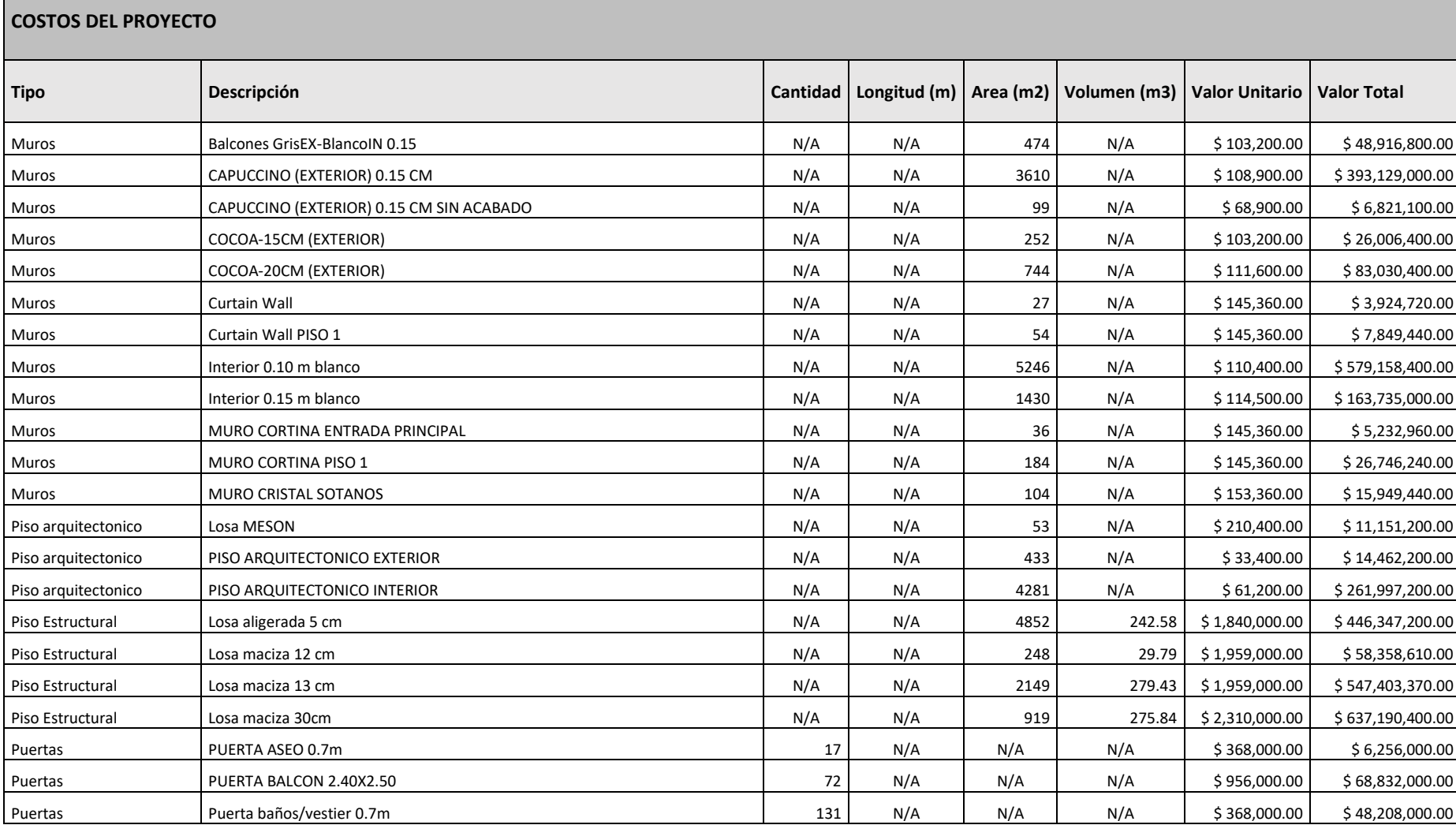

Máster Universitario en Planificación y Gestión en la Ingeniería Civil

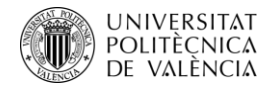

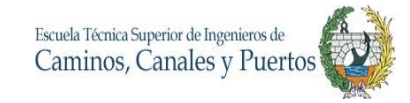

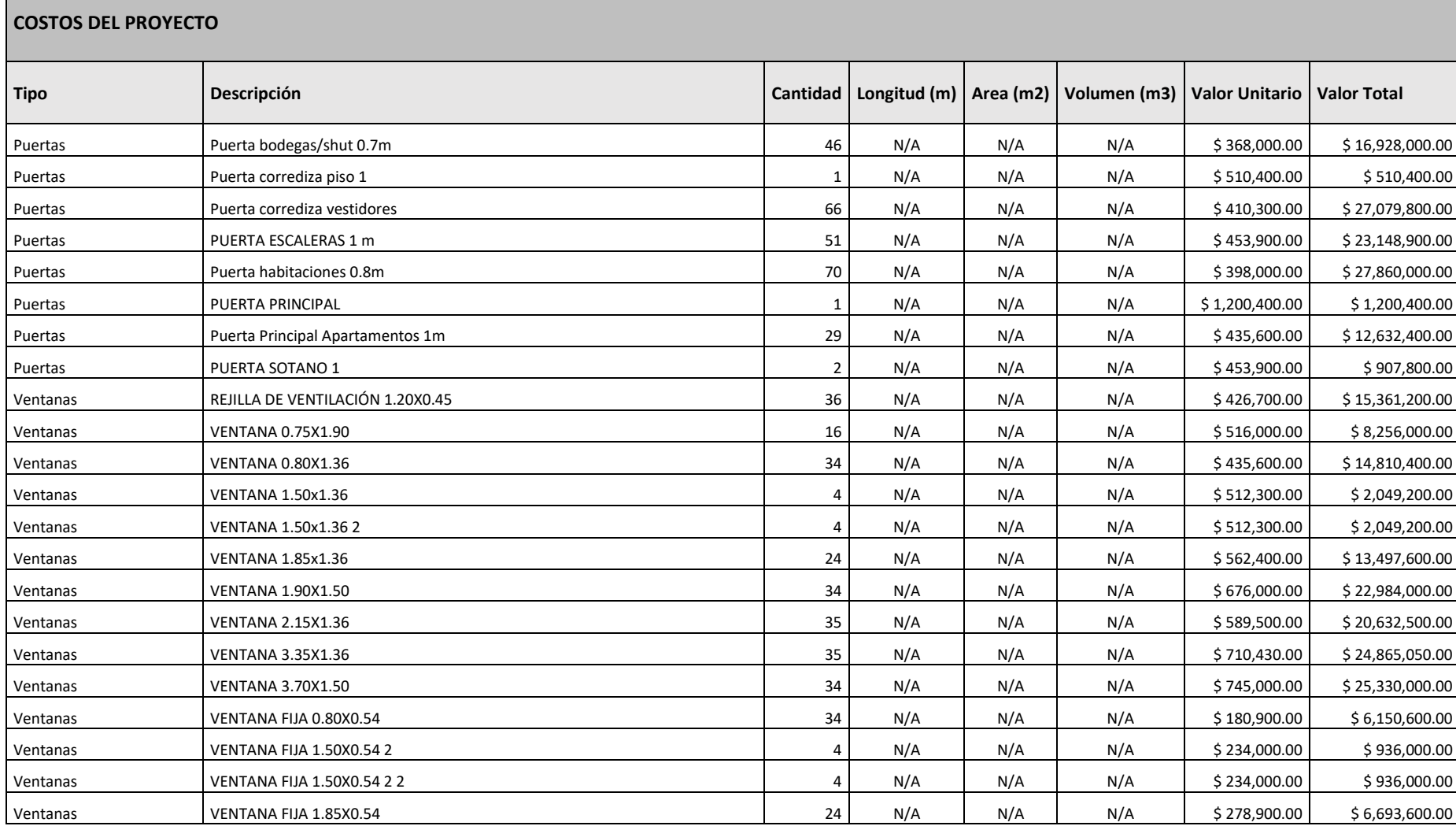

Máster Universitario en Planificación y Gestión en la Ingeniería Civil

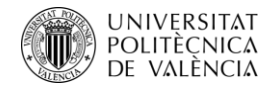

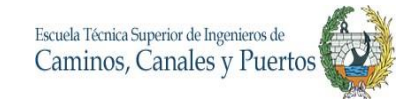

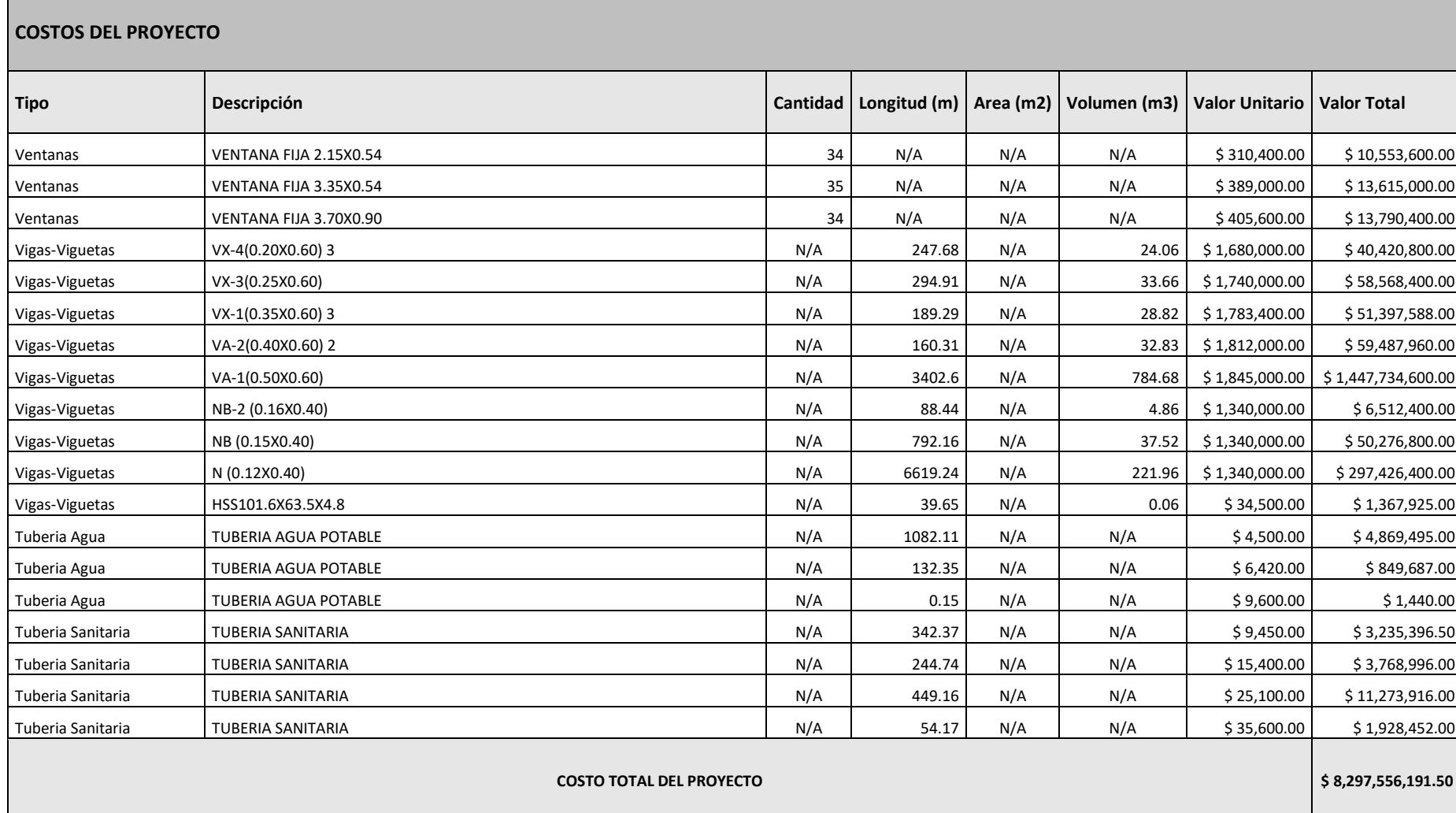